# **BRAVIA**

KDL48W705C/40W705C/32W705C

<span id="page-0-0"></span>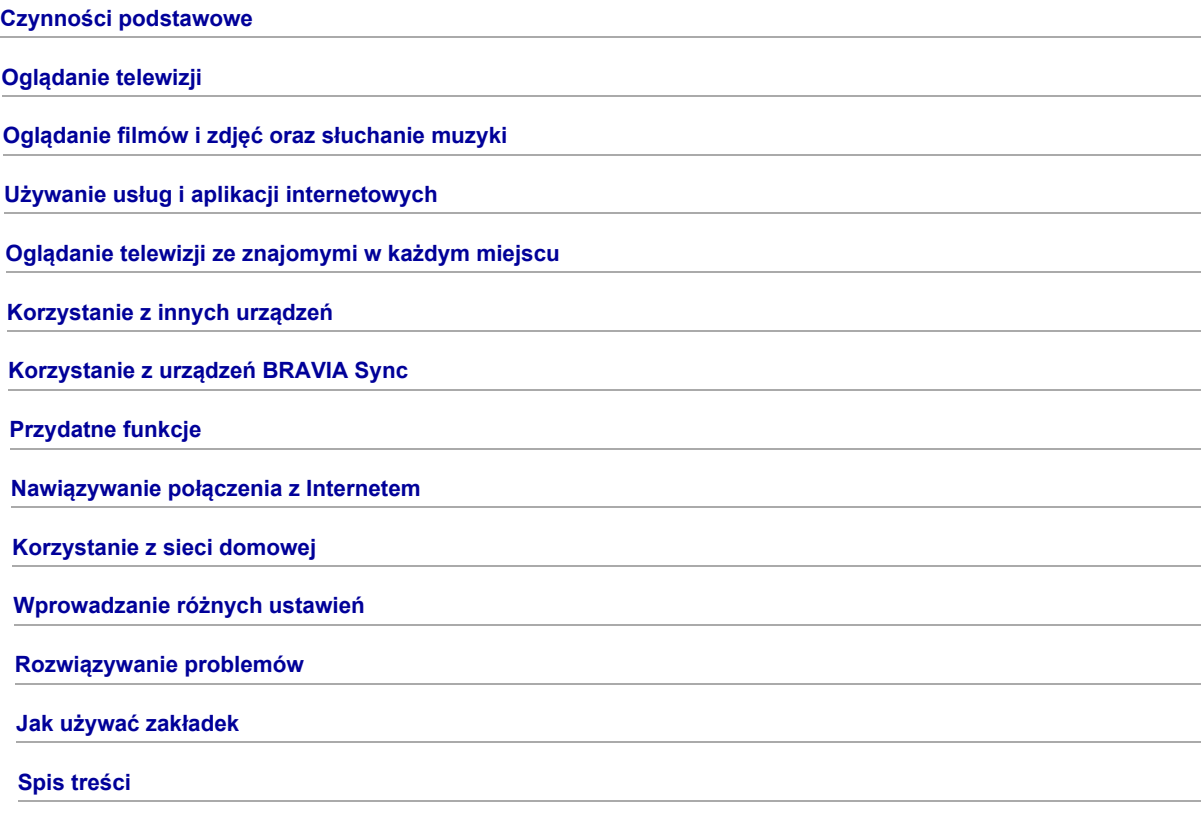

# Czynności podstawowe

[Używanie pilota](#page-1-0)

[Odkryj "Discover"](#page-2-0) [Ekran Menu głównego](#page-3-0) [Regulacja obrazu](#page-94-0) Używanie i-Manual [Obserwacja podł. urządz.](#page-7-0) [Odkryj funkcję Oglądanie ze znajomymi](#page-33-0)

<span id="page-1-0"></span>[Używanie aplikacji](#page-29-0)

↑ Do początku strony

# Korzystanie z przycisków +/+/+ i ⊕

Do obsługi podstawowych ustawień i funkcji telewizora służą przyciski  $\bigoplus_{i=1}^n$ 

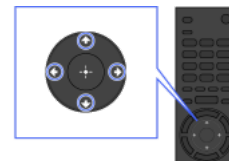

1 Wybierz pozycję na ekranie za pomocą przycisków ◆/◆/◆/◆

### Aby powrócić do poprzedniego ekranu

Naciśnij przycisk RETURN.

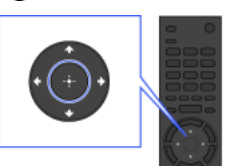

2 Naciśnij przycisk (b, aby wybrać pozycję.

### Przycisk OPTIONS

Naciśnięcie przycisku OPTIONS powoduje wyświetlenie menu Opcje i umożliwia szybki dostęp do funkcji dostępnych dla aktualnie wyświetlanego ekranu. (Pozycje w menu Opcje różnią się w zależności od wybranego ekranu). Jest to szybszy sposób na uzyskanie dostępu do funkcji niż Menu główne.

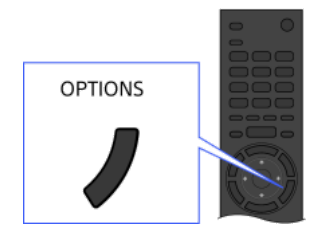

### Obsługa funkcji za pomocą kolorowych przycisków

U dołu ekranu wyświetlane są kolorowe przyciski i dostępne funkcje.

Naciśnij kolorowy przycisk odpowiadający funkcji, której chcesz użyć.

Dostępne funkcje różnią się w zależności od ekranu.

### Wskazówki

Ilustracja po prawej stronie służy za przykład. Kolejność kolorowych przycisków różni się w zależności od regionu lub kraju.

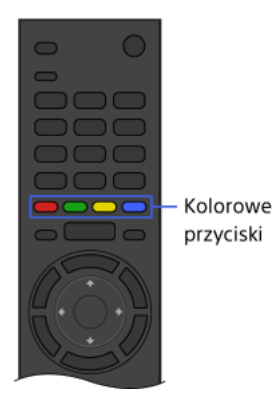

#### Uwagi

Ten telewizor nie obsługuje operacji panelu dotykowego zdalnego sterowania, których opis zawiera ta iManual.

# Powiązane informacje

<span id="page-2-0"></span>Używanie i-Manual

Do początku strony | [Czynności podstawowe](#page-0-0)

Funkcja Discover pozwala wyszukiwać interesującą zawartość (np. programy telewizyjne, treści internetowe itp.). Zawartość wyświetlana przez funkcję Discover różni się w zależności od modelu, regionu i kraju.

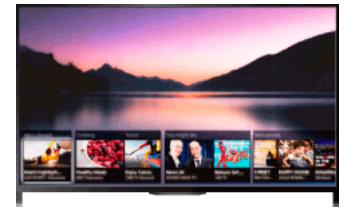

#### Kroki

1. Aby włączyć funkcję Discover, naciśnij przycisk DISCOVER. (Jeśli używasz panela dotykowego zdalnego sterowania, dotknij panela i przesuń palec z dołu w górę).

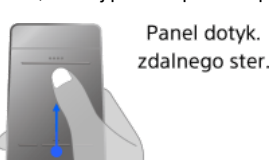

Panel dotyk.

- 2. Wybierz żądaną kategorię za pomocą przycisków  $\clubsuit/\clubsuit$ . (Jeśli używasz panela dotykowego zdalnego sterowania, lekko uderzaj w górę lub w dół).
- 3. Wybierz żądaną pozycję za pomocą przycisków  $\leftrightarrow$  i naciśnij przycisk  $\oplus$ . (Jeśli używasz panela dotykowego zdalnego sterowania, przesuń palec po panelu dotykowym w lewo lub w prawo, aby wybrać pozycję, a następnie naciśnij panel dotykowy). Wyświetlona zostanie wybrana zawartość.

### Aby szybko przenieść ostrość na ekranie, korzystając z panelu dotyk. zdalnego ster.

Przenieś ostrość na krawędź ekranu i przytrzymaj palec na ekranie dotykowym.

### Aby zmienić ustawienia funkcji Discover

Aby zmienić ustawienia funkcji Discover, naciśnij przycisk OPTIONS, gdy wyświetlany jest ekran funkcji Discover, a następnie wybierz żądaną pozycję.

#### Wskazówki

<span id="page-3-0"></span>Niektóre ustawienia opcji wymagają ustawienia zegara w telewizorze.

Do początku strony | [Czynności podstawowe](#page-0-0)

Menu główne można wyświetlić, naciskając przycisk HOME. W górnej części Menu głównego wyświetlane są kategorie, takie jak di [Kanały], [Filmy] i [Aplikacje]. Wybierając w podkategorii miniaturę zawartości, można ją odtworzyć. Za pomocą odpowiednich ikon można także używać funkcji (np. zmieniać ustawienia). Liczba kategorii i dostępnych pozycji różni się w zależności od regionu/kraju.

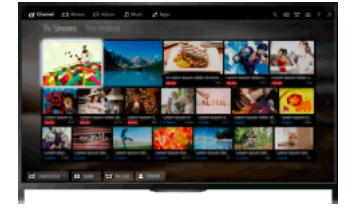

#### Kroki

1. Naciśnij przycisk HOME.

2. Wybierz żądaną kategorię za pomocą przycisków  $\blacklozenge$ (Jeśli używasz panela dotykowego zdalnego sterowania, przesuń palec po panelu dotykowym w prawo lub w lewo).

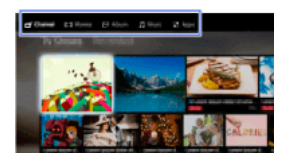

3. Naciśnij przycisk  $\blacklozenge$ , a następnie wybierz żądaną podkategorię za pomocą przycisków  $\blacklozenge$ . (Jeśli używasz panela dotykowego zdalnego sterowania, przesuń palec po panelu dotykowym w dół, a następnie w prawo lub w lewo).

Po przesunięciu kursora poza lewą/prawą krawędź podkategorii zostaje wyświetlone następna podkategoria.

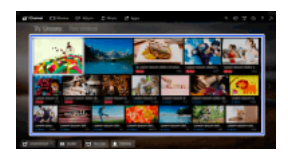

4. Wybierz miniaturę zawartości.

Zawartość zostanie odtworzona.

### Kategorie w Menu głównym

#### **□**" [Kanały]

Możesz przeglądać miniatury audycji na żywo, nagranych i emitowanych w przyszłości. Wybierz żądaną podkategorię, aby zmienić źródło. Możesz również zmienić system emisji za pomocą menu [Lista kanałów] w dolnej części Menu głównego.

#### [Filmy]

Można oglądać filmy z serwisów internetowych, podłączonego urządzenia USB lub sieci domowej. Wybierz żądaną podkategorię, aby zmienić źródło.

#### **图[Album]**

Można przeglądać zdjęcia z serwisów internetowych, podłączonego urządzenia USB lub sieci domowej. Wybierz żądaną podkategorię, aby zmienić źródło.

#### [Muzyka]

Można odtwarzać muzykę z serwisów internetowych, podłączonego urządzenia USB lub sieci domowej. Wybierz żądaną podkategorię, aby zmienić źródło.

### **H**[Aplikacje]

Możesz uruchamiać aplikacje. Wyświetlane są miniatury polecanych aplikacji ([Wybrane]) i Twoich ulubionych aplikacji ([Moje aplikacje]). Aby wyświetlić wszystkie aplikacje, wybierz opcję [Wszystkie aplikacje] w dolnej części Menu głównego.

### Wskazówki

Podkategorie mogą ulec zmianie bez powiadomienia.

### Ikony w Menu głównym

### Q [Szukaj]

Możesz wprowadzić słowo kluczowe, aby wyszukać zawartość. Możesz też wybierać słowa kluczowe wyszukiwane wcześniej. (Dostępność tej funkcji zależy od regionu/kraju).

### [Wejścia]

Możesz wybrać urządzenie wejściowe podłączone do telewizora.

#### [Serwer multimediów]

Możesz wybrać serwer multimediów (np. napęd USB, sieć domową), aby przeglądać jego zawartość za pomocą odtwarzacza multimedialnego.

### **External** [Ustawienia]

Możesz zmienić ustawienia telewizora (np. Ekran, Dźwięk, Kanał).

#### [Pomoc]

Możesz wyświetlić informacje o samodzielnej diagnostyce i wsparciu dla klientów. Możesz też wyświetlić tę instrukcję i-Manual.

#### $\frac{p}{\Delta^2}$  M $\frac{p}{\Delta}$  [Stan sieci]

Możesz zobaczyć stan podłączenia sieci.

Możesz zobaczyć stan podłączenia sieci, wybierając ikonę.

 $\frac{p}{\Delta^2}$ : Połączono z siecią przewodową LAN.

: Połączono z siecią bezprzewodową LAN. Liczba linii fal pokazuje siłę sygnału.

: Połączono z siecią mobilną. Liczba słupków pokazuje siłę sygnału. (Dostępność tej funkcji zależy od regionu/kraju).

Do ikony dodaje się następujące znaki, aby pokazać określony stan.

: Ten znak pokazuje błąd połączenia z siecią. Znak ten pojawia się również w przypadku niekompletnej konfiguracji sieci. (W takim przypadku pojawia się dymek [Nie skonfigurowano sieci]).

: Ten znak pokazuje, że telewizor jest podłączony do sieci domowej, ale nie może połączyć się z Internetem.

- : Ten znak pokazuje, że telewizor jest tymczasowo odłączony od sieci albo aktualnie próbuje nawiązać połączenie z siecią. W
- przypadku prawidłowej konfiguracji sieci, połączenie zostanie wznowione automatycznie.

W przypadku wyświetlenia lub , sprawdź ustawienia i stan sieci. Naciśnij przycisk HOME i wybierz opcje [Ustawienia] → [Sieć] → [Ustawienia sieci] → [Wyświetl ustawienia i stan sieci].

### Powiązane informacje

[Słuchanie muzyki](#page-26-0)

[Oglądanie zdjęć](#page-27-0)

<span id="page-5-0"></span>[Używanie aplikacji](#page-29-0)

↑Do początku strony | ↑[Czynności podstawowe](#page-0-0)

#### Szukanie informacji

Instrukcja i-Manual wyjaśnia, w jaki sposób korzystać z funkcji telewizora. Na głównej stronie instrukcji i-Manual można wybrać żądaną metodę poszukiwania informacji.

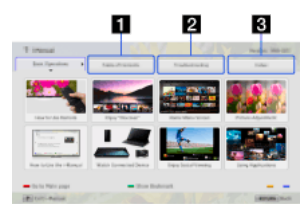

Spis treści: wyszukiwanie z listy tytułów.

Rozwiązywanie problemów: wyszukiwanie rozwiązań problemów.

Indeks: wyszukiwanie według nazwy funkcji/cechy.

Wybierz jedną z kart:  $1/2/3$ .

### Wskazówki

Dostarczony wydrukowany podręcznik zawiera ważne informacje, takie jak przestrogi i instrukcje obsługi mające na celu zapobieżenie wypadkom. Aby bezpiecznie użytkować telewizor, należy dokładnie przeczytać dostarczony wydrukowany podręcznik.

#### Kroki

Przykład procedury: szukanie "Spis treści"

- 1. Na głównej stronie tego podręcznika wybierz kartę "Spis treści" za pomocą przycisków  $\blacktriangle\blacktriangleright$ . (Jeśli używasz panela dotykowego zdalnego sterowania, przesuń palec po panelu dotykowym w prawo lub w lewo).
- 2. Wybierz tytuł po lewej stronie ekranu za pomocą przycisków  $\blacklozenge \Downarrow$ , a następnie naciśnij przycisk  $\oplus$ (Jeśli używasz panela dotykowego zdalnego sterowania, przesuń palec po panelu dotykowym w górę lub w dół, aby wybrać tytuł, a następnie naciśnij panel dotykowy).

Tytuły po prawej stronie ekranu zmieniają się w zależności od tytułu wybranego po lewej stronie ekranu.

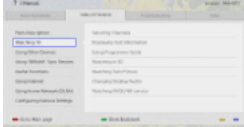

3. Wybierz tytuł po prawej stronie ekranu za pomocą przycisków  $\blacklozenge$ , a następnie naciśnij przycisk  $\oplus$ . (Jeśli używasz panela dotykowego zdalnego sterowania, przesuń palec po panelu dotykowym w górę lub w dół, aby wybrać tytuł, a następnie naciśnij panel dotykowy).

Pojawi się strona z wybranym tytułem.

4. Naciśnij przycisk  $\rightarrow$ , aby przejść do następnej strony.

Aby powrócić do poprzedniej strony, naciśnij przycisk  $\triangleleft$ 

(Jeśli używasz panela dotykowego zdalnego sterowania, przesuń palec po panelu dotykowym w prawo lub w lewo).

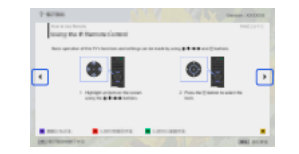

#### Aby przejść do strony głównej

Naciśnij odpowiedni kolorowy przycisk znajdujący się u dołu ekranu.

(Jeśli używasz panela dotykowego zdalnego sterowania, naciśnij pasek sterowania (...), aby otworzyć klawiaturę ekranową, a następnie wybierz odpowiedni kolorowy przycisk).

### Aby zamknąć i-Manual

Naciśnij przycisk i-MANUAL.

(Jeśli używasz panela dotykowego zdalnego sterowania, naciśnij pasek sterowania ( ... ), aby otworzyć klawiaturę ekranową, a następnie wybierz przycisk i-MANUAL).

Jeśli naciśniesz ponownie przycisk i-MANUAL, poprzednio wyświetlana strona pojawi się na powrót. Jeśli naciśniesz przycisk i-MANUAL po wyłączeniu i ponownym włączeniu telewizora, pojawi się strona główna.

### Ponowne wyświetlanie strony podczas oglądania telewizora

Naciskaj przycisk i-MANUAL, aby przełączać pomiędzy ekranem telewizora a poprzednio wyświetlaną stroną i-Manual. W ten sposób możesz korzystać z i-Manual podczas oglądania telewizora.

(Używając panela dotykowego zdalnego sterowania, naciśnij pasek sterowania ( ... ), przesuń palec po panelu dotykowym, aby wybrać przycisk i-MANUAL, a następnie naciśnij panel dotykowy).

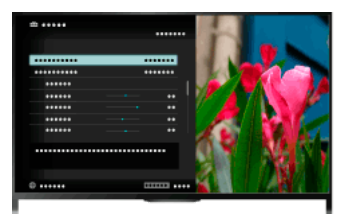

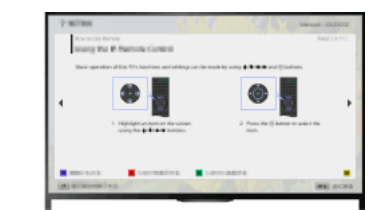

### Zapisywanie często oglądanych stron (zakładka)

Możesz zapisywać często oglądane strony w tym podręczniku za pomocą kolorowego przycisku. Aby uzyskać szczegółowe informacje na temat zakładek, naciśnij kolorowy przycisk odpowiadający pozycji [Pokaż zakładkę] u dołu ekranu.

<span id="page-7-0"></span>(Używając panelu dotykowego zdalnego sterowania, naciśnij pasek sterowania ( • • • ), przesuń palec po panelu dotykowym, aby wybrać przycisk [Pokaż zakładkę], a następnie naciśnij panel dotykowy).

1 Do początku strony | 1 [Czynności podstawowe](#page-0-0)

Po podłączeniu różnych urządzeń (np. nagrywarki BD, aparatu cyfrowego, komputera, smartfonu, tabletu) do telewizora, możesz korzystać z odtwarzania zawartości, takiej jak zdjęcia i muzyka na podłączonym urządzeniu.

<span id="page-8-0"></span>Można podłączyć urządzenie, korzystając z dwóch sposobów:

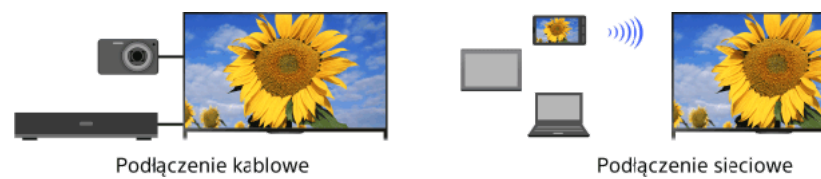

↑ Do początku strony | ↑ [Czynności podstawowe](#page-0-0)

# Oglądanie telewizji

[Wybieranie kanałów](#page-9-0)

[Większa radość z piłki nożnej](#page-10-0)

[Wyświetlanie informacji tekstowych](#page-11-0)

[Obsługa programu telewizyjnego](#page-13-0)

[Używanie funkcji wyszukiwania w instrukcji telewizora](#page-15-0)

Oglądanie dwóch obrazów

[Wyświetlanie obrazu w obrazie](#page-16-0)

[Wyświetlanie obrazu jeden obok drugiego](#page-17-0)

Zmiana informacji/obrazu na wyświetlaczu Rozmiar/Audio

[Wyświetlanie informacji](#page-18-0)

**[Podpisy](#page-19-0)** 

[Format obrazu / tryb panoramiczny](#page-20-0)

**[Dźwięk](#page-22-0)** 

<span id="page-9-0"></span>[Korzystanie z usług NVOD/MF](#page-23-0)

↑ Do początku strony

Kanały można wybierać za pomocą funkcji Discover, Menu głównego lub przycisków numerycznych.

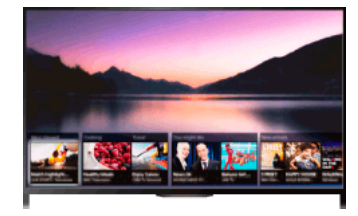

### Wybieranie kanałów za pomocą funkcji Discover

- 1. Aby włączyć funkcję Discover, naciśnij przycisk DISCOVER. (Jeśli używasz panela dotykowego zdalnego sterowania, dotknij panela i przesuń palec z dołu w górę).
- 2. Wybierz żądany system emisji za pomocą przycisków $\triangleleft\$ . (Jeśli używasz panela dotykowego zdalnego sterowania, lekko uderzaj w górę lub w dół).
- 3. Wybierz żądaną miniaturę za pomocą przycisków  $\blacktriangleleft$  i naciśnij przycisk  $\oplus$ (Jeśli używasz panela dotykowego zdalnego sterowania, przesuń palec po panelu dotykowym w lewo lub w prawo, aby wybrać miniaturę, a następnie naciśnij panel dotykowy).

### Wybieranie kanałów za pomocą Menu głównego

- 1. Naciśnij przycisk HOME.
- 2. Wybierz opcję i [Kanały] w górnej części Menu głównego.
- 3. Wybierz żądany system emisji za pomocą menu [Lista kanałów] w dolnej części Menu głównego.
- 4. Wybierz żądany kanał.

### Wybieranie kanałów za pomocą przycisków numerycznych

- 1. Naciśnij przycisk DIGITAL/ANALOG, aby wybrać tryb cyfrowy/analogowy.
- 2. Naciśnij przyciski numeryczne, aby wybrać kanał. W przypadku kanałów o numerach 10 i wyższych po naciśnięciu pierwszego przycisku naciśnij szybko drugi.

### Informacje o banerze informacyjnym

Podczas zmieniania kanału na krótko pojawia się baner informacyjny. Na banerze mogą być wyświetlane poniższe ikony.

: usługa danych (aplikacja emisyjna)

s: usługa radiowa

- : usługa szyfrowana/objęta subskrypcją
- : dostępne ścieżki dźwiękowe w wielu językach

: dostępne napisy

- : dostępne napisy i/lub ścieżka dźwiękowa dla niedosłyszących
- : zalecany minimalny wiek widzów bieżącego programu (od 3 do 18 lat)
- : Kontrola rodzicielska
- : Blokada programów cyfrowych
- : dostępna ścieżka dźwiękowa dla niedowidzących
- ci: dostępne napisy czytane przez lektora
- <span id="page-10-0"></span> $\blacksquare$ : dostępna wielokanałowa ścieżka dźwiękowa

Możesz uzyskać bardziej realistyczny obraz i dźwięk, jak gdybyś oglądał wydarzenie sportowe na stadionie. Oprócz tego można wyświetlać filmy i informacje związane z piłką nożną.

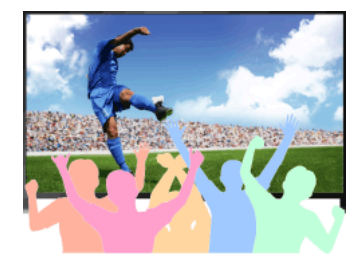

### Kroki

1. Naciśnij przycisk FOOTBALL.

(Jeśli używasz panelu dotykowego zdalnego sterowania, naciśnij pasek sterowania ( ...), przesuń palec po panelu dotykowym, aby wybrać przycisk FOOTBALL, a następnie naciśnij panel dotykowy).

2. Naciśnij przycisk $\bigoplus$ 

(Jeśli używasz panela dotykowego zdalnego sterowania, naciśnij panel dotykowy). Tryb Live Football Mode zostaje włączony. Głos tłumu jest podkreślony, a [Tryb obrazu] ustawiony na [Żywy] lub [Standardowy].

Aby wyłączyć Tryb Live Football Mode, naciśnij przycisk FOOTBALL, a następnie przycisk  $\bigoplus$ 

(Jeśli używasz panelu dotykowego zdalnego sterowania, naciśnij pasek sterowania (...), przesuń palec po panelu dotykowym, aby wybrać przycisk FOOTBALL, a następnie ponownie naciśnij panel dotykowy).

Tryb Live Football Mode zostaje wyłączony. Opcja [Wybór sceny] jest przywracana do stanu początkowego.

### Aby wyświetlać filmy i informacje związane z piłką nożną

Naciśnij przycisk FOOTBALL i wybierz żądaną usługę (taką jak [Materiały wideo o piłce nożnej]).

(Jeśli używasz panelu dotykowego zdalnego sterowania, naciśnij pasek sterowania (...), przesuń palec po panelu dotykowym, aby wybrać przycisk FOOTBALL, naciśnij panel dotykowy, przesuń palec po panelu dotykowym, aby wybrać żądaną usługę, a następnie naciśnij panel dotykowy).

Aby korzystać z tej funkcji, wymagane jest połączenie internetowe.

Usługi mogą ulec zmianie lub zostać wycofane bez powiadomienia.

### Uwagi

<span id="page-11-0"></span>Funkcja ta zostaje wyłączona po zmianie kanału lub źródła albo po wyłączeniu telewizora.

Możesz wyświetlać szereg informacji tekstowych oraz informacji graficznych opartych na tekście, takich jak wiadomości krajowe, prognoza pogody czy programy telewizyjne. Informacje będące przedmiotem zainteresowania możesz wybierać na kilku stronach, wprowadzając odpowiedni numer.

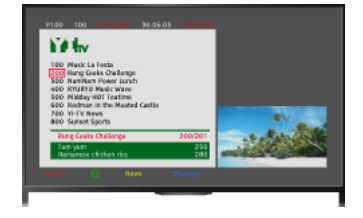

#### Kroki

Naciśnij przycisk a, aby wyświetlić informację tekstową.

(Używając panela dotykowego zdalnego sterowania, naciśnij pasek sterowania ( ...), przesuń palec po panelu dotykowym, aby wybrać przycisk  $\Box$ , a następnie naciśnij panel dotykowy).

Aby zamknąć informację tekstową, naciśnij przycisk .

(Używając panela dotykowego zdalnego sterowania, naciśnij pasek sterowania ( ...), przesuń palec po panelu dotykowym, aby wybrać przycisk  $\Box$ , a następnie naciśnij panel dotykowy).

#### Informacje o ekranie informacji tekstowych

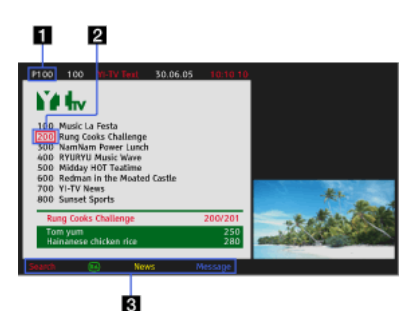

#### Wprowadzenie numeru strony

Pozwala przejść bezpośrednio do danej strony przez wybranie numeru strony na ekranie albo bezpośrednie wprowadzenie numeru strony.

### Kursor wyboru strony

Pozwala wybrać nową stronę tekstową za pomocą kursora, przez naciśnięcie przycisku  $\bigoplus$  (lub ekranu dotykowego na panelu dotykowym zdalnego sterowania).

#### Fastext

Umożliwia szybki dostęp do żądanych stron poprzez naciśnięcie odpowiadającego im kolorowego przycisku, jeśli jest dostępny.

(Używając panela dotykowego zdalnego sterowania, naciśnij pasek sterowania (

), przesuń palec po panelu dotykowym, aby wybrać odpowiedni kolorowy

przycisk, a następnie naciśnij panel dotykowy).

Naciśnij przycisk - (a) aby zatrzymać stronę.

(Używając panela dotykowego zdalnego sterowania, naciśnij pasek sterowania ( ....), przesuń palec po panelu dotykowym, aby wybrać przycisk  $\bigoplus$  a następnie naciśnij panel dotykowy).

Naciśnij przycisk (H/?), aby wyświetlić ukryte informacje (często stosowane na stronach z quizami).

(Używając panela dotykowego zdalnego sterowania, naciśnij pasek sterowania (

...,), przesuń palec po panelu dotykowym, aby wybrać przycisk [+f], a

następnie naciśnij panel dotykowy).

#### Informacje o usłudze cyfrowej informacji tekstowej

Usługa cyfrowej informacji tekstowej zapewnia obfite w grafikę treści cechujące się płynnymi obrazami i rysunkami. Możesz korzystać z różnych funkcji, takich jak linki do stron czy łatwe metody nawigacji. Usługę tę oferuje wielu nadawców. (Dostępność tej funkcji zależy od modelu/regionu/kraju).

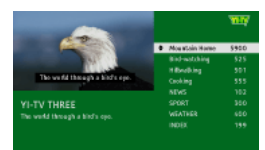

### Informacje o usłudze cyfrowej aplikacji interaktywnej

Usługa cyfrowej aplikacji interaktywnej zapewnia wysokiej jakości cyfrowy tekst i grafikę wraz z zaawansowanymi opcjami. Ta usługa jest obsługiwana przez nadawców. (Dostępność tej funkcji zależy od modelu/regionu/kraju).

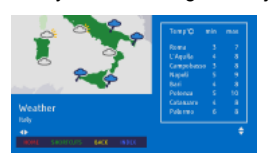

# Uwagi

Serwisy interaktywne są dostępne tylko wówczas, gdy dostarcza je nadawca.

Dostępne funkcje oraz zawartość ekranu mogą się różnić, w zależności od nadawcy.

<span id="page-13-0"></span>W przypadku wyboru napisów i uruchomienia przez użytkownika aplikacji cyfrowej informacji tekstowej za pomocą przycisku "text", w niektórych przypadkach napisy mogą zniknąć. Po opuszczeniu przez użytkownika aplikacji tekstu cyfrowego, dekodowanie napisów zostanie wznowione automatycznie.

Możesz szybko znaleźć ulubione programy i szczegółowe informacje o programach. Dostępne są bieżące informacje o programach i tygodniowe programy telewizyjne na następne osiem dni. (Ta funkcja jest dostępna wyłącznie w przypadku sygnału cyfrowego i jest uzależniona od regionu/kraju. W niektórych krajach jest dostępna tylko przy ustawieniu opcji **es** [Ustawienia] → E [Ustawienia systemowe] → [Konfiguracja funkcji ogólnych] → [Działanie przycisku GUIDE] → [Uruchom Przewodnik]).

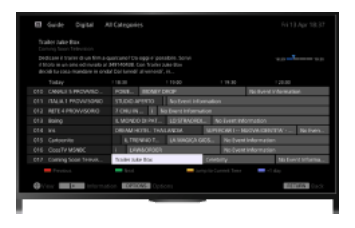

### Kroki

1. Naciśnij przycisk GUIDE, aby wyświetlić cyfrowy przewodnik po programach.

(Używając panela dotykowego zdalnego sterowania, naciśnij pasek sterowania ( ..., ), przesuń palec po panelu dotykowym, aby wybrać przycisk GUIDE, a następnie naciśnij panel dotykowy).

2. Wybierz program do oglądania.

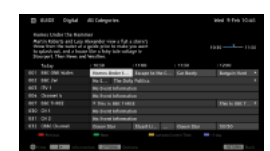

Aby zamknąć cyfrowy przewodnik po programach, naciśnij przycisk GUIDE.

(Używając panela dotykowego zdalnego sterowania, naciśnij pasek sterowania ( ... ), przesuń palec po panelu dotykowym, aby wybrać przycisk GUIDE, a następnie naciśnij panel dotykowy).

### Aby poszukiwać programów według gatunku

Naciśnij przycisk OPTIONS, wybierz [Lista gatunków programów] i żądany gatunek, a następnie żądany program.

### Aby zarejestrować ulubione programy

Naciśnij przycisk OPTIONS, wybierz opcję [Ustaw. przewodn. po ulubionych.]/[Konf. ulubionych]\* i żądaną kategorię, a następnie postępuj zgodnie z instrukcjami wyświetlanymi na ekranie, aby zarejestrować kanały.

\* Nazwy opcji mogą się różnić w zależności od regionu/kraju.

#### Aby ustawić przypomnienia

Możesz ustawić przypomnienia dla programów, które mają zostać wyemitowane. Po wybraniu w przewodniku programu, który ma zostać wyemitowany, wybierz polecenie [Przypomnienie].

Aby wyświetlić listę programów, dla których ustawiono przypomnienia, naciśnij przycisk HOME i wybierz opcje [Kanały] → [Nagrania] → [Lista programatora].

(Ta funkcja może być niedostępna w zależności od modelu/regionu/kraju).

#### Informacje o ekranie cyfrowego przewodnika po programach

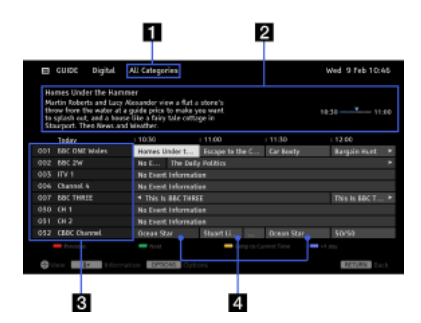

#### Kategoria

Wskazuje nazwę kategorii (np. [Przew. po ulub. 1]), zawierającej wszystkie kanały należące do tej kategorii.

#### Okienko informacyjne

Pokazuje informacje o podświetlonym programie.

#### Informacja o kanale

Wyświetla nazwę kanału oraz numer nadawcy.

#### Siatka programowa

Umożliwia wybór programu do oglądania albo do ustawienia jako przypomnienie\*.

\* Dostępność ustawienia jako przypomnienie zależy od regionu/kraju. 1

<span id="page-15-0"></span>Do początku strony | [Oglądanie telewizji](#page-8-0)

Możesz wyszukiwać informacje o programach telewizyjnych oraz szczegóły dotyczące obsady.

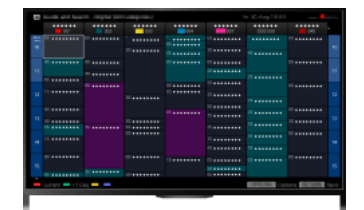

#### Wskazówki

Od marca 2014 roku ta funkcja będzie dostępna w następujących regionach/krajach.

Czechy / Dania / Niemcy / Szwajcaria / Austria / Wielka Brytania / Irlandia / Hiszpania / Francja / Włochy / Holandia / Belgia / Luksemburg / Norwegia / Polska / Rosja / Słowacja / Finlandia / Szwecja / Nowa Zelandia / Australia / Stany Zjednoczone / Kanada / Brazylia

Przewodnik i wysz. można włączyć tylko wtedy, gdy w opcji [Działanie przycisku GUIDE] wybrano ustawienie [Uruchom Przewodnik i wyszukiw].

#### Kroki

1. Nawiąż połączenie z szerokopasmowym Internetem.

Naciśnij przycisk  $\oplus$ , aby przejść do listy tytułów. Następnie naciśnij ponownie przycisk  $\oplus$ , aby przejść do pozycji "Nawiązywanie połączenia z Internetem" w celu uzyskania szczegółów.

(Jeśli używasz panela dotykowego zdalnego sterowania, naciśnij panel dotykowy. Następnie naciśnij ponownie panel dotykowy, aby przejść do pozycji "Nawiązywanie połączenia z Internetem" w celu uzyskania szczegółów).

2. Naciśnij przycisk HOME i wybierz opcję [Kanały].

### 3. Wybierz [Guide].

Wyświetla szczegółowe informacje o programach telewizyjnych.

Aby powrócić do ostatnio oglądanego źródła, naciśnij kilka razy przycisk RETURN.

### Aby wyszukiwać programy telewizyjne przez wprowadzenie słowa kluczowego.

Aby wyszukiwać programy telewizyjne przez wprowadzenie słowa kluczowego (np. tytułu), można wybrać opcję [Wysz. zdarzenia] z menu Opcje.

### Aby włączyć wyświetlanie programu telewizyjnego przez naciśnięcie przycisku GUIDE lub ikony GUIDE.

Aby skonfigurować program telewizyjny, wykonaj następujące czynności:

Naciśnij przycisk HOME i wybierz opcje **B** [Ustawienia] → **E** [Ustawienia systemowe] → [Konfiguracja funkcji ogólnych] → [Działanie przycisku GUIDE] → [Uruchom Przewodnik i wyszukiw].

Można także wybrać pozycję [Uruchom Przewodnik] w menu Opcje, aby przełączyć na transmitowany przewodnik po programach.

#### Wskazówki

Jeśli wyświetlany kanał różni się wybranego, wybierz polecenie [Przypisz program], naciskając przycisk OPTIONS, a następnie z listy kanałów wybierz odpowiedni kanał. Jeśli dany kanał nie znajduje się na liście, wyszukaj go, wprowadzając odpowiednie słowo kluczowe (nazwę nadawcy). Funkcja ta nie jest dostępna w przypadku kanałów w przystawce telewizyjnej.

Podczas wyświetlania programu telewizyjnego naciśnięcie przycisku OPTIONS pozwala utworzyć listę ulubionych kanałów lub przełączyć się między programem telewizji cyfrowej, satelitarnej lub przystawki telewizyjnej.

Przełączanie między programem telewizji cyfrowej, satelitarnej lub przystawki telewizyjnej jest dostępne tylko w modelach obsługujących telewizję satelitarną lub funkcję IR Blaster.

#### Uwagi

Gdy brak danych dla kanału, program będzie pusty.

<span id="page-16-0"></span>Informacje o kanale mogą nie wyświetlać się prawidłowo.

Możesz oglądać dwa obrazy (główny i dodatkowy) jednocześnie. Główny obraz może być wyświetlany w trybie pełnego ekranu, a dodatkowy obraz może być wyświetlany w dodatkowym oknie (np. wejście HDMI (format PC) lub program telewizyjny).

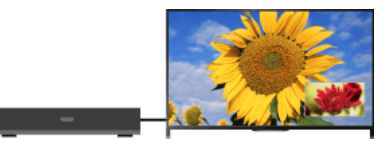

#### Kroki

1. Naciśnij przycisk OPTIONS i wybierz opcję [Podwójny obraz]. Jeśli wyświetlane źródło jest inne niż komputer, wybierz opcję [PIP].

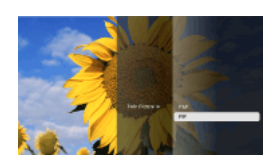

2. Naciśnij przyciski  $\blacklozenge$ , aby przełączyć dźwięk pomiędzy dwoma obrazami. (Jeśli używasz panela dotykowego zdalnego sterowania, przesuń palec po panelu dotykowym w prawo lub w lewo, aby przełączyć wyjście audio).

Aby wyjść z trybu PIP, naciśnij przycisk RETURN.

### Aby przesunąć dodatkowe okno

Naciśnij przyciski </a>

(Jeśli używasz panela dotykowego zdalnego sterowania, przesuń palec po panelu dotykowym w górę lub w dół).

#### Dostępne kombinacje dwóch obrazów

Gdy głównym źródłem obrazu jest program cyfrowy, obrazami dodatkowymi mogą być:

- Wejście wideo
- Wejście komponentowe
- Wejście HDMI (format wideo)
- Gdy głównym źródłem obrazu jest program analogowy, obrazami dodatkowymi mogą być:
- Wejście HDMI (format wideo)
- Gdy głównym źródłem obrazu jest wejście wideo, obrazami dodatkowymi mogą być:
- Program cyfrowy
- Wejście HDMI (format wideo)
- Gdy głównym źródłem obrazu jest wejście komponentowe, obrazami dodatkowymi mogą być:
- Program cyfrowy

Gdy głównym źródłem obrazu jest wejście HDMI (format wideo lub komputerowy), obrazami dodatkowymi mogą być:

- Program cyfrowy
- Program analogowy
- Wejście wideo

#### Uwagi

W przypadku jednoczesnego wyświetlania dwóch obrazów o różnej częstotliwości pionowej (np. obrazu pełnoekranowego typu 24p i obrazu dodatkowego typu 60i), obraz dodatkowy może nie być wyświetlany płynnie.

<span id="page-17-0"></span>Przy ustawieniu opcji [Motionflow] innym niż [Impuls]/[Wył.] obraz dodatkowy może nie być wyświetlany płynnie. (Dotyczy wyłącznie modeli kompatybilnych z [Motionflow]). Aby temu zapobiec, ustaw opcję na [Wył.]. Naciśnij przycisk OPTIONS, a następnie wybierz opcję [Obraz]  $\rightarrow$  [Motionflow]  $\rightarrow$  [Wył.].

Możesz oglądać dwa obrazy (lewy i prawy) jednocześnie (np. podłączone urządzenie i program telewizyjny).

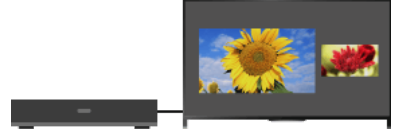

### Kroki

1. Naciśnij przycisk OPTIONS i wybierz opcje [Podwójny obraz] → [P&P].

2. Naciśnij przyciski < >>>
aby przełączyć dźwięk pomiędzy dwoma obrazami. (Jeśli używasz panela dotykowego zdalnego sterowania, przesuń palec po panelu dotykowym w prawo lub w lewo, aby przełączyć wyjście audio).

Dźwięk będzie emitowany dla podświetlonego obrazu.

Aby wyjść z trybu P&P, naciśnij przycisk RETURN.

### Aby zmienić rozmiar obrazu

Aby zmienić rozmiar, naciskaj przyciski  $\blacklozenge \blacklozenge$ .

(Jeśli używasz panela dotykowego zdalnego sterowania, przesuń kilka razy palec po panelu dotykowym w górę lub w dół, aby zmienić rozmiar).

### Dostępne kombinacje dwóch obrazów

(lewo i prawo lub na odwrót)

Program cyfrowy i wejście wideo

Program cyfrowy i wejście komponentowe

Program cyfrowy i wejście HDMI (format wideo)

Program analogowy i wejście HDMI (format wideo)

Wejście wideo i wejście HDMI (format wideo)

### Uwagi

Ta funkcja nie jest dostępna dla sygnału z komputera.

<span id="page-18-0"></span>W przypadku jednoczesnego wyświetlania obok siebie dwóch obrazów o różnej częstotliwości pionowej (np. obrazu po lewej stronie typu 24p i obrazu po prawej stronie typu 60i), obraz po prawej stronie może nie być wyświetlany płynnie.

### Kroki

1. Podczas oglądania programu naciśnij przycisk **[i]**.

(Używając panela dotykowego zdalnego sterowania, naciśnij pasek sterowania ( ), przesuń palec po panelu dotykowym, aby wybrać przycisk  $\blacksquare$ , a następnie naciśnij panel dotykowy).

W trybie cyfrowym: pojawiają się szczegółowe informacje o bieżącym programie.

W trybie analogowym: pojawia się numer bieżącego kanału i tryb ekranu.

Aby zamknąć wyświetlaną informację, naciśnij przycisk  $\blacksquare$ .

(Używając panela dotykowego zdalnego sterowania, naciśnij pasek sterowania ( - - - ), przesuń palec po panelu dotykowym, aby wybrać przycisk  $\overline{(\mathbb{H}\mathbb{Z})}$ , a następnie naciśnij panel dotykowy).

### Wskazówki

Naciśnięcie przycisku <sub>(F)</sub>(7) podczas wyświetlania informacji tekstowych pozwala wyświetlić ukryte informacje (np. odpowiedź na pytanie w quizie).

<span id="page-19-0"></span>(Używając panela dotykowego zdalnego sterowania, naciśnij pasek sterowania ( ...), przesuń palec po panelu dotykowym, aby wybrać przycisk **(+(?)**, a następnie naciśnij panel dotykowy).

### Podpisy

### Kroki

- 1. Podczas oglądania programu z napisami naciśnij przycisk . (Używając panela dotykowego zdalnego sterowania, naciśnij pasek sterowania ( ...), przesuń palec po panelu dotykowym, aby wybrać przycisk , a następnie naciśnij panel dotykowy).
- 2. Włącz lub wyłącz żądany język.

Aby zamknąć tę listę, naciśnij przycisk RETURN lub  $\bigoplus$ .

(Używając panela dotykowego zdalnego sterowania, naciśnij przycisk RETURN lub panel dotykowy).

### Uwagi

<span id="page-20-0"></span>W przypadku wyboru napisów i uruchomienia przez użytkownika aplikacji cyfrowej informacji tekstowej za pomocą przycisku "text", w niektórych przypadkach napisy mogą zniknąć. Po opuszczeniu przez użytkownika aplikacji tekstu cyfrowego, dekodowanie napisów zostanie wznowione automatycznie.

### Kroki

Naciśnij przycisk HOME i wybierz opcje **en** [Ustawienia] → **[I** [Ekran] → [Ustawienia ekranu] → [Format ekranu] → żądana opcja.

### Dostępne opcje (Sygnał źródłowy 4:3)

#### [Rozszerzony]

Powiększa obraz tak, aby wypełniał ekran 16:9, zachowując jednocześnie w największym możliwym stopniu właściwości oryginalnego

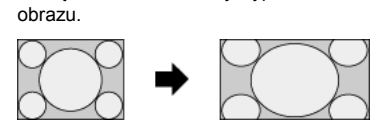

#### [Normalny]

Wyświetla obraz 4:3 w oryginalnym rozmiarze. Po bokach wyświetlane są czarne pasy, aby wypełnić ekran 16:9.

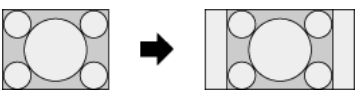

#### [Pełny]

Rozciąga obraz 4:3 w poziomie, aby wypełnić ekran 16:9.

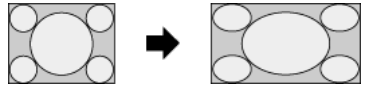

#### [Zoom]

Wyświetla obraz 16:9, który został skonwertowany do formatu 4:3 letterbox, w poprawnych proporcjach.

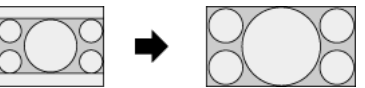

### [14:9]

Wyświetla obraz 14:9 w oryginalnym rozmiarze. Po bokach wyświetlane są czarne pasy, aby wypełnić ekran 16:9. (Dostępność tej opcji zależy od regionu/kraju).

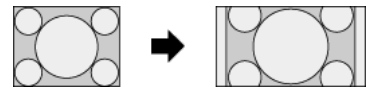

### [Napisy]

Rozciąga obraz w poziomie, aby wypełnić ekran 16:9, z zachowaniem miejsca na ekranie na napisy.

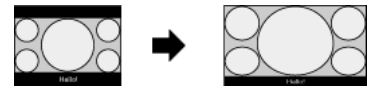

Jeśli wybrane jest wejście komponentowe (480p) i opcja [Wybór sceny] jest ustawiona na [Gra] lub [Grafika], wówczas dostępne opcje zmieniają się na [Normalny]/[Pełny]/[Konsola 1]/[Konsola 2].

#### [Normalny]

Wyświetla obraz 4:3 w oryginalnym rozmiarze. Po bokach wyświetlane są czarne pasy, aby wypełnić ekran 16:9.

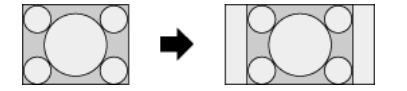

#### [Pełny]

Rozciąga obraz 4:3 w poziomie, aby wypełnić ekran 16:9.

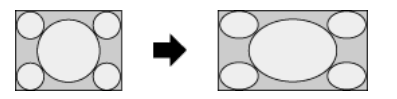

[Konsola 1]

Rozciąga obramowany na czarno obraz gry z PlayStation®Portable.

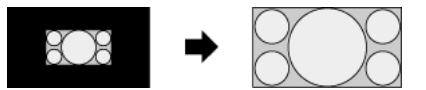

Rozciąga obramowany na czarno obraz (np. przeglądarki) z PlayStation®Portable.

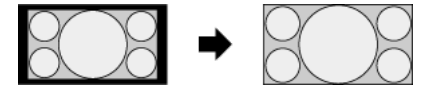

# Dostępne opcje (Sygnał źródłowy 16:9)

### [Rozszerzony]

Powiększa obraz, zachowując jednocześnie w największym możliwym stopniu właściwości oryginalnego obrazu.

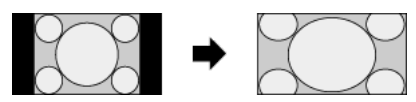

### [Normalny]

Wyświetla obraz o proporcjach 4:3 rozciągniętych do formatu 16:9 w formacie 4:3.

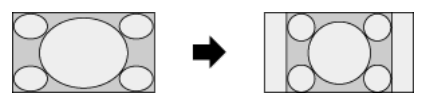

## [Pełny]

Wyświetla obraz 16:9 w oryginalnym rozmiarze.

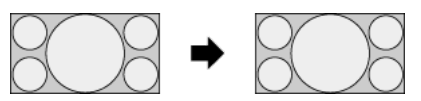

### [Zoom]

Wyświetla obraz 16:9, który został skonwertowany do formatu 4:3 letterbox, w poprawnych proporcjach.

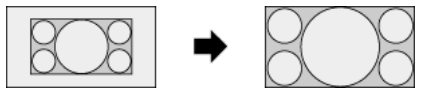

### [Napisy]

Rozciąga obraz w poziomie tak, aby zmieścić napisy na ekranie.

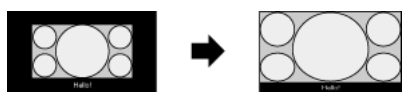

### <span id="page-22-0"></span>Dostępne opcje (Synchronizacja z komputerem)

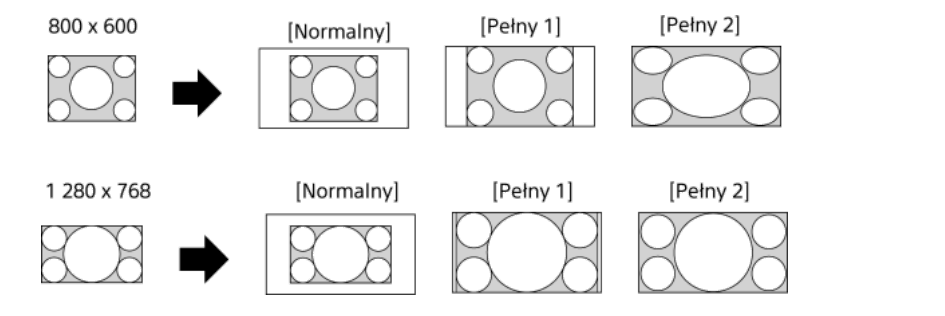

### Kroki

Podczas oglądania programu naciskaj przycisk AUDIO, aby wybrać żądany sygnał audio.

(Używając panela dotykowego zdalnego sterowania, naciśnij pasek sterowania ( ...), przesuń palec po panelu dotykowym, aby wybrać przycisk AUDIO, a następnie naciśnij panel dotykowy).

### Wskazówki

<span id="page-23-0"></span>Możesz także zmienić tryb dźwięku w Menu głównym. Naciśnij przycisk HOME, wybierz opcję **2 [Ustawienia] → 4)** [Dźwięk] → [Podwójny dźwięk] → żądana opcja.

NVOD (ang. Near Video On Demand - programy niemal na życzenie) i MF (ang. Multi Feed - wieloprogramowość) to standardy nadawania kilku programów na jednym kanale jednocześnie.

NVOD zapewnia wiele kopii programu dostępnych w różnym czasie, zaś MF umożliwia wybranie żądanego programu spośród kilku programów na jednym kanale.

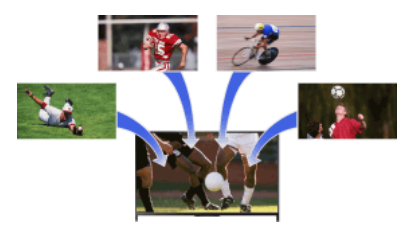

#### Kroki

- 1. Podczas oglądania programu z usługą NVOD/MF naciśnij przycisk OPTIONS.
- 2. Wybierz opcję [Usługi dodatkowe] → żądany program.

### Uwagi

<span id="page-24-0"></span>Ta funkcja jest dostępna, jeśli nadawcy zapewniają dostęp do usługi NVOD/MF.

<span id="page-25-0"></span>[Oglądanie filmów](#page-25-0) [Słuchanie muzyki](#page-26-0) [Oglądanie zdjęć](#page-27-0)

↑ Do początku strony

Możesz oglądać filmy z serwisów internetowych, podłączonego urządzenia USB lub sieci domowej.

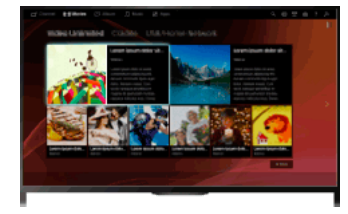

### Kroki

- 1. Naciśnij przycisk HOME i wybierz opcję **[Filmy]**.
- 2. Wybierz żądaną podkategorię.
- <span id="page-26-0"></span>3. Wybierz żądaną miniaturę, aby obejrzeć film.

↑Do początku strony | ↑ [Oglądanie filmów i zdjęć oraz słuchanie muzyki](#page-24-0)

Możesz odtwarzać muzykę z serwisów internetowych, podłączonego urządzenia USB lub sieci domowej.

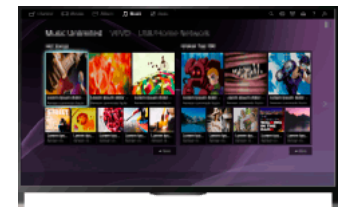

### Kroki

- 1. Naciśnij przycisk HOME i wybierz opcję J [Muzyka].
- 2. Wybierz żądaną podkategorię.
- <span id="page-27-0"></span>3. Wybierz odpowiednią miniaturę, aby odtworzyć żądany utwór muzyczny.

1<sup>-</sup>Do początku strony | 1<sup>-</sup>[Oglądanie filmów i zdjęć oraz słuchanie muzyki](#page-24-0)

Możesz przeglądać zdjęcia z serwisów internetowych, urządzenia USB lub sieci domowej.

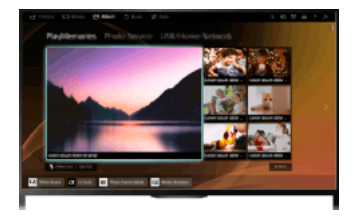

### Kroki

- 1. Naciśnij przycisk HOME i wybierz opcję <a>[Album].
- 2. Wybierz żądaną podkategorię.
- <span id="page-28-0"></span>3. Wybierz odpowiednią miniaturę, aby wyświetlić żądaną zawartość.

↑Do początku strony | ↑ [Oglądanie filmów i zdjęć oraz słuchanie muzyki](#page-24-0)

[Używanie aplikacji](#page-29-0)

[Przeglądanie stron WWW](#page-30-0)

<span id="page-29-0"></span>[Oglądanie wideo internetowego](#page-31-0)

↑ Do początku strony

Naciśnij przycisk SEN/APPS lub wybierz z menu głównego opcję **PR** [Aplikacje], aby otworzyć kategorię Aplikacje, która pozwala korzystać z zawartości pochodzącej z Internetu. Z tego ekranu można uzyskiwać dostęp do różnych usług i aplikacji. Pozycje w kategorii Aplikacje różnią się w zależności od regionu/kraju i mogą ulegać zmianie.

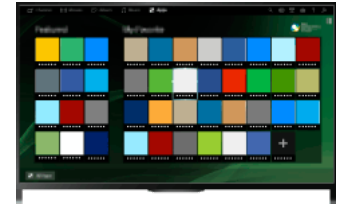

### Kroki

1. Nawiąż połączenie z szerokopasmowym Internetem.

Naciśnij przycisk  $\oplus$ , aby przejść do listy tytułów. Następnie naciśnij ponownie przycisk  $\oplus$ , aby przejść do pozycji "Nawiązywanie połączenia z Internetem" w celu uzyskania szczegółów.

(Jeśli używasz panela dotykowego zdalnego sterowania, naciśnij panel dotykowy. Następnie naciśnij ponownie panel dotykowy, aby przejść do pozycji "Nawiązywanie połączenia z Internetem" w celu uzyskania szczegółów).

2. Naciśnij przycisk SEN/APPS lub wybierz z menu głównego opcję [Aplikacje], aby otworzyć kategorię Aplikacje.

3. Wybierz odpowiednią miniaturę, aby uruchomić żądaną aplikację.

Aby wyświetlić wszystkie aplikacje, możesz w menu głównym wybrać opcję [Wszystkie aplikacje].

### Wskazówki

W zależności od rodzaju usługi przed skorzystaniem z niej może być wymagana rejestracja.

#### Aby dodać aplikację do [Moje aplikacje]

<span id="page-30-0"></span>Wybierz ikonę +, aby wyświetlić wszystkie aplikacje, wybierz żądaną aplikację, a następnie opcję [Dodaj do Moich aplikacji]. Albo wybierz opcję [Wszystkie aplikacje] w menu głównym, aby wyświetlić wszystkie aplikacje, wybierz żądaną aplikację, a następnie opcję [Dodaj do Moich aplikacji].

Do początku strony | [Używanie usług i aplikacji internetowych](#page-28-0)

Gdy Internet jest podłączony do telewizora, możesz przeglądać strony internetowe.

#### Kroki

1. Nawiąż połączenie z szerokopasmowym Internetem. Naciśnij przycisk  $\oplus$ , aby przejść do listy tytułów. Następnie naciśnij ponownie przycisk  $\oplus$ , aby przejść do pozycji "Nawiązywanie połączenia z Internetem" w celu uzyskania szczegółów. (Jeśli używasz panela dotykowego zdalnego sterowania, naciśnij panel dotykowy. Następnie naciśnij ponownie panel dotykowy, aby przejść do pozycji "Nawiązywanie połączenia z Internetem" w celu uzyskania szczegółów).

2. Naciśnij przycisk HOME i wybierz opcję [Aplikacje].

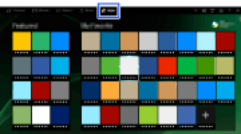

3. Wybierz [Wszystkie aplikacje] → [Przeglądarka internetowa].

Aby powrócić do ostatnio oglądanego źródła, naciśnij przycisk HOME.

#### Aby zmienić rozmiar czcionki

Naciśnij przycisk OPTIONS, wybierz [Pokaż] → [Powiększenie], a następnie żądaną opcję.

#### Uwagi

Jeśli telewizor nie obsługuje funkcji zapewnianych przez niektóre usługi internetowe (np. Adobe Flash Player, przeglądarka PDF), zawartość strony może nie być wyświetlana prawidłowo lub niektóre funkcje mogą nie działać prawidłowo. Telewizor może również nie być w stanie obsługiwać funkcji zaoferowanych w przyszłości.

<span id="page-31-0"></span>Firma Sony w żadnym przypadku nie ponosi odpowiedzialności za jakiekolwiek uszkodzenia spowodowane lub związane z korzystaniem z przeglądarki internetowej, nieprawidłowe działanie (w tym nieprawidłowe działanie oprogramowania) ani błędy w komunikacji.

Do początku strony | [Używanie usług i aplikacji internetowych](#page-28-0)

Możesz korzystać z internetowych treści wideo, w tym z filmów i kreskówek, używając bramki zapewniającej dostęp do różnorodnych rozrywek na żądanie.

#### Kroki

1. Nawiąż połączenie z szerokopasmowym Internetem.

Naciśnij przycisk  $\bigoplus$ , aby przejść do listy tytułów. Następnie naciśnij ponownie przycisk  $\bigoplus$ , aby przejść do pozycji "Nawiązywanie połączenia z Internetem" w celu uzyskania szczegółów.

(Jeśli używasz panela dotykowego zdalnego sterowania, naciśnij panel dotykowy. Następnie naciśnij ponownie panel dotykowy, aby przejść do pozycji "Nawiązywanie połączenia z Internetem" w celu uzyskania szczegółów).

- 2. Naciśnij przycisk HOME i wybierz opcję [Aplikacje].
- 3. Wybierz opcję [Wszystkie aplikacje] → żądana usługa → żądana zawartość.

### Aby przeszukiwać do przodu/wstecz w treści wideo

Naciśnij na pilocie przyciski, które odpowiadają wskaźnikom sterowania na ekranie.

(Używając panelu dotykowego zdalnego sterowania, naciśnij pasek sterowania ( ...), przesuń palec po panelu dotykowym, aby wybrać przyciski odpowiadające wskaźnikom sterowania na ekranie, a następnie naciśnij panel dotykowy).

#### Aby uniknąć przerw w obrazie wideo i dźwięku

W zależności od warunków w sieci i rozmiaru danych może dojść do przerw w transmisji obrazu lub dźwięku.

Przerw tych można uniknąć, zapisując tymczasowo zawartość na urządzeniu USB (nie wchodzi w skład zestawu). Pozwoli to na uzyskanie efektu płynnego odtwarzania obrazu. Ta funkcja jest dostępna po wybraniu usług oznaczonych ikoną .

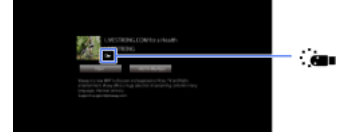

Aby użyć tej funkcji, wykonaj następujące czynności.

Podłączenie urządzenia USB

Podłącz urządzenie USB obsługujące protokół 2.0 lub nowszy do portu USB telewizora.

Rejestracja urządzenia USB

Naciśnij przycisk HOME i wybierz opcje [Ustawienia] → [Ustawienia systemowe] → [Ustawienie przesyłania strumieniowego] → [Zarejestruj urządzenie USB].

Uwaga: zarejestrowane urządzenie USB zostanie sformatowane i wszystkie zapisane dane zostaną usunięte.

Aby wyrejestrować urządzenie USB, wybierz polecenie [Wyrejestruj urządzenie USB].

Podczas wyświetlania zawartości dostępnej usługi podłącz zarejestrowane urządzenie USB do portu USB telewizora. Gdyby miało dojść do przerw w trakcie odtwarzania, zawartość można zapisać tymczasowo na urządzeniu USB.

To zarejestrowane urządzenie USB nie pojawia się na liście urządzeń podłączonych do telewizora.

#### Aby zaktualizować usługi internetowych treści wideo

Naciśnij przycisk HOME i wybierz opcje **B** [Ustawienia] → **@** [Sieć] → [Odśwież zawartość internetową].

### Wskazówki

Informacje o podświetlonej ikonie są wyświetlane na banerze informacyjnym.

Dostęp do treści internetowych jest uzależniony od dostawców Internetu.

#### Uwagi

Jeśli występują trudności, sprawdź, czy połączenie z Internetem zostało nawiązane we właściwy sposób.

<span id="page-32-0"></span>Zapewnia blokadę treści wideo przy pomocy ustawienia [Kontrola rodzicielska] w telewizorze. Niektórzy dostawcy usług nie obsługują tej funkcji.

1 Do początku strony | 1 [Używanie usług i aplikacji internetowych](#page-28-0)

<span id="page-33-0"></span>[Rozmowy ze znajomymi podczas oglądania telewizji](#page-33-0) [Zapraszanie znajomych podczas oglądania telewizji](#page-34-0) [Zapraszanie znajomych przy użyciu programu telewizyjnego](#page-35-0)

↑ Do początku strony

Funkcja Oglądanie ze znajomymi umożliwia użycie usług sieci społecznościowych podczas oglądania programu telewizyjnego. Możesz czerpać radość z rozmów ze znajomymi i sprawdzać wypowiedzi innych osób dotyczące programu w komentarzach na ekranie. (Funkcje, które mogą być używane z funkcją Oglądanie ze znajomymi różnią się w zależności od modelu/regionu/kraju).

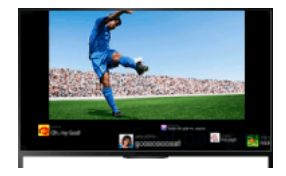

#### Kroki

1. Nawiąż połączenie z szerokopasmowym Internetem.

Naciśnij przycisk  $\oplus$ , aby przejść do listy tytułów. Następnie naciśnij ponownie przycisk  $\oplus$ , aby przejść do pozycji "Nawiązywanie połączenia z Internetem" w celu uzyskania szczegółów.

(Jeśli używasz panela dotykowego zdalnego sterowania, naciśnij panel dotykowy. Następnie naciśnij ponownie panel dotykowy, aby przejść do pozycji "Nawiązywanie połączenia z Internetem" w celu uzyskania szczegółów).

2. Naciśnij przycisk SOCIAL VIEW, aby uruchomić funkcję Oglądanie ze znajomymi.

Pojawi się ekran Oglądanie ze znajomymi. (Rozmiar obrazu oglądanego programu zostanie zmniejszony i pojawi się obszar tweetów).

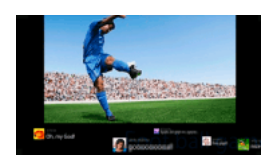

3. Naciśnij ponownie przycisk SOCIAL VIEW, aby otworzyć ekran menu, a następnie zaloguj się do żądanej usługi sieci społecznościowej.

Po zalogowaniu się nazwa konta jest wyświetlana obok nazwy usługi na ekranie menu.

Aby zatrzymać funkcję Oglądanie ze znajomymi, podczas wyświetlania ekranu Oglądanie ze znajomymi naciśnij przycisk SOCIAL VIEW, aby otworzyć ekran menu, następnie naciśnij ponownie przycisk SOCIAL VIEW.

#### Aby wyświetlić program w trybie pełnego ekranu

Naciśnij przycisk SOCIAL VIEW, aby otworzyć pasek menu, następnie wybierz [Układ widoku] → [Ustawienia ekranu:] → [Nakładanie]. Pamiętaj, że włączenie tego ustawienia może spowodować zasłonięcie przez ekran Oglądanie ze znajomymi napisów lub innych informacji.

#### Aby wprowadzić słowo kluczowe wyszukiwania

Obszar usługi sieci społecznościowej przedstawia tweety związane z oglądanym programem. Można także wprowadzić słowo kluczowe wyszukiwania. Podczas wyświetlania ekranu Oglądanie ze znajomymi naciśnij przycisk SOCIAL VIEW, aby otworzyć ekran menu, wybierz [Ustal słowo kluczowe dla wiadomości tweet], następnie wprowadź żądane słowo kluczowe.

#### Wskazówki

Z serwisu Twitter można korzystać bez logowania się, ale zalogowanie się do niego pozwoli skorzystać z dodatkowych funkcji serwisu Twitter.

#### Uwagi

Jeśli nie masz konta usługi sieci społecznościowej, utwórz je przy użyciu komputera.

Podczas korzystania z funkcji Oglądanie ze znajomymi nie można wyświetlać obrazów 3D.

Opcja [Format ekranu] zmienia się na [Pełny] podczas korzystania z funkcji Oglądanie ze znajomymi.

Po uruchomieniu aplikacji Discover podczas korzystania z funkcji Oglądanie ze znajomymi niektóre kategorie nie zostaną wyświetlone.

<span id="page-34-0"></span>Urządzeniem BRAVIA Sync nie można sterować przy użyciu pilota telewizora podczas korzystania z funkcji Oglądanie ze znajomymi. Do sterowania urządzeniem użyj jego pilota.

1 Do początku strony | 1 [Oglądanie telewizji ze znajomymi w każdym miejscu](#page-32-0)

Oglądając program, można wyrazić swój zachwyt dla niego. Można również zaprosić znajomych do oglądania tego samego programu.

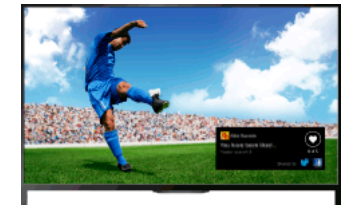

### Wskazówki

Od marca 2014 roku ta funkcja będzie dostępna w następujących regionach/krajach.

Czechy / Dania / Niemcy / Szwajcaria / Austria / Wielka Brytania / Irlandia / Hiszpania / Francja / Włochy / Holandia / Belgia / Luksemburg / Norwegia / Polska / Rosja / Słowacja / Finlandia / Szwecja / Nowa Zelandia / Australia / Stany Zjednoczone / Kanada / Brazylia

### Kroki

1. Nawiąż połączenie z szerokopasmowym Internetem.

Naciśnij przycisk  $\oplus$ , aby przejść do listy tytułów. Następnie naciśnij ponownie przycisk  $\oplus$ , aby przejść do pozycji "Nawiązywanie połączenia z Internetem" w celu uzyskania szczegółów.

(Jeśli używasz panela dotykowego zdalnego sterowania, naciśnij panel dotykowy. Następnie naciśnij ponownie panel dotykowy, aby przejść do pozycji "Nawiązywanie połączenia z Internetem" w celu uzyskania szczegółów).

- 2. Oglądając telewizję, naciśnij przycisk OPTIONS i wybierz opcję [Super!].
- 3. Postępuj zgodnie z instrukcjami wyświetlanymi na ekranie, aby zalogować się na swoje konto na Facebooku.

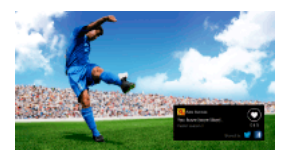

#### Wskazówki

W telewizorze można zarejestrować do sześciu kont na Facebooku.

Po zarejestrowaniu konta można wybrać je z listy kont, aby się zalogować.

### Aby zaprosić znajomych do oglądania tego samego programu

Podczas oglądania programu naciśnij przycisk OPTIONS i wybierz opcję [Zaproś znajomych], aby zaprosić znajomych do oglądania tego samego programu.

### Aby wyświetlić historię

<span id="page-35-0"></span>Naciśnij przycisk HOME, a następnie wybierz opcje [Kanały] → [Znajomi] u dołu Menu głównego → [Super!] lub [Zaproszenie].

Do początku strony | [Oglądanie telewizji ze znajomymi w każdym miejscu](#page-32-0)
Używając programu telewizyjnego, możesz zaprosić znajomych do oglądania tego samego programu lub polubić programy, które przyciągają Twoją uwagę.

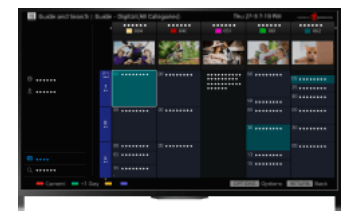

#### Wskazówki

Od marca 2014 roku ta funkcja będzie dostępna w następujących regionach/krajach.

Czechy / Dania / Niemcy / Szwajcaria / Austria / Wielka Brytania / Irlandia / Hiszpania / Francja / Włochy / Holandia / Belgia / Luksemburg / Norwegia / Polska / Rosja / Słowacja / Finlandia / Szwecja / Nowa Zelandia / Australia / Stany Zjednoczone / Kanada / Brazylia

#### Kroki

1. Nawiąż połączenie z szerokopasmowym Internetem.

Naciśnij przycisk  $\oplus$ , aby przejść do listy tytułów. Następnie naciśnij ponownie przycisk  $\oplus$ , aby przejść do pozycji "Nawiązywanie połączenia z Internetem" w celu uzyskania szczegółów.

(Jeśli używasz panela dotykowego zdalnego sterowania, naciśnij panel dotykowy. Następnie naciśnij ponownie panel dotykowy, aby przejść do pozycji "Nawiązywanie połączenia z Internetem" w celu uzyskania szczegółów).

- 2. Naciśnij przycisk HOME i wybierz opcję i [Kanały].
- 3. Wybierz [Guide].

Wyświetlone zostaną szczegółowe informacje o programach telewizyjnych.

4. Wybierz żądany program.

Pojawią się szczegółowe informacje o programie.

- 5. Wybierz opcję [Zaproś znajomych].
- 6. Postępuj zgodnie z instrukcjami wyświetlanymi na ekranie, aby zalogować się na swoje konto na Facebooku w telewizorze. Pojawi się ekran wyboru znajomych.
- 7. Postępuj zgodnie z instrukcjami wyświetlanymi na ekranie, aby wysłać zaproszenia.

### Wskazówki

W telewizorze można zarejestrować do sześciu kont na Facebooku.

Po zarejestrowaniu konta można wybrać je z listy kont, aby się zalogować.

### Uwagi

<span id="page-36-0"></span>Przewodnik i wysz. można włączyć tylko wtedy, gdy w opcji [Działanie przycisku GUIDE] wybrano ustawienie [Uruchom Przewodnik i wyszukiw].

Do początku strony | [Oglądanie telewizji ze znajomymi w każdym miejscu](#page-32-0)

Odtwarzacz BD/DVD

[Podłączenie HDMI](#page-37-0)

[Podłączenie komponentowe wideo](#page-38-0)

[Podłączenie SCART](#page-39-0)

[Podłączenie kompozytowe](#page-40-0)

Urządzenie USB do nagrywania

[Konfiguracja początkowa](#page-41-0)

[Nagrywanie za pomocą jednego przycisku](#page-42-0)

[Nagrywanie z timerem](#page-43-0)

[Oglądanie nagranej zawartości](#page-44-0)

[Usuwanie nagranej zawartości](#page-45-0)

[Wstrzymywanie oglądanego programu](#page-46-0)

[Aparat cyfrowy/kamera](#page-47-0)

[Urządzenie USB](#page-48-0)

**[Komputer](#page-49-0)** 

System audio

[Podłączenie HDMI](#page-50-0)

[Podłączenie optyczne audio](#page-51-0)

[Podłączenie kabla audio](#page-52-0)

[Urządzenie MHL \(smartfon, tablet itp.\)](#page-53-0)

[Subwoofer bezprzewodowy \(opcja\)](#page-54-0)

<span id="page-37-0"></span>[Odtwarzalne formaty plików \(DLNA, urządzenia USB itp.\)](#page-55-0)

↑ Do początku strony

Dla uzyskania optymalnej jakości obrazu zalecane jest podłączenie HDMI. Jeśli odtwarzacz BD/DVD jest wyposażony w gniazdo (złącze) HDMI, podłącz go za pomocą kabla HDMI.

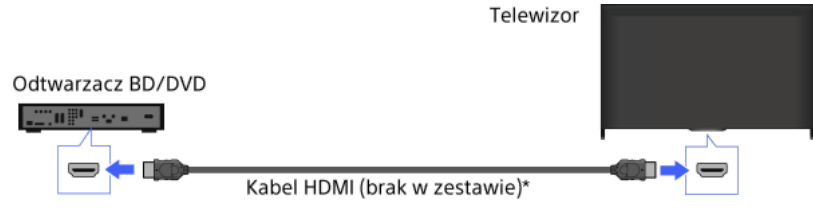

\* Pamiętaj, aby używać zatwierdzonego kabla HIGH SPEED HDMI z logo HDMI.

### Kroki

- 1. Po wykonaniu podłączenia włącz podłączony odtwarzacz BD/DVD.
- 2. Naciskaj przycisk aby wybrać podłączony odtwarzacz BD/DVD. (Używając panela dotykowego zdalnego sterowania, naciśnij pasek sterowania (••••), przesuń palec po panelu dotykowym, aby wybrać przycisk  $\bigoplus$ , naciśnij panel dotykowy, przesuń palec po panelu dotykowym, aby wybrać podłączony odtwarzacz BD/DVD, a następnie naciśnij panel dotykowy).
- 3. Rozpocznij odtwarzanie na podłączonym odtwarzaczu BD/DVD.

#### Wskazówki

<span id="page-38-0"></span>Jeśli podłączone urządzenie jest zgodne z funkcją BRAVIA Sync, możesz nim w prosty sposób sterować przy użyciu pilota telewizora.

Jeśli odtwarzacz BD/DVD jest wyposażony w gniazda (złącza) komponentowe wideo, podłącz go do telewizora za pomocą kabla komponentowego wideo i kabla audio.

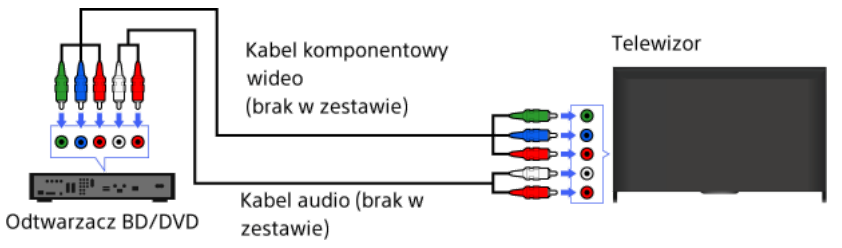

### Kroki

- 1. Po wykonaniu podłączenia włącz podłączony odtwarzacz BD/DVD.
- 2. Naciskaj przycisk  $\bigoplus$ , aby wybrać podłączony odtwarzacz BD/DVD. (Używając panela dotykowego zdalnego sterowania, naciśnij pasek sterowania ( ...), przesuń palec po panelu dotykowym, aby wybrać przycisk , naciśnij panel dotykowy, przesuń palec po panelu dotykowym, aby wybrać podłączony odtwarzacz BD/DVD,
- <span id="page-39-0"></span>3. Rozpocznij odtwarzanie na podłączonym odtwarzaczu BD/DVD.

a następnie naciśnij panel dotykowy).

Jeśli odtwarzacz BD/DVD jest wyposażony w gniazdo (złącze) SCART, podłącz go za pomocą kabla SCART.

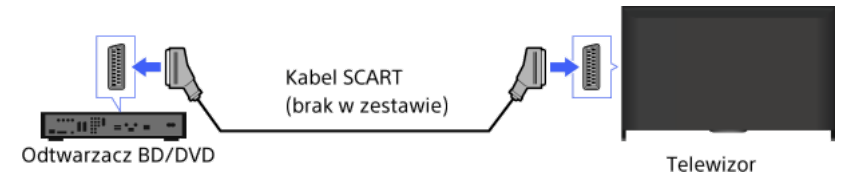

### Kroki

- 1. Po wykonaniu podłączenia włącz podłączony odtwarzacz BD/DVD.
- 2. Naciskaj przycisk  $\bigoplus$ , aby wybrać podłączony odtwarzacz BD/DVD.
- (Używając panela dotykowego zdalnego sterowania, naciśnij pasek sterowania ( ...), przesuń palec po panelu dotykowym, aby wybrać przycisk  $\bigoplus$ , naciśnij panel dotykowy, przesuń palec po panelu dotykowym, aby wybrać podłączony odtwarzacz BD/DVD, a następnie naciśnij panel dotykowy).
- 3. Rozpocznij odtwarzanie na podłączonym odtwarzaczu BD/DVD.

#### Wskazówki

Podczas oglądania programu nadawanego cyfrowo możesz nagrywać aktualnie oglądany program za pomocą urządzenia podłączonego poprzez podłączenie SCART. Naciśnij przycisk OPTIONS, wybierz [Nagryw. SCART wł.], a następnie wykonaj operację nagrywania na podłączonym urządzeniu.

## Uwagi

<span id="page-40-0"></span>Podłączenie SCART może zapewniać taką samą jakość obrazu, jak podłączenie kompozytowe, w zależności od podłączonego odtwarzacza BD/DVD.

Jeśli odtwarzacz BD/DVD jest wyposażony w gniazdo kompozytowe, podłącz go za pomocą kabla kompozytowego wideo/audio.

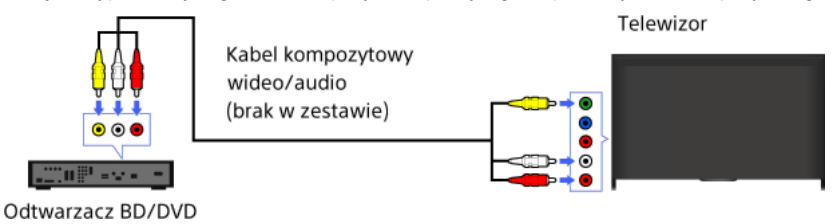

### Kroki

- 1. Po wykonaniu podłączenia włącz podłączony odtwarzacz BD/DVD.
- 2. Naciskaj przycisk  $\bigoplus$ , aby wybrać podłączony odtwarzacz BD/DVD.
- (Używając panela dotykowego zdalnego sterowania, naciśnij pasek sterowania (...), przesuń palec po panelu dotykowym, aby wybrać przycisk  $\Theta$ ), naciśnij panel dotykowy, przesuń palec po panelu dotykowym, aby wybrać podłączony odtwarzacz BD/DVD, a następnie naciśnij panel dotykowy).
- <span id="page-41-0"></span>3. Rozpocznij odtwarzanie na podłączonym odtwarzaczu BD/DVD.

Podłącz zewnętrzny dysk USB do telewizora i korzystaj z możliwości nagrywania sygnału cyfrowego. Jeśli telewizor jest wyposażony w dwa lub więcej portów USB, podłącz dysk USB do portu oznaczonego "HDD REC.".

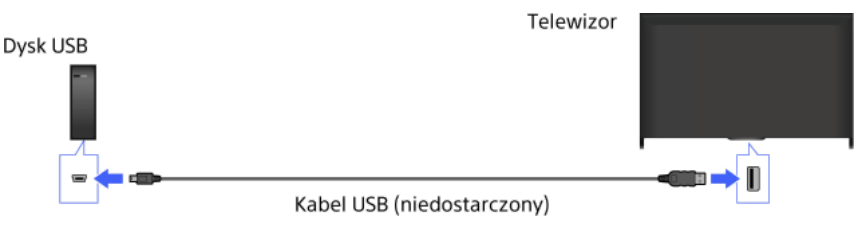

#### Kroki

1. Naciśnij przycisk HOME i wybierz opcję **2.** [Ustawienia].

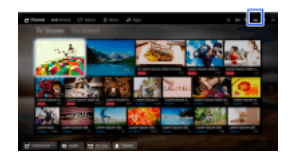

- 2. Wybierz opcje [Ustawienia systemowe] → [Ustawienia nagrywania] → [Rejestrowanie dysku HDD].
- 3. Postępuj zgodnie z instrukcjami wyświetlanymi na ekranie, aby zarejestrować dysk USB.

### Aby wyrejestrować urządzenie USB

Naciśnij przycisk HOME, wybierz opcje **es** [Ustawienia] → **El** [Ustawienia systemowe] → [Ustawienia nagrywania] → [Wyrejestrowanie dysku HDD] → urządzenie, które chcesz wyrejestrować.

#### Uwagi

Obsługiwane są dyski twarde USB o pojemności większej niż 32 GB.

Podłączanie dysku USB HDD przez koncentrator USB nie jest możliwe. Urządzenie należy podłączyć bezpośrednio do telewizora.

Dane zapisane na dysku USB HDD zostaną usunięte wskutek formatowania wykonywanego w trakcie procesu rejestracji. Dysk USB HDD, który został zarejestrowany w telewizorze, nie może być używany z komputerem. Aby użyć dysku USB HDD z komputerem, należy go najpierw sformatować. Uwaga: spowoduje to usunięcie wszystkich danych na dysku USB HDD.

Możesz zarejestrować maksymalnie 8 dysków USB.

Wyłącznie ten telewizor może odtwarzać dane zapisane na dysku USB.

Nagrywanie jest obsługiwane tylko w telewizorach z obsługą sygnału cyfrowego. Nagrywanie transmisji danych lub audycji radiowych nie jest obsługiwane.

Nie jest możliwe nagrywanie zakodowanych sygnałów.

W następujących sytuacjach nie jest możliwe wykonanie nagrywania:

Telewizor nie rozpoznał zarejestrowanego dysku USB HDD.

- Na dysku USB HDD zostało zarejestrowane więcej niż 1 000 programów.
- Dysk USB HDD jest pełny.

Po wybraniu opcji [Nagryw. SCART wł.] nagrywanie na dysku USB HDD nie jest możliwe.

Automatyczny wybór nagrywanego programu może nie być możliwy.

Nagrywanie nie jest możliwe dla programów, które nie uzyskały odpowiedniej autoryzacji od operatora.

W przypadku używania modułu dostępu warunkowego (CAM) nie należy używać jego funkcji ochrony rodzicielskiej. Jej wykorzystanie w trakcie nagrywania może nie być możliwe. Można również użyć blokowania programu lub ochrony rodzicielskiej udostępnionej w opcjach telewizora, jeśli jest ona obsługiwana przez nadawcę.

Nagrywanie niektórych programów w Norwegii może nie być możliwe z powodu ograniczeń prawnych.

Jeśli telewizor zostanie uderzony w trakcie nagrywania na dysku HDD, może dojść do rejestracji szumów.

<span id="page-42-0"></span>W żadnej sytuacji firma Sony nie będzie ponosić odpowiedzialności za awarie podczas nagrywania ani utratę nagranej zawartości spowodowaną awarią telewizora, zakłóceniami sygnału lub innymi problemami.

Podczas oglądania programu, który ma zostać nagrany, naciśnij przycisk REC.

(Używając panela dotykowego zdalnego sterowania, naciśnij pasek sterowania ( ...), przesuń palec po panelu dotykowym, aby wybrać przycisk REC, a następnie naciśnij panel dotykowy).

Nagrywanie rozpocznie się automatycznie i zatrzyma się w momencie zakończenia programu.

Aby ręcznie zatrzymać nagrywanie, naciśnij przycisk .

<span id="page-43-0"></span>(Używając panela dotykowego zdalnego sterowania, naciśnij pasek sterowania (----), przesuń palec po panelu dotykowym, aby wybrać przycisk , a następnie naciśnij panel dotykowy).

1. Naciśnij przycisk HOME i wybierz opcję i [Kanały].

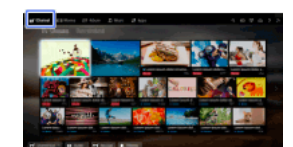

- 2. Wybierz opcję [Guide]  $\rightarrow$  program do nagrania  $\rightarrow$  [NAGR programator].
- 3. Naciśnij przycisk  $\oplus$ , skonfiguruj ustawienie timera za pomocą przycisków  $\blacktriangle\!\blacktriangleleft\!\blacktriangle\!\blacktriangleleft\!\!$ , następnie naciśnij przycisk  $\oplus$ . (Jeśli używasz panela dotykowego zdalnego sterowania, naciśnij panel dotykowy, przesuń po nim palec w górę, w dół, w prawo lub w lewo, aby skonfigurować ustawienie timera, a następnie naciśnij panel dotykowy). Telewizor poinformuje Cię, czy wybrany program jest dzielony na części. Możesz nagrać wszystkie części, jeśli przerwa między nimi wynosi mniej niż 3 godziny. (Dostępność tej funkcji zależy od regionu/kraju).
- 4. Wybierz ustawienie [Ust. programator]. Jeśli wybrany program stanowi odcinek serii, możesz wykonać nagrywanie serii, wybierając [Ustaw program. jako serię]. (Dostępność tej funkcji zależy od regionu/kraju).

### Aby ręcznie ustawić timer poprzez podanie daty, godziny i kanału

Naciśnij przycisk HOME i wybierz opcje [Kanały] → [Nagrania] → [Lista programatora] → [NAGR program. ręczny]. Skonfiguruj ustawienia timera, a następnie wybierz [Ust. programator].

# Aby sprawdzić, zmodyfikować lub usunąć ustawienia timera.

Naciśnij przycisk HOME i wybierz opcje [Kanały] → [Nagrania] → [Lista programatora].

## Wskazówki

Można wprowadzić do 32 ustawień timera.

Jeśli nagrywanie nie powiedzie się, wynik zostanie wyświetlony na liście w [Lista błędów] menu [Nagrania].

## Uwagi

Nagrywanie z timerem nie może zostać uruchomione, jeśli odłączony został przewód zasilający prądem zmiennym.

<span id="page-44-0"></span>Jeśli ustawienia timera nakładają się, priorytet ma program, który zaczyna się jako pierwszy.

1. Naciśnij przycisk HOME i wybierz opcję i [Kanały].

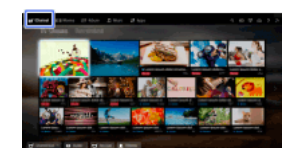

<span id="page-45-0"></span>2. Wybierz opcje  $\blacksquare$  [Nagrania] → [Lista tytułów] → zawartość.

1. Naciśnij przycisk HOME i wybierz opcję i [Kanały].

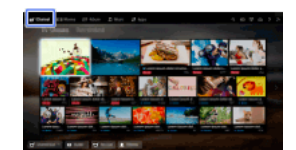

- 2. Wybierz opcje  $\bullet$ <sup>¥</sup> [Nagrania] → [Lista tytułów] → zawartość.
- 3. Naciśnij przycisk OPTIONS i wybierz opcje [Skasuj] → [Jeden]/[Wybrane]/[Wszystkie].

## Wskazówki

<span id="page-46-0"></span>Możesz także wybrać wiele pozycji zawartości i usunąć je jednocześnie.

Możesz zatrzymać aktualnie oglądany program. Ta funkcja jest użyteczna, gdy potrzebujesz przerwać na jakiś czas oglądanie.

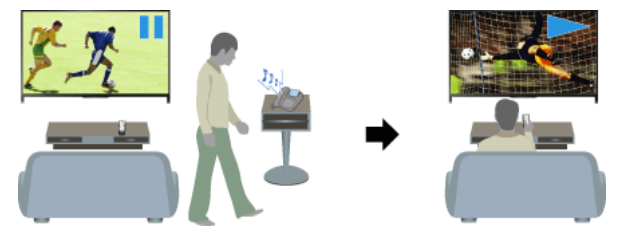

#### Kroki

- 1. Podczas oglądania programu naciśnij przycisk TV PAUSE. (Używając panela dotykowego zdalnego sterowania, naciśnij pasek sterowania ( ...), przesuń palec po panelu dotykowym, aby wybrać przycisk TV PAUSE, a następnie naciśnij panel dotykowy). Telewizor rozpoczyna tymczasowe nagrywanie programu na dysk USB.
- 2. Naciśnij przycisk , aby kontynuować oglądanie programu. (Używając panela dotykowego zdalnego sterowania, naciśnij pasek sterowania ( ...), przesuń palec po panelu dotykowym, aby wybrać przycisk , a następnie naciśnij panel dotykowy).

Aby powrócić do oglądania programu na żywo, naciśnij przycisk .

(Używając panela dotykowego zdalnego sterowania, naciśnij pasek sterowania ( - - - ), przesuń palec po panelu dotykowym, aby wybrać przycisk , a następnie naciśnij panel dotykowy).

#### Wskazówki

Program może być zatrzymany (tymczasowo nagrany) na czas do 8 godzin.

### Uwagi

Tymczasowo nagrana zawartość zostanie usunięta z dysku USB po wyjściu z trybu zatrzymania na skutek naciśnięcia przycisku lub przełączenia kanału.

(Używając panela dotykowego zdalnego sterowania, naciśnij pasek sterowania (••••), przesuń palec po panelu dotykowym, aby wybrać przycisk , a następnie naciśnij panel dotykowy).

<span id="page-47-0"></span>Tryb zatrzymania zostanie anulowany w przypadku rozpoczęcia nagrywania z timerem. Możesz jednak obejrzeć zatrzymany program do punktu, w którym rozpoczęło się nagrywanie z timerem.

Podłącz swój aparat cyfrowy lub kamerę Sony za pomocą kabla HDMI. Użyj kabla wyposażonego w złącze (gniazdo) mini jack HDMI po stronie aparatu/kamery i standardowe złącze (gniazdo) HDMI po stronie telewizora.

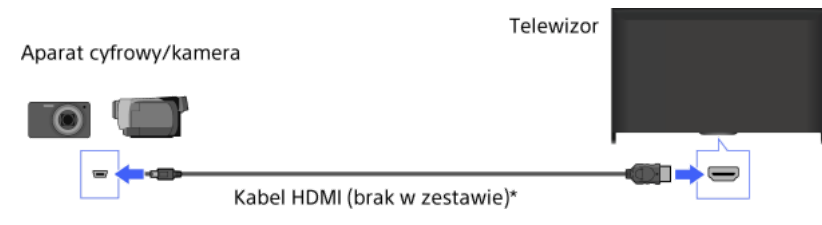

\* Pamiętaj, aby używać zatwierdzonego kabla HIGH SPEED HDMI z logo HDMI.

#### Kroki

- 1. Po wykonaniu podłączenia włącz podłączony aparat cyfrowy/kamerę.
- 2. Naciskaj przycisk aby wybrać podłączony aparat cyfrowy/kamerę. (Używając panela dotykowego zdalnego sterowania, naciśnij pasek sterowania ( ..., ), przesuń palec po panelu dotykowym, aby wybrać przycisk  $\bigoplus$ , naciśnij panel dotykowy, przesuń palec po panelu dotykowym, aby wybrać podłączony aparat cyfrowy/kamerę, a następnie naciśnij panel dotykowy).
- 3. Uruchom odtwarzanie na podłączonym aparacie cyfrowym/kamerze.

#### Wskazówki

<span id="page-48-0"></span>Jeśli podłączone urządzenie jest zgodne z funkcją BRAVIA Sync, możesz nim w prosty sposób sterować przy użyciu pilota telewizora. Upewnij się, że urządzenie obsługuje funkcję BRAVIA Sync. Niektóre urządzenia nie obsługują funkcji BRAVIA Sync, nawet jeśli wyposażone są w gniazdo (złącze) HDMI.

Podłącz urządzenie USB w celu korzystania ze zdjęć, muzyki lub wideo zapisanych w urządzeniu.

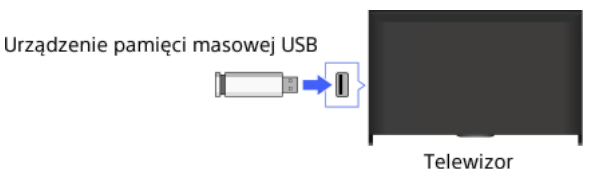

## Kroki

- 1. Po podłączeniu urządzenia USB, włącz je.
- 2. Naciśnij przycisk HOME i wybierz opcję [Serwer multimediów].

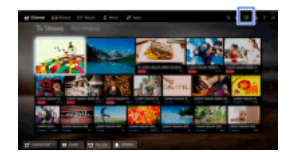

3. Wybierz opcję [USB]  $\rightarrow$  folder lub plik z listy. Po wybraniu folderu wybierz pożądany plik. Rozpocznie się odtwarzanie.

## Aby sprawdzić obsługiwane formaty plików

[Codec List](#page-167-0)

#### Wskazówki

Jeśli urządzenie USB zawiera plik z napisami, można oglądać program z napisami. W takim przypadku plik z napisami powinien znajdować się w tym samym folderze i mieć tę samą nazwę co plik filmu.

(W zależności od pliku z napisami, napisy mogą nie być wyświetlane prawidłowo, nawet jeśli dany format jest obsługiwany).

#### Uwagi

Przeglądarka USB obsługuje systemy plików FAT16, FAT32, exFAT i NTFS.

W przypadku podłączania do telewizora za pomocą kabla USB aparatu cyfrowego Sony w ustawieniach połączenia USB aparatu należy wybrać tryb [Auto] lub [Pamięć masowa].

Jeśli aparat cyfrowy ciągle nie działa z telewizorem, spróbuj wykonać następujące czynności:

W ustawieniach połączenia USB aparatu wybierz tryb [Pamięć masowa].

Skopiuj pliki z aparatu na napęd USB, a następnie podłącz napęd do telewizora.

Opcje [Powiększenie twarzy] i [Skaluj i przytnij] w menu opcji [Przycinanie] mogą nie działać w przypadku niektórych plików zdjęć.

Przewijać można wyłącznie panoramiczne pliki JPEG w następujących rozmiarach poziomych/pionowych. (Jeśli plik JPEG został poddany edycji na komputerze PC itd., przewijanie może nie być możliwe).

 Dla przewijania w poziomie: 4912/1080, 7152/1080, 3424/1920, 4912/1920, 12416/1856, 8192/1856, 5536/2160, 3872/2160, 10480/4096, 11520/1080

 Dla przewijania w pionie: 1080/4912, 1080/7152, 1920/3424, 1920/4912, 1856/12416, 1856/8192, 2160/5536, 2160/3872, 4096/10480, 1080/11520

Pliki wideo znajdują się w następującej strukturze folderów (pozycja hierarchiczna):

/AVCHD/BDMV/STREAM/00000.MTS

/PRIVATE/AVCHD/BDMV/STREAM/00000.MTS

/MP\_ROOT/100ANV01/MAHA0001.MP4

Unikaj utraty plików poprzez archiwizowanie wszystkich plików multimedialnych zapisanych w urządzeniu USB. Sony nie ponosi żadnej odpowiedzialności za utracone lub uszkodzone dane zapisane w urządzeniu USB.

<span id="page-49-0"></span>Przy niektórych plikach odtwarzanie może nie być możliwe nawet przy obsługiwanych formatach.

Możesz słuchać muzyki, oglądać zdjęcia i korzystać z innej zawartości zapisanej na komputerze, podłączając go za pomocą kabla HDMI.

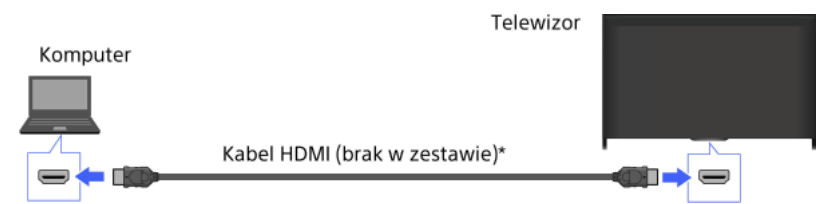

\* Pamiętaj, aby używać zatwierdzonego kabla HIGH SPEED HDMI z logo HDMI.

#### Odpowiadający sygnał wejściowy komputera

(rozdzielczość, częstotliwość pozioma/pionowa)

640 x 480, 31,5 kHz/60 Hz 800 x 600, 37,9 kHz/60 Hz 1024 x 768, 48,4 kHz/60 Hz

1280 x 768, 47,4 kHz/60 Hz i 47,8 kHz/60 Hz

1360 x 768, 47,7 kHz/60 Hz

1280 x 1024, 64,0 kHz/60 Hz (wyłącznie model Full HD)

1920 x 1080, 67,5 kHz/60 Hz (wyłącznie model Full HD)\*

\* W przypadku podłączenia synchronizacji 1080p do wejścia HDMI będzie ona traktowana jako synchronizacja wideo, a nie synchronizacja komputera. Wpłynie to na ustawienia [Ustawienia systemowe] i [Ekran]. Aby oglądać zawartość z komputera, ustaw [Wybór sceny] na [Grafika], [Format ekranu] na [Pełny] i [Pole wyświetlania] na [Wszystkie piksele]. (Funkcję [Pole wyświetlania] można konfigurować tylko wtedy, gdy w opcji [Automatyczne pole wyświetlania] wybrano ustawienie [Wył.]).

### Uwagi

Ten telewizor nie obsługuje sygnału z przeplotem.

Dla uzyskania optymalnej jakości obrazu zaleca się korzystanie z sygnałów podanych na schemacie. W trybie plug and play sygnały o częstotliwości pionowej 60 Hz będą wykrywane automatycznie. (Może być konieczne ponowne uruchomienie komputera).

Obraz może być rozmyty lub rozmazany, co jest zależne od stanu połączenia. W takim przypadku zmień ustawienia komputera, a następnie wybierz inny sygnał wejściowy w sekcji "Odpowiadający sygnał wejściowy komputera".

<span id="page-50-0"></span>W zależności od komputera, wyjście 1920 pikseli x 1080 linii/60 Hz może być niedostępne. Nawet jeśli zostanie wybrane wyjście 1920 pikseli x 1080 linii/60 Hz, rzeczywisty sygnał wyjściowy może się różnić. W takim przypadku zmień ustawienia komputera, a następnie wybierz inny sygnał wejściowy w sekcji "Odpowiadający sygnał wejściowy komputera".

Podłącz system audio (np. system kina domowego) z wyjściem HDMI do telewizora za pomocą kabla HDMI.

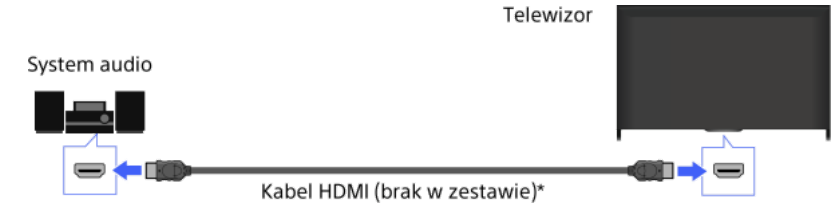

\* Pamiętaj, aby używać zatwierdzonego kabla HIGH SPEED HDMI z logo HDMI.

### Wskazówki

Podłączając cyfrowy system audio zgodny z funkcją BRAVIA Sync przy użyciu technologii Audio Return Channel (ARC), znajdź złącze (gniazdo) HDMI oznaczone symbolem "ARC" (HDMI IN 1 lub HDMI IN 2 w zależności od modelu/regionu/kraju), a następnie podłącz kabel HDMI do tego złącza (gniazda) HDMI. Jednak w przypadku podłączania systemu niezgodnego z funkcją BRAVIA Sync lub Audio Return Channel niezbędne jest dodatkowe połączenie audio przez złącze DIGITAL AUDIO OUT (OPTICAL).

Aby uzyskać szczegółowe informacje na temat podłączania innych urządzeń i ustawień przed użyciem, patrz instrukcja obsługi systemu audio.

#### Kroki

1. Po połączeniu urządzeń naciśnij przycisk HOME i wybierz opcję **B** [Ustawienia].

2. Wybierz opcje (i)  $[D\acute{z}$ więk]  $\rightarrow$  [Głośnik]  $\rightarrow$  [System audio].

Podłączony system audio jest włączany automatycznie. Głośność może być regulowana za pomocą pilota telewizora.

### Wskazówki

Jeśli podłączone urządzenie jest zgodne z funkcją BRAVIA Sync, możesz nim w prosty sposób sterować przy użyciu pilota telewizora.

### Uwagi

<span id="page-51-0"></span>Musisz skonfigurować ustawienia [Cyfrowe wyjście audio] zgodnie z posiadanym systemem audio. Naciśnij przycisk (lub panel dotykowy na panelu dotykowym zdalnego sterowania), aby przejść do opcji "Ustawianie dźwięku w cyfrowym wyjściu dźwięku" i wyświetlić szczegóły. [Przejdź do strony](#page-136-0)

Podłącz system audio (np. system kina domowego) z wejściem cyfrowym do telewizora za pomocą kabla optycznego audio.

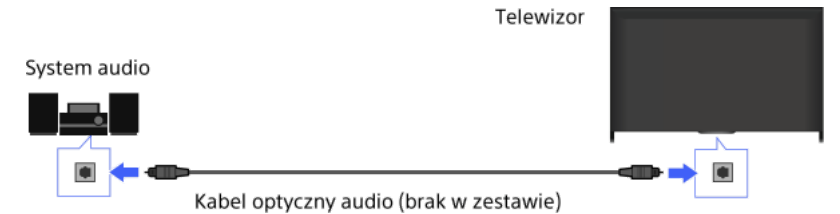

### Wskazówki

Aby uzyskać szczegółowe informacje na temat podłączania innych urządzeń i ustawień przed użyciem, patrz instrukcja obsługi systemu audio.

## Kroki

- 1. Po połączeniu urządzeń naciśnij przycisk HOME i wybierz opcję **sku** [Ustawienia].
- 2. Wybierz opcje $\Box$ ) [Dźwięk]  $\rightarrow$  [Głośnik]  $\rightarrow$  [System audio].
- 3. Aby powrócić do ostatnio oglądanego źródła, naciśnij dwukrotnie przycisk HOME.
- 4. Włącz podłączony system audio i wyreguluj głośność.

## Uwagi

<span id="page-52-0"></span>Musisz skonfigurować ustawienia [Cyfrowe wyjście audio] zgodnie z posiadanym systemem audio. Naciśnij przycisk  $\bigoplus$  (lub panel dotykowy na panelu dotykowym zdalnego sterowania), aby przejść do opcji "Ustawianie dźwięku w cyfrowym wyjściu dźwięku" i wyświetlić szczegóły. [Przejdź do strony](#page-136-0)

Podłącz system audio (np. wzmacniacz) do telewizora za pomocą kabla audio.

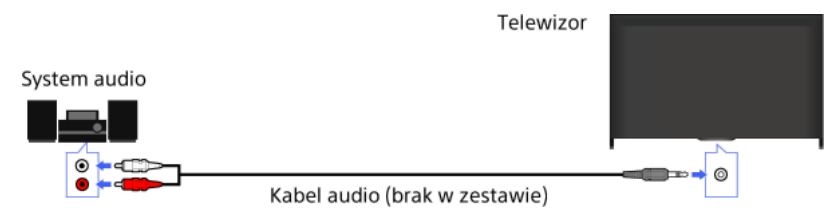

### Wskazówki

Aby uzyskać szczegółowe informacje na temat podłączania innych urządzeń i ustawień przed użyciem, patrz instrukcja obsługi systemu audio.

### Kroki

- 1. Po połączeniu urządzeń naciśnij przycisk HOME i wybierz opcję **B** [Ustawienia].
- 2. Wybierz opcje ( $\psi$  [Dźwięk] → [Słuchawki/Wyjście audio] → [Wyjście audio].
- 3. Aby powrócić do ostatnio oglądanego źródła, naciśnij dwukrotnie przycisk HOME.
- 4. Włącz podłączony system audio i wyreguluj głośność.

## Wskazówki

W przypadku korzystania z zewnętrznego systemu audio, wyjście audio telewizora może być kontrolowane przy użyciu pilota telewizora, jeśli opcja [Wyjście audio] jest ustawiona na [Regulowane]. Naciśnij przycisk HOME i wybierz opcje **sem** [Ustawienia] →  $\blacksquare$ ) [Dźwięk] → [Wyjście audio] → [Regulowane].

<span id="page-53-0"></span>Podczas podłączania subwoofera, naciśnij przycisk HOME i wybierz opcje < [Ustawienia] → (Dźwięk] → [Słuchawki/Wyjście audio]  $\rightarrow$  [Subwoofer].

Podłącz urządzenie MHL (np. smartfon lub tablet) z wyjściem MHL do portu HDMI IN 1/MHL telewizora za pomocą kabla MHL.

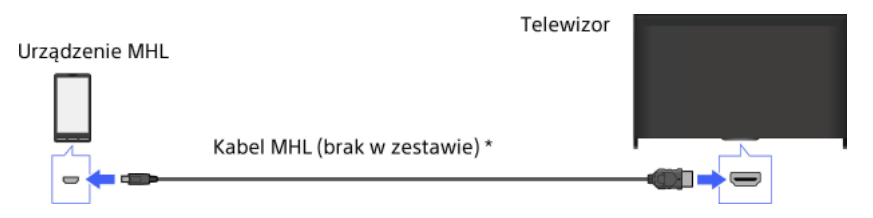

\* Pamiętaj, aby używać zatwierdzonego kabla MHL 2 z logo MHL.

## Kroki

- 1. Po połączeniu urządzeń naciśnij przycisk HOME i wybierz opcję <a>[Wejścia].
- 2. Wybierz ustawienie [HDMI 1/MHL].

### Aby automatycznie przełączać na wejście MHL

Naciśnij przycisk HOME i wybierz opcje [Ustawienia] → [Wejścia zewnętrzne] → [BRAVIA Sync — ustawienia] → [Automatyczna zmiana wejścia (MHL)] → [Wł.]. (Wejście może nie zostać przełączone w zależności od urządzenia MHL). Jeśli telewizor znajduje się w trybie czuwania, nie przełącza wejścia automatycznie.

## Aby ładować urządzenie MHL

Kiedy telewizor jest włączony, możliwe jest ładowanie urządzenia MHL przez telewizor za pomocą kabla MHL.

#### Wskazówki

Kiedy telewizor znajduje się w trybie czuwania, a opcja [Ładowanie MHL podczas czuwania] jest ustawiona na [Wł.], możliwe jest ładowanie urządzenia MHL przez telewizor za pomocą kabla MHL.

<span id="page-54-0"></span>Naciśnij przycisk HOME i wybierz opcje [Ustawienia] → [Wejścia zewnętrzne] → [Ładowanie MHL podczas czuwania] → [Wł.].

Aby podkreślić niskie tony dźwięku telewizora, można podłączyć do niego opcjonalny bezprzewodowy subwoofer SWF-BR100.

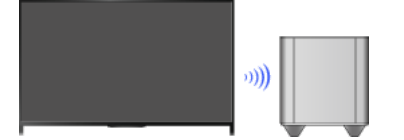

Aby skorzystać z bezprzewodowego subwoofera SWF-BR100, należy podłączyć bezprzewodowe urządzenie nadawczo-odbiorcze dostarczone razem z bezprzewodowym subwooferem.

#### Podłączanie

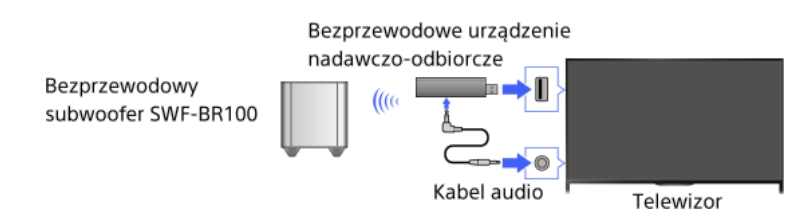

- 1. Podłącz kabel audio (w zestawie) do bezprzewodowego urządzenia nadawczo-odbiorczego.
- 2. Podłącz drugi koniec kabla audio do gniazda (złącza) AUDIO OUT/ telewizora.
- 3. Podłącz bezprzewodowe urządzenie nadawczo-odbiorcze do portu USB (->) telewizora. [Słuchawki/Wyjście audio] jest ustawione automatycznie na [Subwoofer].
- 4. Ustaw bezprzewodowy subwoofer i podłącz go do źródła zasilania. Zaleca się ustawianie bezprzewodowego subwoofera jak najbliżej telewizora.

#### Wskazówki

Gdy bezprzewodowe urządzenie nadawczo-odbiorcze jest odłączone, automatycznie przywracane jest oryginalne ustawienie opcji [Słuchawki/Wyjście audio].

Szczegółowe informacje na temat konfiguracji bezprzewodowego subwoofera zawiera instrukcja obsługi dostarczona z bezprzewodowym subwooferem.

#### Kroki

- 1. Naciśnij przycisk HOME i wybierz opcję **B** [Ustawienia].
- 2. Wybierz opcje (i)  $[D\acute{z}$ więk]  $\rightarrow$  [Subwoofer bezprzew.].

### Dostępne opcje

Wartości zalecane dla używanego telewizora zostały już ustawione.

## [Głośność subwoofera]

Reguluje poziom głośności bezprzewodowego subwoofera.

#### [Częstotliwość odcięcia]

Reguluje częstotliwość odcięcia używaną przez bezprzewodowy subwoofer. Wszystkie częstotliwości poniżej częstotliwości odcięcia są przesyłane do bezprzewodowego subwoofera zamiast do głośników telewizora.

#### [Faza]

Pozwala wybrać biegunowość faz. Wybierz ustawienie w oparciu o własne preferencje.

#### [Zasilanie]

Ustawia metodę sterowania zasilaniem bezprzewodowego subwoofera. W razie nieużywania bezprzewodowego subwoofera wybierz [Wył.]. Możesz także ustawić tę opcję, korzystając z menu Opcje.

#### [Zerowanie]

<span id="page-55-0"></span>Resetuje ustawienia bezprzewodowego subwoofera do wartości początkowych.

# Sprawdzanie obsługiwanych formatów plików

<span id="page-56-0"></span>[Codec List](#page-167-0)

# Korzystanie z urządzeń BRAVIA Sync

<span id="page-57-0"></span>[Ustawienie BRAVIA Sync](#page-57-0) [Używanie Sync Menu](#page-59-0) [Przyciski sterowania urządzeniem HDMI/MHL](#page-60-0) [Wyświetlanie listy urządzeń BRAVIA Sync](#page-61-0)

↑ Do początku strony

Jeśli urządzenie zgodne z funkcją BRAVIA Sync (np. odtwarzacz BD, wzmacniacz AV) jest podłączone za pomocą kabla HDMI albo urządzenie zgodne z funkcją BRAVIA Sync (np. smartfon, tablet) jest podłączone za pomocą kabla MHL, ten telewizor umożliwia sterowanie podłączonym urządzeniem za pomocą pilota telewizora.

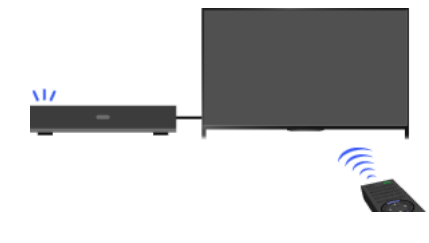

### Kroki

- 1. Włącz podłączone urządzenie.
- 2. Naciśnij przycisk HOME i wybierz opcję [Ustawienia].

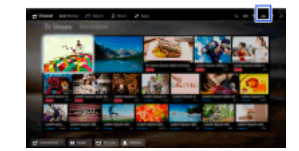

- 3. Wybierz opcje [Wejścia zewnętrzne] → [BRAVIA Sync ustawienia] → [BRAVIA Sync sterowanie] → [Wł.].
- 4. Włącz funkcję BRAVIA Sync w podłączonym urządzeniu.

Jeśli określone urządzenie zgodne z funkcją Sony BRAVIA Sync jest podłączone i włączone, opcja [BRAVIA Sync — sterowanie] jest ustawiana na [Wł.], a w urządzeniu jest automatycznie aktywowana funkcja BRAVIA Sync. Aby uzyskać szczegółowe informacje, sięgnij do podręcznika użytkownika podłączonego urządzenia.

# Aby nie wyłączać automatycznie podłączonego urządzenia podczas wyłączania telewizora

Naciśnij przycisk HOME i wybierz opcje [Ustawienia] → [Wejścia zewnętrzne] → [BRAVIA Sync — ustawienia] → [Automat. wyłącz. urządzeń] → [Wył.].

### Aby nie włączać automatycznie telewizora podczas włączania podłączonego urządzenia

Naciśnij przycisk HOME i wybierz opcje [Ustawienia] → [Wejścia zewnętrzne] → [BRAVIA Sync — ustawienia] → [Automat. włączenie TV] → [Wył.].

#### Aby przełączyć wejście telewizora na odpowiednie urządzenie podłączone za pomocą kabla MHL

Naciśnij przycisk HOME i wybierz opcje [Ustawienia] → [Wejścia zewnętrzne] → [BRAVIA Sync — ustawienia] → [Automatyczna zmiana wejścia (MHL)] → [Wł.].

### Dostępne operacje dla BRAVIA Sync

#### Odtwarzacz BD/DVD

Automatycznie włącza urządzenie zgodne z funkcją BRAVIA Sync i przełącza wejście na to urządzenie, gdy zostanie ono wybrane z Menu głównego lub Sync Menu.

Automatycznie włącza telewizor i przełącza wejście na podłączone urządzenie, gdy urządzenie rozpoczyna odtwarzanie.

Automatycznie wyłącza podłączone urządzenie po wyłączeniu telewizora.

Steruje obsługą menu (przyciski  $\blacktriangleleft\blacktriangleleft\right)$ ), odtwarzaniem (np. przycisk  $\blacktriangleright$ ) oraz wyborem kanałów podłączonego urządzenia za pomocą pilota telewizora.

### Wzmacniacz AV

Automatycznie włącza podłączony wzmacniacz AV i przełącza wyjście dźwięku z głośników telewizora na system audio w momencie włączenia telewizora. Ta funkcja jest dostępna tylko wówczas, gdy wzmacniacz AV był już wcześniej używany do emitowania dźwięku telewizora.

Automatycznie przełącza wyjście dźwięku na wzmacniacz AV poprzez włączenie wzmacniacza AV, gdy telewizor jest włączony.

Automatycznie wyłącza podłączony wzmacniacz AV po wyłączeniu telewizora.

Ustawia głośność (przyciski < +/-) i wycisza dźwięk (przycisk  $\frac{dX}{dt}$ ) podłączonego wzmacniacza AV za pomocą pilota telewizora.

### Kamera wideo

Automatycznie włącza telewizor i przełącza wejście na podłączoną kamerę wideo w momencie włączenia kamery wideo.

Automatycznie wyłącza podłączoną kamerę wideo po wyłączeniu telewizora.

Steruje obsługą menu (przyciski  $\blacktriangleleft \blacktriangleright \blacktriangleright$ ), odtwarzaniem (np. przycisk  $\blacktriangleright$ ) oraz wyborem kanałów podłączonej kamery wideo za pomocą pilota telewizora.

#### Uwagi

"BRAVIA Sync — sterowanie" (Funkcja BRAVIA Sync) jest dostępna tylko w przypadku podłączonych urządzeń zgodnych z funkcją BRAVIA Sync, oznaczonych logo BRAVIA Sync.

<span id="page-59-0"></span>1-Do początku strony | 1-[Korzystanie z urządzeń BRAVIA Sync](#page-56-0)

1. Naciśnij przycisk SYNC MENU.

(Używając panela dotykowego zdalnego sterowania, naciśnij pasek sterowania (...), przesuń palec po panelu dotykowym, aby wybrać przycisk SYNC MENU, a następnie naciśnij panel dotykowy).

2. Wybierz pożądaną pozycję w Sync Menu.

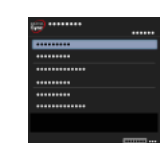

Aby wyjść z Sync Menu, naciśnij przycisk SYNC MENU.

(Używając panela dotykowego zdalnego sterowania, naciśnij pasek sterowania ( ...), przesuń palec po panelu dotykowym, aby wybrać przycisk SYNC MENU, a następnie naciśnij panel dotykowy).

### Wskazówki

Naciśnięcie przycisku SYNC MENU spowoduje wyświetlenie ekranu promocji w następujących przypadkach.

- Urządzenie HDMI lub MHL nie jest podłączone.
- [BRAVIA Sync sterowanie] jest ustawione na [Wył.].

### Dostępne pozycje

#### [Wybór urządzenia]

Umożliwia wybór urządzenia zgodnego z BRAVIA Sync, przeznaczonego do sterowania za pomocą pilota telewizora.

#### [Sterowanie urządzeniem]

Wyświetla menu, opcje i listę tytułów podłączonego urządzenia albo wyłącza urządzenie.

## [Dźwięk przez głośniki telewizora]/[Dźwięk przez system audio]

Przełącza wyjście dźwięku pomiędzy telewizorem i podłączonym urządzeniem audio.

#### [Sterowanie telewizorem]

Wyświetla menu i opcje telewizora albo pokazuje/ukrywa wyświetlane pozycje na ekranie telewizora.

#### [Powrót do TV]

Powraca do kanałów TV.

#### [Obsługa TV za pomocą pilota TV]/[Obsługa urządz. za pomocą pilota TV]

Przełącza urządzenie przeznaczone do sterowania za pomocą pilota telewizora pomiędzy telewizorem i podłączonym urządzeniem.

#### Wskazówki

<span id="page-60-0"></span>Wszystkie urządzenia zgodne z funkcją BRAVIA Sync (z wyjątkiem systemu audio) są wymienione jako nowe źródło wejściowe w obszarze **+ [Wejścia]** w Menu głównym.

1 Do początku strony | 1 [Korzystanie z urządzeń BRAVIA Sync](#page-56-0)

1. Naciśnij przycisk HOME i wybierz opcję **B** [Ustawienia].

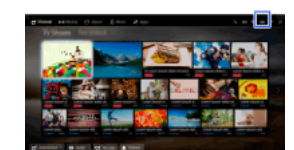

2. Wybierz opcje [Wejścia zewnętrzne] → [BRAVIA Sync — ustawienia] → [Klawisze sterowania urządzeniem] → żądana opcja.

### Dostępne opcje

[Brak]

Dezaktywuje sterowanie za pomocą pilota telewizora.

#### [Normalny tryb pracy]

Umożliwia podstawowe operacje, np. za pomocą przycisków nawigacji (w górę, w dół, w lewo lub w prawo itp.).

## [Klawisze strojenia]

Do podstawowych operacji i obsługi przycisków związanych z kanałami, np. przyciski PROG +/– lub 0–9 itp. Przydatne przy sterowaniu tunerem lub przystawką telewizyjną przy użyciu pilota.

#### [Klawisze menu]

Do podstawowych operacji i obsługi przycisków HOME/OPTIONS. Przydatne przy sterowaniu menu odtwarzacza BD itp. za pomocą pilota.

#### [Kl. strojenia i kl. menu]

<span id="page-61-0"></span>Do podstawowych operacji i obsługi przycisków HOME/OPTIONS oraz przycisków związanych z kanałami.

1 Do początku strony | 1 [Korzystanie z urządzeń BRAVIA Sync](#page-56-0)

1. Naciśnij przycisk HOME i wybierz opcję **2.** [Ustawienia].

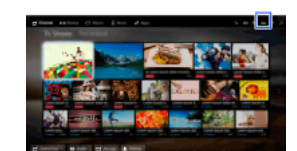

<span id="page-62-0"></span>2. Wybierz opcje [Wejścia zewnętrzne] → [BRAVIA Sync — ustawienia] → [BRAVIA Sync — lista urządzeń].

Do początku strony | [Korzystanie z urządzeń BRAVIA Sync](#page-56-0)

# **Przydatne funkcje**

Automatyczna regulacja obrazu/dźwięku

[Ustawianie obrazu i dźwięku odpowiednio do zawartości](#page-63-0)

[Automatyczna regulacja jasności obrazu odpowiednio do oświetlenia otoczenia](#page-64-0)

[Dodawanie ulubionych aplikacji](#page-65-0)

Korzystanie z funkcji wyszukiwania

[Wyszukiwanie informacji o bieżącym widoku](#page-66-0)

[Wyszukiwanie słów kluczowych](#page-67-0)

Zmniejszanie zużycia energii

[Zmniejszanie zużycia energii przez redukcję jasności](#page-68-0)

[Wyłączanie telewizora po określonym czasie bezczynności](#page-69-0)

Używanie zegara i timerów

[Ręczne ustawianie aktualnej godziny](#page-70-0)

[Ustawianie timera włączenia](#page-71-0)

<span id="page-63-0"></span>[Ustawianie timera uśpienia](#page-72-0)

↑ Do początku strony

Możesz wybrać zaprogramowane ustawienia obrazu i dźwięku (np. [Automat.], [Kinowy], [Sport]), odpowiadające oglądanej zawartości.

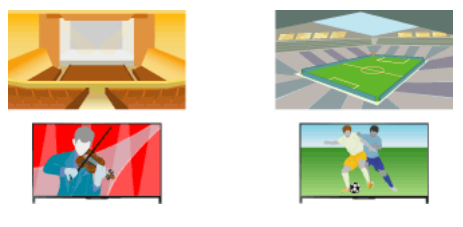

#### Kroki

1. Naciśnij przycisk HOME i wybierz opcję **B** [Ustawienia].

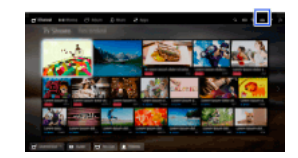

2. Wybierz opcje [Ustawienia systemowe] → [Wybór sceny] → żądana opcja.

## Dostępne opcje

[Automat.]

Automatycznie wybiera scenę w oparciu o wyświetlaną treść.

#### [Automat. (24p)]

Automatyczny wybór opcji "Kinowy" w przypadku sygnału 24Hz. W przypadku innych sygnałów działa jak opcja "Automat.".

### [Ogólna]

Wyłącz wybór sceny dla treści ogólnych.

#### [Kinowy]

Optymalna jakość obrazu i dźwięku do oglądania filmów.

#### [Sport]

Optymalna jakość obrazu i dźwięku do oglądania sportu.

### [Muzyka]

Optymalna jakość dźwięku do słuchania muzyki.

### [Animacja]

Optymalny obraz do oglądania animacji.

#### [Zdjęcia]

Optymalny obraz do oglądania zdjęć. To ustawienie dotyczy tylko formatów 1080i/p (50/60Hz) oraz 480/576p. (Formaty 1080i/p (50Hz) i 576p są dostępne w zależności od regionu/kraju).

### [Gra]

Optymalna jakość obrazu i dźwięku dla gier wideo.

#### [Grafika]

<span id="page-64-0"></span>Optymalna jakość obrazu do przeglądania tabel i znaków.

## Automatyczna regulacja jasności obrazu odpowiednio do oświetlenia otoczenia

## Omówienie

Jasność obrazu może być automatycznie dostosowywana do oświetlenia otoczenia. Optymalizując jasność obrazu można zmniejszyć zużycie energii.

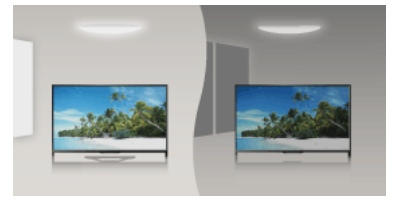

### Kroki

1. Naciśnij przycisk HOME i wybierz opcję **sku** [Ustawienia].

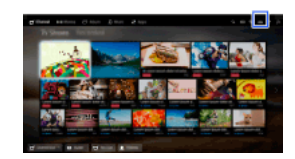

<span id="page-65-0"></span>2. Wybierz opcje  $\blacksquare$  [Ustawienia systemowe]  $\rightarrow$  [Eco]  $\rightarrow$  [Czujnik światła]  $\rightarrow$  [Wł.].

- 1. Wyświetl aplikację, którą chcesz dodać do [Moje aplikacje] Naciśnij przycisk HOME i wybierz opcje [Aplikacje] → [Wszystkie aplikacje] → żądana aplikacja.
- 2. Naciśnij przycisk  $\bigoplus$  i wybierz opcję [Dodaj do Moich aplikacji]. (Jeśli używasz panela dotykowego zdalnego sterowania, naciśnij panel dotykowy).

## Aby uzyskać dostęp do pozycji dodanych do [Moje aplikacje]

Naciśnij przycisk HOME i wybierz opcję [Aplikacje], a następnie żądaną pozycję.

## Aby usunąć pozycję z [Moje aplikacje]

Wyświetl pozycję do usunięcia, naciśnij przycisk OPTIONS, następnie wybierz [Usuń z Moich aplikacji].

# Aby posortować listę aplikacji

Naciśnij przycisk HOME i wybierz opcję [Aplikacje].

Wybierz żądaną pozycję, naciśnij przycisk OPTIONS, a następnie wybierz opcję [Przenieś aplikację]. Wybrane aplikacje można przenosić w żądane miejsca za pomocą przycisków  $\blacklozenge/\blacklozenge$  na ekranie sortowania aplikacji. Naciśnij przycisk  $\oplus$ , aby zastosować zmianę.

<span id="page-66-0"></span>(Jeśli używasz panela dotykowego zdalnego sterowania, przesuń palec po panelu dotykowym w prawo, w lewo, w górę lub w dół, aby przejść do żądanych miejsc, a następnie naciśnij panel dotykowy).

Ta funkcja pozwala na wyszukiwanie informacji na temat oglądanego programu telewizyjnego lub tytułu/artysty aktualnie odtwarzanej muzyki z telewizora z internetowej bazy danych. Można również wyszukiwać informacje na temat muzyki odtwarzanej na urządzeniu podłączonym do telewizora.

Oprócz tego można wyszukiwać powiązanych informacji z wynikami wyszukiwania.

### Wskazówki

Od marca 2014 roku ta funkcja będzie dostępna w następujących regionach/krajach.

Czechy / Dania / Niemcy / Szwajcaria / Austria / Wielka Brytania / Irlandia / Hiszpania / Francja / Włochy / Holandia / Belgia / Luksemburg / Norwegia / Polska / Rosja / Słowacja / Finlandia / Szwecja / Nowa Zelandia / Australia / Stany Zjednoczone / Kanada / Brazylia

#### Kroki

1. Nawiąż połączenie z szerokopasmowym Internetem.

Naciśnij przycisk  $\oplus$ , aby przejść do listy tytułów. Następnie naciśnij ponownie przycisk  $\oplus$ , aby przejść do pozycji "Nawiązywanie połączenia z Internetem" w celu uzyskania szczegółów.

(Jeśli używasz panela dotykowego zdalnego sterowania, naciśnij panel dotykowy. Następnie naciśnij ponownie panel dotykowy, aby przejść do pozycji "Nawiązywanie połączenia z Internetem" w celu uzyskania szczegółów).

2. Podczas odtwarzania programu telewizyjnego, pliku wideo lub muzyki naciśnij przycisk RELATED SEARCH.

3.

W trakcie oglądania programu telewizyjnego, pojawią się informacje dotyczące tego programu. Przejdź do kroku 4.

W przypadku treści innych niż programy telewizyjne pojawią się informacje dotyczące aktualnie odtwarzanej muzyki. Przejdź do kroku 3.

- 4. Po pojawieniu się w prawym dolnym rogu ekranu wiadomości o zakończeniu wyszukiwania, naciśnij przycisk  $\oplus$ (Jeśli używasz panela dotykowego zdalnego sterowania, naciśnij panel dotykowy).
- 5. Pojawią się szczegółowe informacje na temat aktualnie oglądanego programu lub aktualnie odtwarzanej muzyki. Aby zobaczyć powiązane szczegółowe informacje, przełącz karty za pomocą przycisków  $\blacklozenge$ . (Jeśli używasz panela dotykowego zdalnego sterowania, przesuń palec po panelu dotykowym w prawo lub w lewo, aby przełączyć karty).

#### Aby korzystać z wyników wyszukiwania

Można zastosować różne czynności (np. [Odtwarzanie] i [Strojenie]). Dostępne czynności różnią się w zależności od warunków.

#### Uwagi

Informacja może nie być dostępna dla każdego rodzaju oglądanej zawartości.

Podczas oglądania telewizji poprzez wejście wewnętrzne nie można wyszukiwać informacji dotyczących programów telewizyjnych.

<span id="page-67-0"></span>Dotyczy klientów ze Stanów Zjednoczonych i Kanady: Podczas oglądania telewizji z użyciem sygnału kablowego nie można wyszukiwać informacji dotyczących programów telewizyjnych.

Możesz wyszukiwać informacje o programach telewizyjnych, muzyce i filmach wideo, wprowadzając słowo kluczowe (tytuł utworu, nazwę albumu, tytuł filmu wideo itp.). Możesz także wyszukiwać i odtwarzać treści wideo znajdujące się w Internecie. Wyniki wyszukiwania mogą się różnić w zależności od regionu/kraju.

### Kroki

- 1. Nawiąż połączenie z szerokopasmowym Internetem. Naciśnij przycisk  $\oplus$ , aby przejść do listy tytułów. Następnie naciśnij ponownie przycisk  $\oplus$ , aby przejść do pozycji "Nawiązywanie połączenia z Internetem" w celu uzyskania szczegółów. (Jeśli używasz panela dotykowego zdalnego sterowania, naciśnij panel dotykowy. Następnie naciśnij ponownie panel dotykowy, aby przejść do pozycji "Nawiązywanie połączenia z Internetem" w celu uzyskania szczegółów).
- 2. Naciśnij przycisk HOME i wybierz opcję Q [Szukaj].
- 3. Wybierz pole wprowadzania tekstu i wpisz słowo kluczowe, a następnie wybierz polecenie [Wprowadź]. Możesz też wybierać słowa kluczowe wyszukiwane wcześniej. Wyniki wyszukiwania zostaną sklasyfikowane według typu treści, a następnie wyświetlone. Wybierz kategorię, aby wyświetlić wyniki wyszukiwania dla tej kategorii.
- 4. Wybierz wynik wyszukiwania.

<span id="page-68-0"></span>Aby powrócić do ostatnio oglądanego źródła, naciśnij kilka razy przycisk RETURN.

Możesz zmniejszyć zużycie energii, zmieniając ustawienie jasności obrazu.

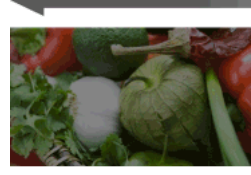

Ciemny obraz (duża oszczędność energii)

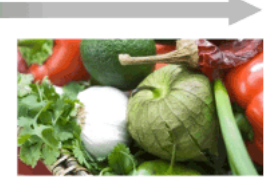

Jasny obraz (mała oszczędność energii)

### Kroki

1. Naciśnij przycisk HOME i wybierz opcję **B** [Ustawienia].

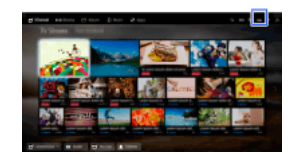

2. Wybierz opcje [Ustawienia systemowe] → [Eco] → [Oszczędzanie energii] → żądana opcja.

## Dostępne opcje

#### [Obraz wyłączony]

Maksymalna oszczędność energii. Obraz zostaje wyłączony, dźwięk pozostaje włączony.

### [Intensywne]

Duża oszczędność energii. Obraz zostaje przyciemniony.

## [Słabe]

Mała oszczędność energii. Obraz zostaje lekko przyciemniony.

#### [Wył.]

Brak oszczędności energii.

## Wskazówki

<span id="page-69-0"></span>W przypadku wyłączenia zasilania przy włączonej opcji [Obraz wyłączony], przy kolejnym włączeniu zasilania funkcja [Oszczędzanie energii] zostanie ustawiona na [Wył.].

Możesz ustawić automatyczne wyłączanie telewizora po upływie określonego czasu bezczynności.

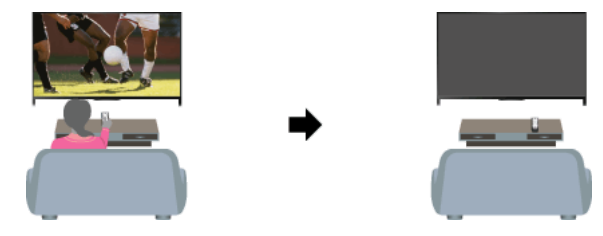

## Kroki

1. Naciśnij przycisk HOME i wybierz opcję **21** [Ustawienia].

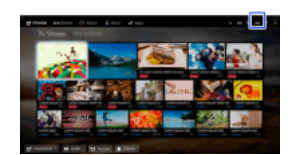

<span id="page-70-0"></span>2. Wybierz opcje [Ustawienia systemowe] → [Eco] → [Tryb czuwania po bezczynności.] → okres. Po upływie tego czasu zasilanie zostanie wyłączone automatycznie. Wybranie opcji [Wył.] spowoduje, że zasilanie nie zostanie wyłączone.

Aktualny czas jest ustawiany automatycznie, jeśli telewizor odbiera czas z sygnału cyfrowego. Jeśli telewizor nie odbiera sygnału cyfrowego, ustaw aktualny czas ręcznie.

## Kroki

1. Naciśnij przycisk HOME i wybierz opcję **B** [Ustawienia].

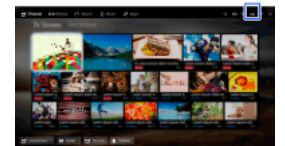

- 2. Wybierz opcje  $\Xi$  [Ustawienia systemowe]  $\rightarrow$  [Zegar/Timery]  $\rightarrow$  [Ustawianie zegara].
- 3. Naciśnij przycisk  $\bigoplus$  w obszarze [Data], ustaw datę  $\rightarrow$  wybierz opcję [Czas]  $\rightarrow$  ustaw godzinę. (Jeśli używasz panela dotykowego zdalnego sterowania, naciśnij panel dotykowy w obszarze [Data]).

#### Aby wybrać strefę czasową, w której się znajdujesz

Naciśnij przycisk HOME, wybierz opcję **en** [Ustawienia] → **El** [Ustawienia systemowe] → [Zegar/Timery] → [Strefa czasu] → żądana opcja.

(Dostępność tego ustawienia zależy od regionu/kraju).

## Aby automatycznie przełączać między czasem letnim a zimowym zgodnie z kalendarzem

Naciśnij przycisk HOME i wybierz opcje [Ustawienia] → [Ustawienia systemowe] → [Zegar/Timery] → [Automat. czas letni/zimowy]  $\rightarrow$  [Wł.].

<span id="page-71-0"></span>(Dostępność tego ustawienia zależy od regionu/kraju).
Możesz ustawić włączenie telewizora z trybu czuwania o wybranej godzinie.

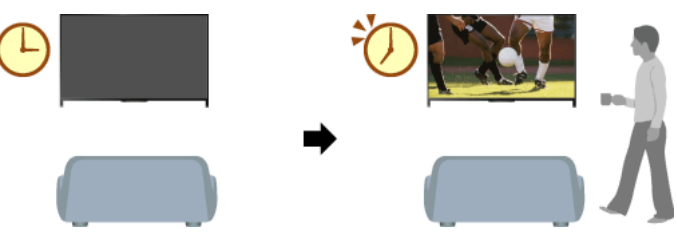

# Kroki

1. Naciśnij przycisk HOME i wybierz opcję **sku** [Ustawienia].

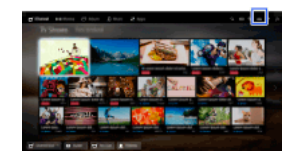

- 2. Wybierz opcje  $\boxdot$  [Ustawienia systemowe]  $\rightarrow$  [Zegar/Timery]  $\rightarrow$  [Timer włączania].
- 3. Naciśnij przycisk w obszarze [Timer włączania] i wybierz opcje [Wł.] → ustawiana pozycja → ustaw pozycję. (Jeśli używasz panela dotykowego zdalnego sterowania, naciśnij panel dotykowy w obszarze [Timer włączania]).

1 Do początku strony | 1 [Przydatne funkcje](#page-62-0)

Możesz ustawić wyłączenie telewizora po upływie określonego czasu.

Kroki

1. Naciśnij przycisk HOME i wybierz opcję **B** [Ustawienia].

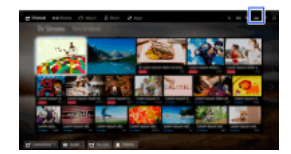

2. Wybierz opcje [Ustawienia systemowe] → [Zegar/Timery] → [Timer wyłączania] → żądana opcja.

# Uwagi

<span id="page-73-0"></span>Po wyłączeniu i ponownym włączeniu telewizora ustawienie funkcji [Timer wyłączania] zostanie przywrócone na [Wył.].

↑Do początku strony | ↑[Przydatne funkcje](#page-62-0)

# Nawiązywanie połączenia z Internetem

<span id="page-74-0"></span>[Połączenie bezprzewodowe \(wbudowana sieć LAN\)](#page-74-0) [Połączenie przewodowe \(z kablem sieci LAN\)](#page-75-0) [Ustawienia IPv6](#page-76-0)

↑ Do początku strony

# Podłączanie

Wbudowane urządzenie bezprzewodowej sieci LAN umożliwia dostęp do Internetu i korzystanie z zalet sieci w środowisku pozbawionym kabli.

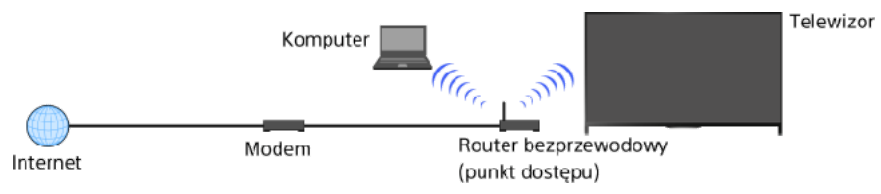

### Kroki

- 1. Ustaw router bezprzewodowy (lub punkt dostępu). Aby uzyskać szczegółowe informacje, przejdź do podręcznika użytkownika routera bezprzewodowego (lub punktu dostępu) albo skontaktuj się z osobą, która konfigurowała sieć (administratorem sieci).
- 2. Naciśnij przycisk HOME i wybierz opcję **sku** [Ustawienia].

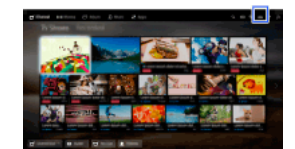

- 3. Wybierz opcje [Sieć] → [Ustawienia sieci] → [Konfiguruj połączenie sieciowe] → [Podstawowy].
- 4. Postępuj zgodnie z instrukcjami wyświetlanymi na ekranie w celu zakończenia konfiguracji.
- 5. Po zakończeniu konfiguracji, wybierz [Odśwież zawartość internetową].

# Ab wyłączyć wbudowane urządzenie bezprzewodowej sieci LAN

Naciśnij przycisk HOME i wybierz opcje [Ustawienia] → [Sieć] → [WiFi (wbud.)] → [Wył.].

### Wskazówki

Wskazówki dotyczące płynnego przesyłania obrazu:

- Jeśli to możliwe, zmień ustawienie routera bezprzewodowego (lub punktu dostępu) na 802.11n. Aby uzyskać szczegółowe informacje na temat zmiany ustawień, sięgnij do podręcznika użytkownika routera bezprzewodowego (lub punktu dostępu) albo skontaktuj się z osobą, która konfigurowała sieć (administratorem sieci).

- Jeśli ta zmiana nie spowoduje żadnej poprawy, zmień ustawienia routera (lub punktu dostępu) na 5 GHz.

 Dostępność funkcji obsługi pasma 5 GHz tej funkcji zależy od regionu/kraju. Jeśli pasmo 5 GHz nie jest obsługiwane, telewizor można połączyć z routerem bezprzewodowym (punktem dostępu), wyłącznie używając pasma 2,4 GHz.

Aby ustawić zabezpieczenia WEP routera bezprzewodowego (lub punktu dostępu), wybierz opcje [Zaawansowany] → [Ustawienia sieci Wi-Fi] → [Wyszukaj].

Aby ustawić kod PIN WPS, wybierz opcje [Zaawansowany] → [Ustawienia sieci Wi-Fi] → [WPS (kod PIN)].

#### Uwagi

<span id="page-75-0"></span>Elementy konfiguracji (np. adres IP, maska podsieci, DHCP) mogą się różnić w zależności od dostawcy Internetu i routera. Aby uzyskać szczegółowe informacje, sięgnij do podręcznika użytkownika dostarczonego przez dostawcę Internetu albo dostarczonego z routerem. Możesz też skontaktować się z osobą, która konfigurowała sieć (administratorem sieci).

1Do początku strony | 1[Nawiązywanie połączenia z Internetem](#page-73-0)

# Podłączanie

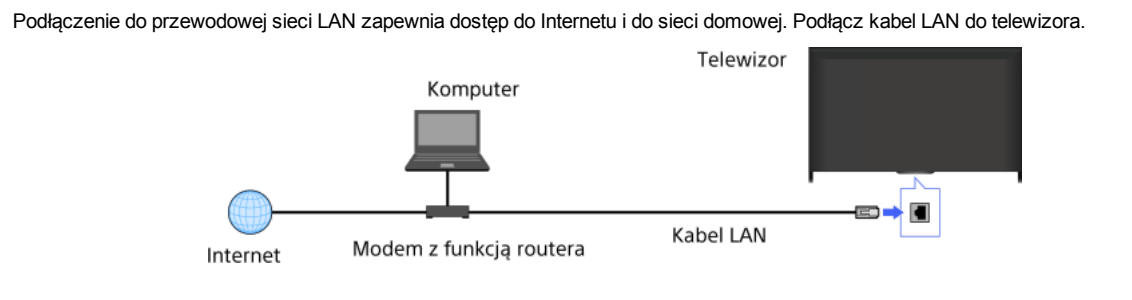

### Kroki

1. Skonfiguruj router LAN.

Aby uzyskać szczegółowe informacje, przejdź do podręcznika użytkownika routera LAN albo skontaktuj się z osobą, która konfigurowała sieć (administratorem sieci).

2. Naciśnij przycisk HOME i wybierz opcję **2.** [Ustawienia].

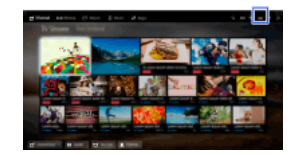

- 3. Wybierz opcje [Sieć] → [Ustawienia sieci] → [Konfiguruj połączenie sieciowe] → [Podstawowy].
- 4. Postępuj zgodnie z instrukcjami wyświetlanymi na ekranie w celu zakończenia konfiguracji.
- 5. Po zakończeniu konfiguracji, wybierz [Odśwież zawartość internetową].

# Uwagi

<span id="page-76-0"></span>Elementy konfiguracji (np. adres IP, maska podsieci, DHCP) mogą się różnić w zależności od dostawcy Internetu i routera. Aby uzyskać szczegółowe informacje, sięgnij do podręcznika użytkownika dostarczonego przez dostawcę Internetu albo dostarczonego z routerem. Możesz też skontaktować się z osobą, która konfigurowała sieć (administratorem sieci).

Do początku strony | [Nawiązywanie połączenia z Internetem](#page-73-0)

# Podłączanie

Jeśli usługa Twojego dostawcy Internetu jest zgodna z IPv6, możesz podłączyć telewizor do Internetu przez IPv6.

Przykład połączenia bezprzewodowego:

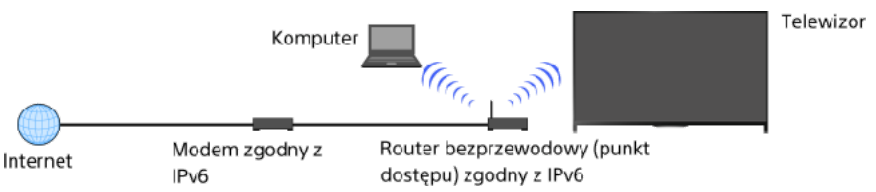

# Kroki

1. Nawiąż połączenie z szerokopasmowym Internetem.

Naciśnij przycisk  $\oplus$ , aby przejść do listy tytułów. Następnie ponownie naciśnij przycisk  $\oplus$ , aby przejść do opcji "Połączenie bezprzewodowe" lub "Połączenie przewodowe" w obszarze "Nawiązywanie połączenia z Internetem", gdzie znajdziesz więcej szczegółów.

(Jeśli używasz panela dotykowego zdalnego sterowania, naciśnij panel dotykowy. Następnie ponownie naciśnij panel dotykowy, aby przejść do opcji "Połączenie bezprzewodowe" lub "Połączenie przewodowe" w obszarze "Nawiązywanie połączenia z Internetem", gdzie znajdziesz więcej szczegółów).

2. Naciśnij przycisk HOME i wybierz opcję **2.** [Ustawienia].

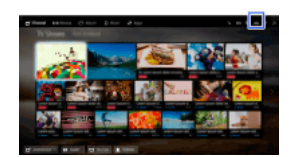

- 3. Wybierz opcje  $\bigoplus$  [Sieć]  $\rightarrow$  [Ustawienia IPv6]  $\rightarrow$  [Ustaw połączenie IPv6].
- 4. Postępuj zgodnie z instrukcjami wyświetlanymi na ekranie w celu zakończenia konfiguracji.

### Uwagi

<span id="page-77-0"></span>Jeżeli Twoje otoczenie sieciowe nie obsługuje protokołu IPv6, wyłącz protokół IPv6 w telewizorze.

Do początku strony | [Nawiązywanie połączenia z Internetem](#page-73-0)

# Korzystanie z sieci domowej

[Odtwarzanie zawartości na telewizorze](#page-78-0)

Ustawienia sieci domowej

[Włączanie funkcji urządzenia wyświetlającego](#page-79-0)

[Włączanie lub wyłączanie dostępu z urządzenia sterującego](#page-80-0)

[Wprowadzanie ustawień zaawansowanych urządzenia wyświetlającego](#page-81-0)

[Wybieranie serwerów do wyświetlenia](#page-82-0)

[Sprawdzanie połączenia z serwerem](#page-83-0)

Łączenie się poprzez Wi-Fi Direct (bez routera bezprzewodowego)

[Odtwarz. treści: urządzenie wyświetlające](#page-86-0)

[Używ. smartfona/tabletu jako pilota](#page-87-0)

[Wyświet. ekranu smartfon na telewizorze \(funkcja Kopia lustrzana\)](#page-88-0)

<span id="page-78-0"></span>[Udostępnianie zdjęć](#page-90-0)

↑ Do początku strony

Możesz odtwarzać zdjęcia, muzykę lub wideo zapisane na serwerze (np. na komputerze) podłączonym do tej samej sieci domowej, do której podłączony jest telewizor.

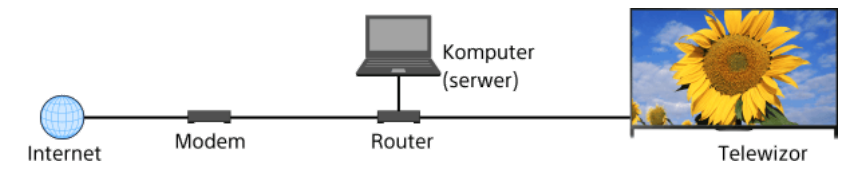

## Kroki

1. Podłącz telewizor do sieci domowej, wykonując czynności opisane w części "Nawiązywanie połączenia z Internetem.". Naciśnij przycisk  $\oplus$ , aby przejść do listy tytułów. Następnie naciśnij ponownie przycisk  $\oplus$ , aby przejść do pozycji "Nawiązywanie połączenia z Internetem" w celu uzyskania szczegółów. (Jeśli używasz panela dotykowego zdalnego sterowania, naciśnij panel dotykowy. Następnie naciśnij ponownie panel dotykowy, aby

2. Naciśnij przycisk HOME i wybierz opcję [Aplikacje].

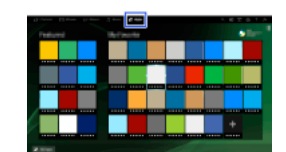

3. Wybierz opcje [Wszystkie aplikacje] → [Odtwarzacz multimediów] → [Zdjęcia], [Muzyka] lub [Wideo] → serwer zawierający plik do odtworzenia → folder lub plik z listy.

Po wybraniu folderu wybierz pożądany plik. Rozpocznie się odtwarzanie.

Aby sprawdzić obsługiwane formaty plików

# [Codec List](#page-167-0)

### Uwagi

Serwer musi posiadać certyfikat DLNA (np. VAIO).

Przy niektórych plikach odtwarzanie może nie być możliwe nawet przy obsługiwanych formatach.

przejść do pozycji "Nawiązywanie połączenia z Internetem" w celu uzyskania szczegółów).

Przewijać można wyłącznie panoramiczne pliki JPEG w następujących rozmiarach poziomych/pionowych. (Jeśli plik JPEG został poddany edycji na komputerze PC itd., przewijanie może nie być możliwe).

 Dla przewijania w poziomie: 4912/1080, 7152/1080, 3424/1920, 4912/1920, 12416/1856, 8192/1856, 5536/2160, 3872/2160, 10480/4096, 11520/1080

 Dla przewijania w pionie: 1080/4912, 1080/7152, 1920/3424, 1920/4912, 1856/12416, 1856/8192, 2160/5536, 2160/3872, 4096/10480, 1080/11520

<span id="page-79-0"></span>Opcje [Powiększenie twarzy] i [Skaluj i przytnij] w menu opcji [Przycinanie] mogą nie działać w przypadku niektórych plików zdjęć.

Włączenie funkcji renderera umożliwia odtwarzanie zdjęć, muzyki lub wideo zapisanych w kontrolerze (np. aparat cyfrowy) na ekranie telewizora poprzez obsługiwanie bezpośrednio danego urządzenia. Jako pilot do telewizora może być również wykorzystywane poprzez sieć domową urządzenie mobilne (np. smartfon).

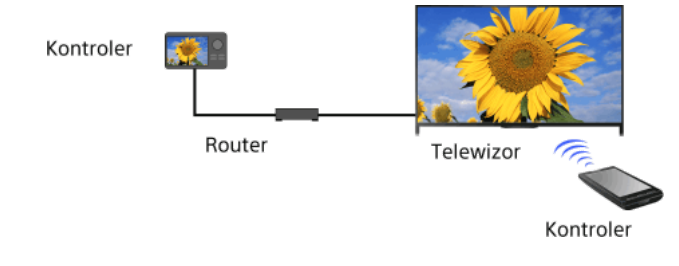

# Kroki

- 1. Naciśnij przycisk HOME i wybierz opcję **sk** [Ustawienia].
- <span id="page-80-0"></span>2. Wybierz opcje [Sieć] → [Ustawienia sieci domowej] → [Urządzenie zdalne/Renderer] → [Urządzenie zdalne/Renderer] → [Wł.].

1. Naciśnij przycisk HOME i wybierz opcję **et** [Ustawienia].

<span id="page-81-0"></span><sup>2.</sup>  Wybierz opcje [Sieć] → [Ustawienia sieci domowej] → [Urządzenie zdalne/Renderer] → [Renderer kontrola dostępu] → kontroler, którego uprawnienia dostępu chcesz zmienić → [Wł.] lub [Wył.]. Wybierz [Wł.], aby umożliwić dostęp z kontrolera. Wybierz [Wył.], aby zablokować dostęp z kontrolera.

- 1. Naciśnij przycisk HOME i wybierz opcję **2.** [Ustawienia].
- 2. Wybierz opcje [Sieć] → [Ustawienia sieci domowej] → [Urządzenie zdalne/Renderer] → [Ustawianie funkcji Renderer] → żądana opcja.

# Dostępne opcje

# [Automatyczne przydzielenie dostępu]

Umożliwia automatyczny dostęp do funkcji telewizora, gdy kontroler uzyskuje dostęp do telewizora po raz pierwszy.

# [Inteligentny wybór]

<span id="page-82-0"></span>Reaguje na sygnały podczerwone wysyłane przez kontrolery.

- 1. Naciśnij przycisk HOME i wybierz opcję **2** [Ustawienia].
- <span id="page-83-0"></span>2. Wybierz opcje [Sieć] → [Ustawienia sieci domowej] → [Ustawienia wyświetl. serwerów] → serwer który ma być (lub nie być) wyświetlany  $\rightarrow$  [Tak] lub [Nie].

- 1. Naciśnij przycisk HOME i wybierz opcję **1.** [Ustawienia].
- 2. Wybierz opcje [Sieć] → [Ustawienia sieci domowej] → [Diagnostyka serwera].
- <span id="page-84-0"></span>3. Postępuj zgodnie z instrukcjami wyświetlanymi na ekranie w celu wykonania diagnostyki.

Telewizor można podłączyć bezpośrednio do urządzenia z obsługą Wi-Fi/Wi-Fi Direct (np. smartfon lub komputera), które obsługuje również funkcję "DLNA Push controller". Pozwala to na bezpośrednie odtwarzanie na telewizorze takiej zawartości, jak zdjęcia, muzyka i filmy wideo. Aby jej użyć, nie jest wymagany router ani punkt dostępowy.

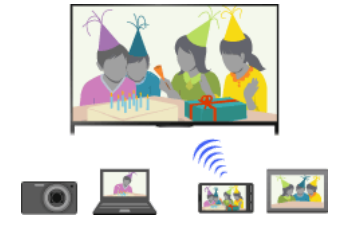

#### Kroki

1. Naciśnij przycisk HOME i wybierz opcję **1.** [Ustawienia].

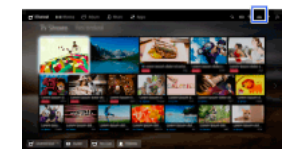

- 2. Wybierz opcje  $\bigoplus$  [Sieć]  $\rightarrow$  [Wi-Fi Direct]  $\rightarrow$  [Wł.].
- 3. Wybierz ustawienie [Ustawienia Wi-Fi Direct].
- 4. Wybierz nazwę telewizora wyświetlaną na ekranie telewizora przez urządzenie z funkcją Wi-Fi Direct. Jeżeli urządzenie nie obsługuje funkcji WiFi Direct, naciśnij przycisk OPTIONS, a następnie wybierz opcję [Ręczne].
- 5. Posłuż się urządzeniem Wi-Fi Direct/Wi-Fi, aby połączyć się z telewizorem.
- 6. Prześlij zawartość z urządzenia z obsługą Wi-Fi Direct/Wi-Fi do telewizora. Szczegółowe informacje znajdują się w podręczniku użytkownika urządzenia.

#### Jeśli nie udało się nawiązać połączenia

Gdy jest wyświetlany ekran trybu czuwania dla ustawień WiFi Direct, naciśnij przycisk OPTIONS, a następnie wybierz [Ręczne]. Jeśli urządzenie obsługuje funkcję WPS, wybierz opcję [WPS (naciśnięcie przycisku)]. W przeciwnym razie wybierz opcję [Inne metody] i postępuj zgodnie z instrukcjami wyświetlanymi na ekranie.

#### Aby podłączyć kolejne urządzenie

Aby podłączyć urządzenia, wykonaj powyższe kroki. Jednocześnie można podłączyć do 10 urządzeń. Aby podłączyć jedenaste urządzenie, odłącz najpierw dowolne z 10 podłączonych urządzeń.

# Aby zmienić nazwę telewizora wyświetlaną na podłączonym urządzeniu

Naciśnij przycisk HOME i wybierz opcje **sko** [Ustawienia] → **@** [Sieć] → [Nazwa urządzenia].

#### Aby wyświetlić listę podłączonych urządzeń/wyrejestrować urządzenia

Gdy jest wyświetlany ekran trybu czuwania dla ustawień Wi-Fi Direct, naciśnij przycisk OPTIONS, a następnie wybierz [Pokaż listę urządzeń / Skasuj].

Aby wyrejestrować urządzenie, zaznacz je na liście do usunięcia, a następnie naciśnij przycisk (lub naciśnij panel dotykowy na panelu dotykowym zdalnego sterowania). Następnie wybierz [Tak] na ekranie potwierdzenia.

Aby wyrejestrować wszystkie urządzenia, naciśnij przycisk OPTIONS na liście, wybierz [Usuń wszystkie], następnie [Tak] na ekranie potwierdzenia.

Ikony po lewej stronie listy pokazują następujące informacje.

(ikona zaznaczenia): podłączone urządzenia

(ikona wyświetlenia): urządzenia zgodne z funkcją Kopia lustrzana

Aby wyświetlić okno dialogowe po próbie podłączenia urządzenia do telewizora

Aktywacja tej funkcji pozwala uniknąć podłączenia niechcianego urządzenia.

Gdy jest wyświetlany ekran trybu czuwania dla ustawień Wi-Fi Direct, naciśnij przycisk OPTIONS, a następnie wybierz [Powiadamianie o rejestracji].

Uwaga: gdy urządzenie odmówi rejestracji, jego podłączenie przed usunięciem z listy urządzeń nie będzie możliwe.

Aby podłączyć odrzucone urządzenie, naciśnij przycisk OPTIONS, wybierz [Pokaż listę urządzeń / Skasuj] i usuń odrzucone urządzenie. Następnie podłącz je od nowa.

#### Aby zmienić ustawienia pasma (dla zaawansowanych)

Jeśli telewizor nie jest połączony bezprzewodowo z żadnym routerem, można wybrać pasmo bezprzewodowe funkcji Wi-Fi Direct. Gdy jest wyświetlany ekran trybu czuwania dla ustawień WiFi Direct, naciśnij przycisk OPTIONS, a następnie wybierz [Ustawienie pasma].

[Automat.]: zwykle należy użyć tej opcji. Odpowiednie pasmo używane przez funkcję Wi-Fi Direct jest wtedy wybierane automatycznie.

[Automat. (pasmo 2,4 GHz)]: użyj tej opcji tylko do połączeń z urządzeniami obsługującymi pasmo 2,4 GHz. Opcja ta pozwala obsłużyć większą liczbę urządzeń niż inne opcje.

[Automat. (pasmo 5 GHz)]: użyj tej opcji tylko do połączeń z urządzeniami obsługującymi pasmo 5 GHz. Zastosowanie tej opcji może poprawić jakość odtwarzania strumieniowego wideo.

Uwaga: po wybraniu tej opcji do telewizora nie można podłączać urządzeń obsługujących tylko pasmo 2,4 GHz. 1

[Wybierz kanał]: użyj tej opcji, aby wybrać określony kanał bezprzewodowy.

### Wskazówki

Informacje na temat pasm bezprzewodowych obsługiwanych przez używane urządzenie znajdziesz w jego instrukcji obsługi.

Dostępność funkcji obsługi pasma 5 GHz zależy od regionu/kraju. Jeśli pasmo 5 GHz nie jest obsługiwane, można użyć tylko ustawień [Automat.] i [Wybierz kanał].

### Uwagi

Gdy telewizor jest podłączony przy użyciu routera bezprzewodowego (lub punktu dostępu) z prędkością 5 GHz:

 Połączenie 5 GHz zostanie rozłączone, jeśli opcja [WiFi Direct] jest ustawiona na [Wł.]. Gdy połączenie zostaje przerwane, komunikacja przez Internet (np. przychodząca rozmowa\*) jest zatrzymywana.

\* Obsługa połączeń przychodzących zależy od modelu telewizora.

- Połączenie zostanie wznowione po ustawieniu opcji [Wi-Fi Direct] na [Wył.].

<span id="page-86-0"></span>Dostępność funkcji obsługi pasma 5 GHz zależy od regionu/kraju. Jeśli pasmo 5 GHz nie jest obsługiwane, telewizor można połączyć z routerem bezprzewodowym (punktem dostępu), wyłącznie używając pasma 2,4 GHz.

Możesz odtwarzać zdjęcia, muzykę lub wideo zapisane w kontrolerze (np. aparat cyfrowy) na ekranie telewizora poprzez obsługiwanie bezpośrednio kontrolera. Kontroler powinien być również kompatybilny z rendererem.

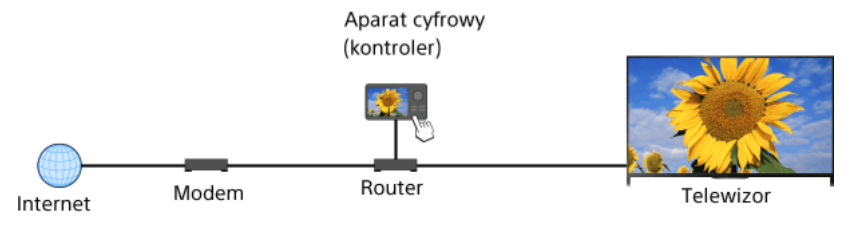

# Kroki

1. Podłącz telewizor do sieci domowej, wykonując czynności opisane w części "Nawiązywanie połączenia z Internetem.".

Naciśnij przycisk  $\oplus$ , aby przejść do listy tytułów. Następnie naciśnij ponownie przycisk  $\oplus$ , aby przejść do pozycji "Nawiązywanie połączenia z Internetem" w celu uzyskania szczegółów.

(Jeśli używasz panela dotykowego zdalnego sterowania, naciśnij panel dotykowy. Następnie naciśnij ponownie panel dotykowy, aby przejść do pozycji "Nawiązywanie połączenia z Internetem" w celu uzyskania szczegółów).

<span id="page-87-0"></span>2. Za pomocą kontrolera rozpocznij odtwarzanie zawartości na ekranie telewizora.

Do początku strony | [Korzystanie z sieci domowej](#page-77-0)

Telewizorem można sterować za pomocą ekranu dotykowego urządzenia mobilnego (smartfonu lub tabletu) z zainstalowaną aplikacją TV SideView. Aby używać urządzenia mobilnego jako pilota do telewizora, należy zarejestrować je w telewizorze jako urządzenie zdalne. (Rejestracja jest wymagana wyłącznie za pierwszym razem).

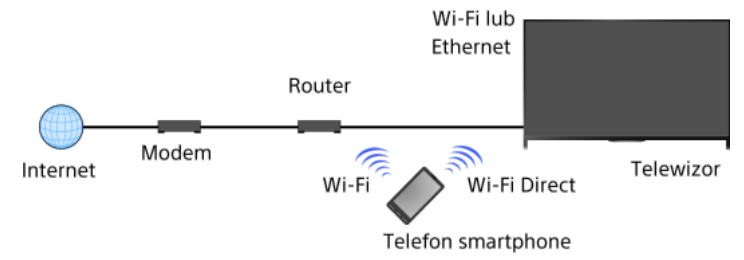

#### Dostępne operacje przy użyciu urządzenia mobilnego z zainstalowaną aplikacją "TV SideView"

Użycie jako pilota do telewizora i włączanie telewizora

Wprowadzanie tekstu z klawiatury urządzenia mobilnego

Wyczerpujące informacje na temat aplikacji "TV SideView" można znaleźć na stronie: http://info.tvsideview.sony.net Szczegółowe instrukcje użytkowania aplikacji "TV SideView" znajdują się w pomocy aplikacji.

### Wskazówki

Możesz wyszukiwać i pobierać aplikację "TV SideView" z:

- Google Play (system operacyjny Android)
- App Store (system operacyjny iOS)

# Kroki

1. Podłącz telewizor do sieci domowej, wykonując czynności opisane w części "Nawiązywanie połączenia z Internetem.". Naciśnij przycisk  $\bigoplus$ , aby przejść do listy tytułów. Następnie naciśnij ponownie przycisk  $\bigoplus$ , aby przejść do pozycji "Nawiązywanie połączenia z Internetem" w celu uzyskania szczegółów.

(Jeśli używasz panela dotykowego zdalnego sterowania, naciśnij panel dotykowy. Następnie naciśnij ponownie panel dotykowy, aby przejść do pozycji "Nawiązywanie połączenia z Internetem" w celu uzyskania szczegółów).

- 2. Podłącz urządzenie mobilne do sieci domowej, do której podłączony jest telewizor.
- 3. Uruchom na urządzeniu mobilnym aplikację "TV SideView", następnie znajdź telewizor w sieci domowej lub w dostępnych urządzeniach Wi-Fi Direct.
	- Na urządzeniu pojawi się lista wykrytych urządzeń.
- 4. Wybierz telewizor z listy wykrytych urządzeń, następnie wykonaj w telewizorze niezbędne czynności.

Ta wzajemna rejestracja (opisana powyżej) jest wymagana wyłącznie za pierwszym razem.

#### Wskazówki

Możesz również podłączyć aplikację "TV SideView" do telewizora, korzystając z opcji Wi-Fi Direct. Włącz funkcję Wi-Fi Direct w telewizorze, wybierając opcje [Ustawienia] → [Sieć] → [WiFi Direct] → [Wł.], a następnie przejdź do strony [Ustawienia WiFi Direct] w telewizorze, wybierając opcje [Ustawienia] → [Sieć] → [Ustawienia WiFi Direct].

### Aby włączyć odbiornik TV podczas włączania funkcji "TV SideView" w urządzeniu mobilnym

Naciśnij przycisk HOME i wybierz opcje **<sup>en</sup> [**Ustawienia] → **@** [Sieć] → [Ustawienia sieci domowej] → [Zdalne uruchamianie] → [Wł.]. Po ustawieniu [Wł.], zwiększy się zużycie prądu w trybie czuwania.

#### Uwagi

<span id="page-88-0"></span>Upewnij się, że opcja [Urządzenie zdalne/Renderer] jest ustawiona na [Wł.]. Aby potwierdzić ustawienie, naciśnij przycisk HOME i wybierz opcje [Ustawienia] → [Sieć] → [Ustawienia sieci domowej] → [Urządzenie zdalne/Renderer] → [Urządzenie zdalne/Renderer]. Nazwa i dostępne funkcje "TV SideView" podlegają zmianom.

**T**Do początku strony I 1 Korzystanie z sieci domowe

Ekran urządzenia mobilnego (np. smartfon lub tabletu) można wyświetlić na ekranie telewizora, aby przeglądać zdjęcia, filmy lub strony internetowe.

"Kopia lustrzana" to funkcja pozwalająca wyświetlać ekran urządzenia obsługującego funkcję "Kopia lustrzana" (np. smartfonu lub komputera) na ekranie telewizora przy użyciu technologii Miracast. Do korzystania z tej funkcji nie jest potrzebny router bezprzewodowy (punkt dostępowy).

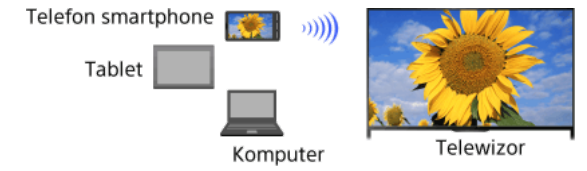

#### Kroki

1. Naciśnij przycisk - i wybierz opcję [Kopia lustrzana].

(Używając panela dotykowego zdalnego sterowania, naciśnij pasek sterowania (...), przesuń palec po panelu dotykowym, aby wybrać przycisk  $\bigoplus$ , naciśnij panel dotykowy, przesuń palec po panelu dotykowym, aby wybrać ustawienie [Kopia lustrzana], a następnie naciśnij panel dotykowy).

2. Połacz smartfon z telewizorem.

Kiedy smartfon jest połączony z telewizorem, jego ekran pojawi się także na telewizorze.

Szczegółowe informacje znajdują się w instrukcji obsługi smartfonu.

# Aby zmienić nazwę telewizora wyświetlaną na podłączonym urządzeniu

Naciśnij przycisk HOME i wybierz opcje **energienia**] → **(Be** [Sieć] → [Nazwa urządzenia].

### Aby wyświetlić listę podłączonych urządzeń/wyrejestrować urządzenia

Gdy jest wyświetlany ekran trybu czuwania funkcji Kopia lustrzana, naciśnij przycisk OPTIONS, a następnie wybierz opcję [Pokaż listę urządzeń / Skasuj].

Aby wyrejestrować urządzenie, zaznacz je na liście do usunięcia, a następnie naciśnij przycisk (lub naciśnij panel dotykowy na panelu dotykowym zdalnego sterowania). Następnie wybierz [Tak] na ekranie potwierdzenia.

Aby wyrejestrować wszystkie urządzenia, naciśnij przycisk OPTIONS na liście, wybierz [Skasuj wszystkie], następnie [Tak] na ekranie potwierdzenia.

Ikony po lewej stronie listy pokazują następujące informacje.

(ikona zaznaczenia): podłączone urządzenia

(ikona wyświetlenia): urządzenia zgodne z funkcją Kopia lustrzana

Aby wyświetlić okno dialogowe po próbie podłączenia urządzenia do telewizora.

Aktywacja tej funkcji pozwala uniknąć podłączenia niechcianego urządzenia.

Gdy jest wyświetlany ekran trybu gotowości funkcji Kopia lustrzana, naciśnij przycisk OPTIONS, a następnie wybierz opcję [Powiadamianie o rejestracji] → [Wł.].

Uwaga: gdy urządzenie odmówi rejestracji, jego podłączenie przed usunięciem z listy urządzeń nie będzie możliwe.

Aby podłączyć odrzucone urządzenie, naciśnij przycisk OPTIONS, wybierz [Pokaż listę urządzeń / Skasuj] i usuń odrzucone urządzenie. Następnie podłącz je od nowa.

### Aby zmienić ustawienia pasma (dla zaawansowanych)

Gdy jest wyświetlany ekran trybu gotowości funkcji Kopia lustrzana, naciśnij przycisk OPTIONS, a następnie wybierz opcję [Ustawienie pasma].

[Automat.]: zwykle należy użyć tej opcji. Odpowiednie pasmo używane przez funkcję Kopia lustrzana jest wtedy wybierane automatycznie.

[Automat. (pasmo 2,4 GHz)]: użyj tej opcji tylko do połączeń z urządzeniami obsługującymi pasmo 2,4 GHz. Opcja ta pozwala obsłużyć większą liczbę urządzeń niż inne opcje.

[Automat. (pasmo 5 GHz)]: użyj tej opcji tylko do połączeń z urządzeniami obsługującymi pasmo 5 GHz. Zastosowanie tej opcji może poprawić jakość odtwarzania strumieniowego wideo.

Uwaga: po wybraniu tej opcji do telewizora nie można podłączać urządzeń obsługujących tylko pasmo 2,4 GHz (za wyjątkiem ekranu trybu czuwania dla opcji Kopia lustrzana).

[Wybierz kanał]: użyj tej opcji, aby wybrać określony kanał bezprzewodowy.

Uwaga: jeżeli telewizor jest podłączony do bezprzewodowego routera (punktu dostępu), nie można zmienić opcji [Ustawienie pasma].

## Wskazówki

Informacje na temat pasm bezprzewodowych obsługiwanych przez używane urządzenie znajdziesz w jego instrukcji obsługi.

Dostępność funkcji obsługi pasma 5 GHz zależy od regionu/kraju. Jeśli pasmo 5 GHz nie jest obsługiwane, można użyć tylko ustawień [Automat.] i [Wybierz kanał].

Można zastosować inne pasmo w zależności od podłączonego urządzenia bezprzewodowego.

Gdy wyświetlany jest ekran trybu gotowości funkcji Kopia lustrzana, połączenie bezprzewodowe między telewizorem a routerem bezprzewodowym (punktem dostępu) zostaje przerwane. Oznacza to, że komunikacja przez Internet (np. przychodząca rozmowa\*) jest zatrzymywana.

<span id="page-90-0"></span>\* Obsługa połączeń przychodzących zależy od modelu telewizora.

# Udostępnianie zdjęć

### Omówienie

Siądź przy telewizorze z rodziną lub znajomymi, podłączcie do niego swoje smartfony lub tablety i oglądajcie ulubione zdjęcia na dużym telewizyjnym ekranie. Jeśli spodoba Ci się zdjęcie z czyjegoś smartfonu lub tabletu, możesz też skopiować je na swoje urządzenie.

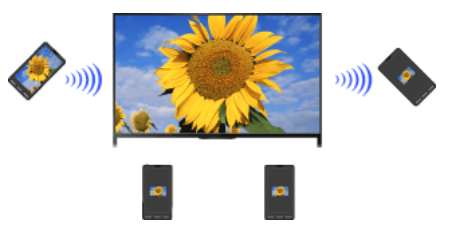

#### Kroki

- 1. Naciśnij przycisk HOME i wybierz opcje [Aplikacje] → [Photo Share].
- Pojawi się wprowadzenie do sposobu podłączania smartfonu lub tabletu do telewizora.
- 2. Naciśnij przycisk (lub panel dotykowy na panelu dotykowym zdalnego sterowania), aby rozpocząć tę procedurę.
- 3. Wykonuj instrukcje wyświetlane na ekranie, aby podłączyć każdy smartfon lub tablet do telewizora.
- 4. Po nawiązaniu wszystkich połączeń naciśnij przycisk  $\clubsuit$ . (Jeśli używasz panela dotykowego zdalnego sterowania, przesuń palec po panelu dotykowym w prawo).
- 5. Otwórz przeglądarkę internetową na smartfonie lub tablecie i wykonuj instrukcje wyświetlane na ekranie, aby przejść do adresu URL widocznego na ekranie telewizora.
- 6. Aby wyświetlić zdjęcie na telewizorze, dotknij opcji [Rozpocznij] na smartfonie/tablecie, dotknij ikony , wybierz zdjęcie na smartfonie/tablecie, a następnie dotknij ikony . Zdjęcie pojawi się na ekranie telewizora, a na smartfonach lub tabletach widoczna będzie jego miniatura.
- 7. Aby zapisać zdjęcie wyświetlane na ekranie telewizora, dotknij jego miniatury na swoim smartfonie lub tablecie, a następnie dotknij i przytrzymaj zdjęcie, aby otworzyć menu kontekstowe. Wybierz polecenie [Zapisz], aby zapisać zdjęcie. Aby ponownie wyświetlić zdjęcie na ekranie telewizora, możesz nacisnąć ikonę .

### Uwagi

W historii miniatur przechowywanych jest pięć zdjęć. Można też podłączyć do telewizora napęd USB, aby zapisać do 55 zdjęć. Nie odłączaj napędu USB podczas używania aplikacji Photo Share. Grozi to uszkodzeniem danych będących w napędzie.

Jeżeli telewizor wykorzystuje pasmo 5 GHz, aby połączyć się z routerem bezprzewodowym (lub punktem dostępu), połączenie zostaje rozłączone po uruchomieniu usługi Photo Share.

Jednocześnie do telewizora można podłączyć do 10 urządzeń typu smartfon/tablet. Aby podłączyć jedenaste urządzenie, odłącz najpierw dowolne z 10 podłączonych urządzeń.

Obsługiwana jest domyślna przeglądarka dla wersji Android 2.3 lub nowszej.

<span id="page-91-0"></span>Obsługiwana jest domyślna przeglądarka dla systemu iOS, ale nie można używać niektórych funkcji w zależności od wersji systemu iOS. Maksymalna wielkość pliku zdjęć to 10 MB.

# Ē.

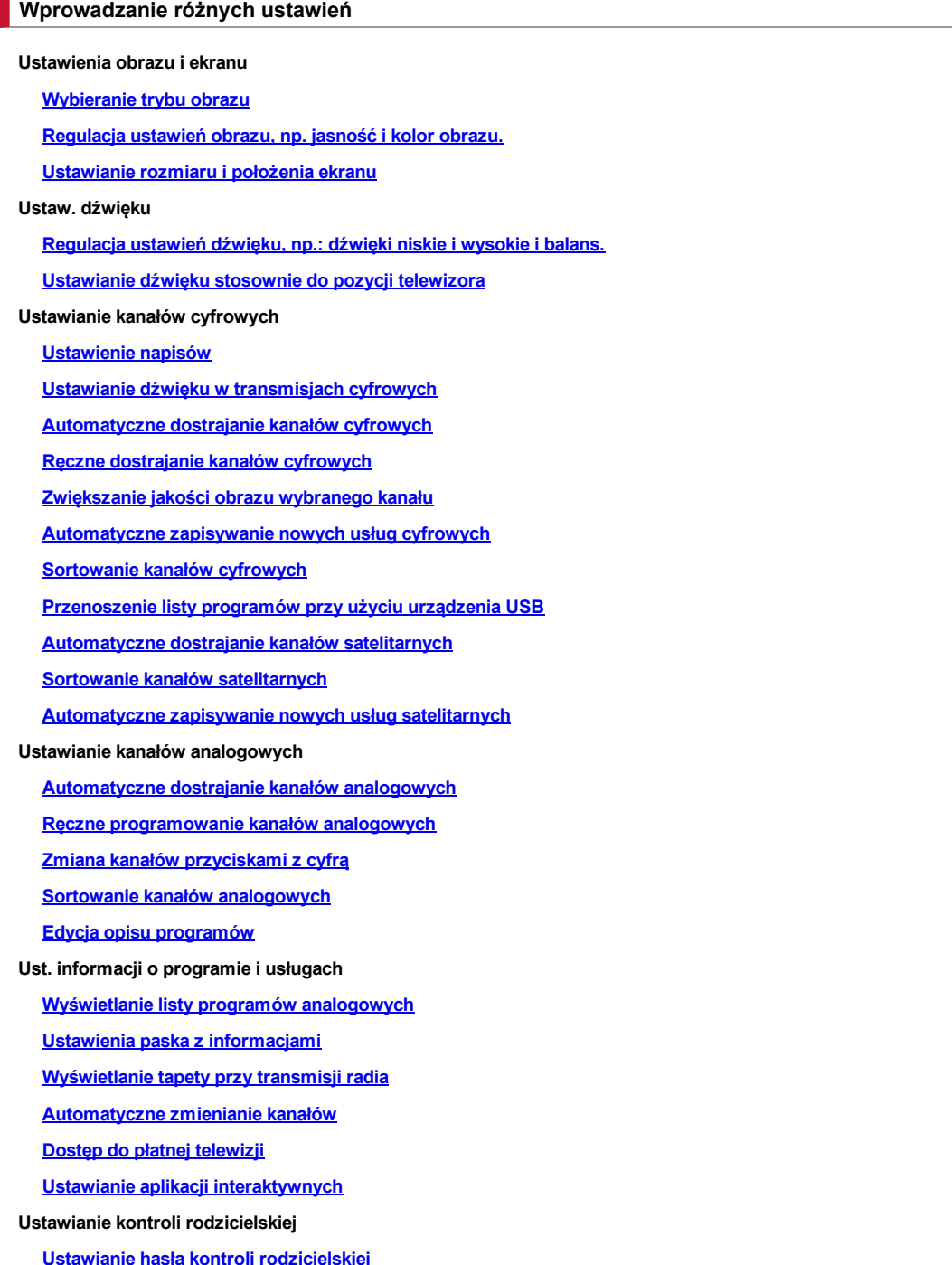

[Ustawianie ograniczeń wiekowych](#page-123-0)

[Blokowanie określonych programów](#page-124-0)

[Blokowanie kanałów interaktywnych](#page-125-0)

[Blokowanie nagranej zawartości](#page-126-0)

# Ustawienia dźwięku

[Wyłączanie dźwięku naciskania klawiszy przy pracy zdalnej](#page-127-0)

[Wyłączanie logo przy uruchomieniu](#page-128-0)

[Włączanie/wyłączanie i regulacja jasności podświetlenia](#page-129-0)

[Ustawianie powiadomień](#page-130-0)

[Ustawianie języka menu](#page-131-0)

[Przywracanie ustawień fabrycznych](#page-132-0)

Ustawienia zewnętrznego wyjścia dźwięku

[Wybieranie głośników do przesyłania dźwięku](#page-133-0)

[Odbiór dźwięku ze słuchawek lub innego systemu audio](#page-134-0)

[Sterowanie głośnością zewnętrznego systemu audio przy użyciu pilota](#page-135-0)

[Ustawianie dźwięku w cyfrowym wyjściu dźwięku](#page-136-0)

[Ustawianie łącza między słuchawkami i głośnikiem](#page-137-0)

[Ustawianie dźwięku do sterowania systemem kina domowego](#page-138-0)

Ustawienia wejścia zewnętrznego

[Zarządzanie wejściami zewnętrznymi](#page-139-0)

[Przełączanie wejścia wideo](#page-140-0)

[Wprowadzanie szczegółowych ustawień wejścia wideo](#page-141-0)

[Uruchamianie wstępnej konfiguracji](#page-142-0)

Obsługa

[Sprawdzanie informacji o systemie](#page-143-0)

[Przesyłanie historii działania](#page-144-0)

Aktualizacja oprogramowania

[Aktualizacja oprogramowania do transmisji i usług](#page-145-0)

<span id="page-93-0"></span>[Aktualizacja oprogramowania telewizora](#page-146-0)

↑ Do początku strony

Możesz wybrać trybu obrazu zgodnie z własnymi preferencjami. Ustawienie [Tryb obrazu] działa zgodnie z ustawieniem [Wybór sceny].

#### Kroki

1. Ustaw [Wybór sceny].

Naciśnij przycisk  $\oplus$ , aby przejść do listy tytułów. Następnie naciśnij ponownie przycisk  $\oplus$ , aby przejść do pozycji "Ustawianie obrazu i dźwięku odpowiednio do zawartości" w celu uzyskania szczegółów.

(Jeśli używasz panela dotykowego zdalnego sterowania, naciśnij panel dotykowy. Następnie naciśnij ponownie panel dotykowy, aby przejść do pozycji "Ustawianie obrazu i dźwięku odpowiednio do zawartości" w celu uzyskania szczegółów).

2. Naciśnij przycisk HOME i wybierz opcję **2.** [Ustawienia].

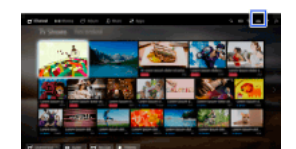

3. Wybierz opcje  $\blacksquare$  [Ekran]  $\rightarrow$  [Obraz]  $\rightarrow$  [Tryb obrazu]  $\rightarrow$  żądana opcja.

Zwróć uwagę, że opcje zmieniają się w zależności od ustawienia [Wybór sceny]. (np. jeśli ustawienie [Wybór sceny] to [Ogólna], wówczas opcjami w [Tryb obrazu] będą [Żywy], [Standardowy] i [Własny]).

### Dostępne opcje

#### [Żywy]

Polepsza kontrast i ostrość obrazu.

#### [Standardowy]

Zapewnia standardowy obraz dla podstawowego wykorzystywania w domu.

#### [Własny]

Przechowuje preferowane ustawienia użytkownika.

#### [Kino 1]

Zapewnia zawartość filmową do warunków zbliżonych do kinowych.

### [Kino 2]

Zapewnia zawartość filmową do podstawowego wykorzystywania w domu.

# [Sport]

Optymalizuje jakość obrazu pod kątem programów sportowych.

#### [Gra-Standard]

Zapewnia standardowy obraz, odpowiedni do gier.

#### [Gra-Oryginalny]

Dostosowuje obraz gry odpowiednio do preferencji użytkownika.

#### [Grafika]

Optymalizuje jakość obrazu pod kątem oglądania grafiki.

### [ZdjęcieŻywy]

Zwiększa kontrast, ostrość i podkreśla barwy zdjęć.

# [Zdjęcie-Standard]

Optymalizuje jakość obrazu pod kątem zdjęć.

# [Zdjęcie-Oryginalny]

Zwiększa wizualne ciepło fotografii.

#### [Zdjęcie-Własny]

Dostosowuje szczegółowe ustawienia wyświetlania zdjęć i zapisuje preferowane ustawienia.

#### [Animacja]

<span id="page-94-0"></span>Optymalizuje jakość obrazu pod kątem animacji.

Możesz regulować różne ustawienia obrazu, takie jak jasność/kolor obrazu itp.

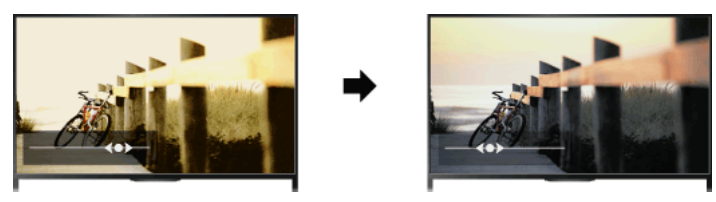

# Kroki

1. Naciśnij przycisk HOME i wybierz opcję **B** [Ustawienia].

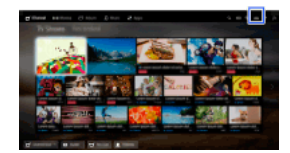

2. Wybierz opcje  $\blacksquare$  [Ekran]  $\rightarrow$  [Obraz]  $\rightarrow$  żądana opcja.

### Dostępne opcje

#### [Wejścia docelowe]

Stosuje niestandardowe ustawienia obrazu do wybranego wejścia lub do wspólnej pamięci współdzielonej przez inne wejścia. Aby zastosować te same ustawienia obrazu dla więcej niż jednego wejścia, wybierz opcję [Wspólne] i dostosuj ustawienia obrazu.

#### [Tryb obrazu]

Umożliwia wybranie trybu obrazu zgodnie z własnymi preferencjami.

Naciśnij przycisk  $\oplus$  (lub panel dotykowy na panelu dotykowym zdalnego sterowania), aby przejść do opcji "Wybieranie trybu obrazu" i wyświetlić szczegóły.

[Przejdź do strony](#page-93-0)

#### [Zerowanie]

Przywraca wszystkie ustawienia opcji [Obraz] do ustawień domyślnych, z wyłączeniem ustawień [Wejścia docelowe], [Tryb obrazu] i [Zaawansowane ustawienia].

#### [Podświetlenie]

Reguluje jasność podświetlenia. Zmniejsza jasność ekranu w celu zmniejszenia poboru mocy.

#### [Kontrast]

Reguluje kontrast obrazu.

#### [Jasność]

Reguluje jasność obrazu.

# [Nasycenie]

Reguluje intensywność koloru.

#### [Odcień]

Reguluje odcienie zielonego i czerwonego. (Dostępność funkcji [Odcień] zależy od systemu kolorów).

#### [Temperatura barw]

Reguluje białość obrazu.

[Zimne]: nadaje białym kolorom niebieskawy odcień.

[Neutralne]: nadaje białym kolorom neutralny odcień.

[Ciepłe 1]/[Ciepłe 2]: nadaje białym kolorom czerwonawy odcień. [Ciepłe 2] nadaje odcień bardziej czerwony niż opcja [Ciepłe 1].

### [Ostrość]

Reguluje ostrość obrazu.

#### [Redukcja zakłóceń]

[Automat.]: automatycznie redukuje zakłócenia punktowe. [Duża]/[Średnia]/[Mała]: modyfikuje efekt redukcji zakłóceń. [Inteligentny]: automatycznie optymalizuje jakość obrazu z efektem redukcji zakłóceń. (Ta funkcja jest dostępna wyłącznie dla analogowego wejścia RF, podłączenia SCART i kompozytowego wejścia wideo.) W przypadku analogowego sygnału wejściowego o niskiej jakości zalecane jest wybranie opcji [Inteligentny].

[Wył.]: Wyłącza funkcję.

### [Redukcja zakłóceń MPEG]

[Automat.]: automatycznie redukuje zakłócenia w skompresowanych plikach wideo MPEG. [Duża]/[Średnia]/[Mała]: redukuje zakłócenia w skompresowanych plikach wideo MPEG. 1

#### [Redukcja zakłóceń punkt.]

[Automat.]: automatycznie redukuje zakłócenia punktowe.

[Wył.]: Wyłącza funkcję.

# [Tworzenie realizmu]

Reguluje dokładność obrazu i jego zakłócenia w celu uzyskania realistycznego obrazu.

#### [Rozdzielczość]

Reguluje dokładność i ostrość obrazu.

#### [Filtrow. zakłóceń]

Reguluje obraz tak, aby zmniejszyć poziom zakłóceń.

#### [Łagodna gradacja]

Tworzy płynne przejścia między płaskimi powierzchniami na obrazie.

# [Tryb filmu]

[Automat.] : wyświetla zawartość filmową z wyglądem zbliżonym do oryginalnego przez zastosowanie procesów charakterystycznych dla filmów.

[Wył.]: Wyłącza funkcję.

(Jeśli obraz zawiera nieregularne sygnały lub zbyt wiele zakłóceń, ustawienie jest wyłączane automatycznie, nawet po wybraniu opcji [Automat.]).

#### [Zaawansowane ustawienia]

[Zerowanie]: resetuje wszystkie [Zaawansowane ustawienia] do wartości domyślnych (z wyjątkiem ustawienia [Balans bieli]).

[Korekcja czerni]: wzmacnia czarne obszary obrazu w celu uzyskania lepszego kontrastu.

[Zaaw. zwiększ. kontrastu]: automatycznie optymalizuje [Podświetlenie] i [Kontrast] odpowiednio do jasności ekranu. To ustawienie jest przydatne w przypadku ciemnych obrazów i scen.

[Gamma]: reguluje balans pomiędzy jasnymi i ciemnymi obszarami obrazu.

[Automat. ograniczanie jasności]: zmniejsza blask, np. w scenach, w których cały ekran jest biały.

[Czystość bieli]: wzmacnia biel na obrazie.

[Żywy kolor]: sprawia, że kolory są bardziej żywe.

[Balans bieli]: reguluje poziom koloru czerwonego, zielonego i niebieskiego na ekranie.

[Uwydatnianie szczegółów]: uwydatnia szczegóły obrazu.

[Uwydatnianie krawędzi]: uwydatnia krawędzie obrazu.

[Naturalny kolor skóry.]: wykrywa twarze i odtwarza naturalny kolor skóry.

[Priorytet szybkości wyświetlania]: Skraca opóźnienie obrazu w celu optymalizacji reakcji na polecenia z kontrolerów gry/myszy

komputerowej poprzez wybranie opcji [Wł.].

<span id="page-96-0"></span>[Tryb ruchu LED]: redukuje rozmycie obrazu w ruchu.

Możesz ustawić rozmiar i pozycję ekranu zgodnie ze swoimi preferencjami.

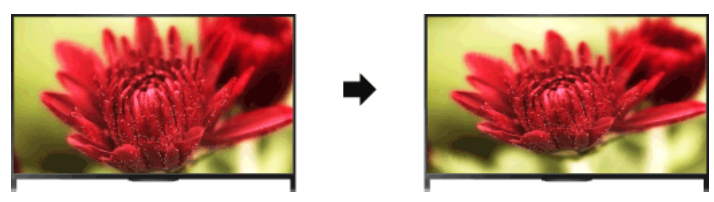

### Kroki

1. Naciśnij przycisk HOME i wybierz opcję **sk** [Ustawienia].

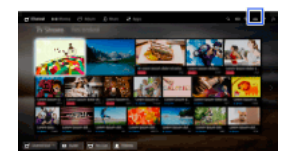

### 2. Wybierz opcje **1** [Ekran] → [Ustawienia ekranu] → żądana opcja.

### Dostępne opcje (dla wejść innych niż komputer)

#### [Wejścia docelowe]

Stosuje niestandardowe ustawienia ekranu do wybranego wejścia lub do wspólnej pamięci współdzielonej przez inne wejścia.

#### [Format ekranu]

[Rozszerzony]: Powiększa obraz, zachowując jednocześnie w największym możliwym stopniu właściwości oryginalnego obrazu. [Normalny]: Przy źródle o proporcjach 4:3 wyświetla je w formacie 4:3 z bocznymi pasami wypełniającymi ekran 16:9. Przy źródle o proporcjach 16:9 wyświetla je w formacie 4:3 rozciągniętym do formatu 16:9.

[Pełny]: obraz jest powiększany w poziomie, aby wypełnić ekran, jeśli obraz oryginalny ma proporcje 4:3. Jeśli sygnał wejściowy ma proporcje 16:9 (obraz wysokiej rozdzielczości), wybór tej opcji umożliwia wyświetlenie obrazu 16:9 w oryginalnym formacie.

[Zoom]: Wyświetla obraz 16:9, który został skonwertowany do formatu 4:3 letterbox, w poprawnych proporcjach.

[14:9]: obraz formatu 14:9 jest wyświetlany w prawidłowych proporcjach. Wskutek tego na ekranie widoczne są czarne obszary na brzegach. (Dostępność funkcji [14:9] zależy od regionu/kraju).

[Napisy]: powiększa obraz w poziomie tak, aby zmieścić napisy na ekranie.

Jeśli wybrane jest wejście komponentowe (480p) i opcja [Wybór sceny] jest ustawiona na [Gra] lub [Grafika], wówczas dostępne opcje zmieniają się na [Normalny]/[Pełny]/[Konsola 1]/[Konsola 2].

[Normalny]: wyświetla obraz 4:3 w oryginalnym rozmiarze. Po bokach wyświetlane są czarne pasy, aby wypełnić ekran 16:9.

[Pełny]: rozciąga obraz 4:3 w poziomie, aby wypełnić ekran 16:9.

[Konsola 1]: rozciąga obramowany na czarno obraz gry z PlayStation®Portable.

[Konsola 2]: Rozciąga obramowany na czarno obraz (np. przeglądarki) z PlayStation®Portable.

#### [Autoformatowanie]

Automatycznie zmienia ustawienie opcji [Format ekranu], dopasowując je do sygnału wejściowego.

### [Domyślny tryb 4:3]

Ustawia domyślny format ekranu dla sygnału wejściowego 4:3.

### [Automatyczne pole wyświetlania]

Automatycznie dopasowuje obraz do najbardziej odpowiedniego obszaru wyświetlania.

#### [Pole wyświetlania]

[Wszystkie piksele]: wyświetla oryginalny obraz, gdy jego części są obcięte. [+1] : wyświetla obraz tak, aby wypełnić obszar wyświetlania telewizora.

- [Normalne]: wyświetla obraz w zalecanym rozmiarze.
- [-1]: powiększa obraz.

(Opcja [Wszystkie piksele] jest dostępna tylko, jeśli sygnał wejściowy ma rozdzielczość 1080i/1080p, a w opcji [Format ekranu] wybrano ustawienie [Pełny]).

#### [Pozycja ekranu]

Reguluje położenie obrazu w pionie i poziomie.

Położenia w pionie nie można regulować, jeśli opcja [Format ekranu] jest w ustawieniu [Rozszerzony], [Normalny] lub [Pełny].

#### [Rozmiar pionowy]

Reguluje rozmiar obrazu w pionie.

Funkcja ta nie jest dostępna, jeśli opcja [Format ekranu] jest w ustawieniu [Normalny] lub [Pełny].

### Dostępne opcje (dla wejścia komputera)

#### [Zerowanie]

Przywraca wszystkie ustawienia fabryczne obrazu z komputera.

<span id="page-98-0"></span>[Format ekranu] [Normalny]: wyświetla oryginalny obraz. [Pełny 1]: powiększa obraz tak, aby wypełnić obszar wyświetlania przy zachowaniu oryginalnego obrazu. [Pełny 2]: powiększa obraz tak, aby wypełnić obszar wyświetlania.

1. Naciśnij przycisk HOME i wybierz opcję **sku** [Ustawienia].

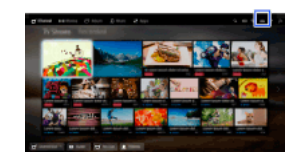

2. Wybierz opcje (1) [Dźwięk] → [Dźwięk] → żądana opcja.

### Dostępne opcje

#### [Wejścia docelowe]

Stosuje niestandardowe ustawienia dźwięku do wybranego wejścia lub do wspólnej pamięci współdzielonej przez inne wejścia.

#### [Tryb dźwięku]

[Standardowy]: optymalizuje jakość dźwięku dla treści ogólnych.

[Kinowy]: optymalizuje dźwięk przestrzenny dla filmów.

[Sport]: odtwarza realistyczny dźwięk, jak na stadionie.

[Muzyka]: pozwala cieszyć się dynamicznym i czystym dźwiękiem, jak na koncercie.

[Gra]: zwiększa przyjemność z gry dzięki doskonałej jakości dźwięku.

[Dźwięk skompresowany]: poprawia jakość dźwięku skompresowanego.

#### [Efekt Surround]

Ustawia efekty dźwięku przestrzennego.

Gdy opcja [Tryb dźwięku] jest ustawiona na [Kinowy], [Sport], [Muzyka] lub [Gra], technologia Sony odtwarza pole dźwięku przestrzennego.

### [Automat. dźwięk przestrzenny]

Automatycznie emituje dźwięk przestrzenny 5.1, jeśli telewizor otrzymuje tego typu sygnał ze źródła sygnału.

#### [Wzmacnianie dźwięku]

[Wł.]: wzmacnia tony wysokie/niskie i odtwarza dynamiczny dźwięk. [Wył.]: zapewnia uzyskanie naturalnego dźwięku.

### [Korektor graficzny]

Dostosowuje dźwięk zgodnie z określonymi częstotliwościami.

### [Uwydatnienie głosu]

Wzmacnia głos lub dźwięki otoczenia.

#### [Tryb Live Football]

Można podkreślić głosy tłumu podczas wydarzeń sportowych, tak jakby oglądało się je bezpośrednio na stadionie.

[Wł.]: Podkreśla głosy tłumu.

[Wył.]: Wyłącza funkcję.

Po włączeniu tej funkcji wszystkie ustawienia dźwięku inne niż [Wzmacnianie dźwięku] i [Korektor graficzny] są nieaktywne. Funkcja ta zostaje wyłączona po zmianie kanału lub źródła albo po wyłączeniu telewizora.

### [Zaawans. automat. głośność]

Automatycznie kompensuje różne poziomy głośności programu lub wejścia. [Wył.]: Wyłącza funkcję. [Normalne]: tryb normalny. [Noc]: kompresuje zakres dynamiczny w celu uzyskania bardziej stałego poziomu głośności do oglądania w nocy.

#### [Korekta głośności]

Reguluje bieżący poziom głośności w stosunku do innych wejść, gdy opcja [Wejścia docelowe] jest ustawiona na bieżące wejście.

#### [Balans]

Zwiększa natężenie dźwięku z lewego lub prawego głośnika.

#### [Zerowanie]

<span id="page-99-0"></span>Resetuje wybrane ustawienia wejściowe do wartości początkowych.

1. Naciśnij przycisk HOME i wybierz opcję **1.** [Ustawienia].

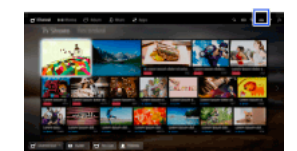

2. Wybierz opcje () [Dźwięk] → [Ustawienie telewizora] → żądana opcja.

# Dostępne opcje

[Stolik]

Zapewnia najlepszą jakość dźwięku po ustawieniu telewizora na podstawce.

# [Ściana]

<span id="page-100-0"></span>Zapewnia najlepszą jakość dźwięku po powieszeniu telewizora na ścianie.

- 1. Naciśnij przycisk HOME i wybierz opcję **B** [Ustawienia].
- 2. Wybierz opcje  $\blacksquare$  [Ustawienia cyfrowe]  $\rightarrow$  [Ustawienia napisów]  $\rightarrow$  żądana opcja.

# Dostępne opcje

# [Tryb napisów]

[Wył.]: wyłącza napisy. [Podstawowe]: wyświetla napisy. [Dla słabo słyszących]: wyświetla pomoce wizualne (napisy, o ile są dostępne) dla osób niedosłyszących.

# [Preferowany podst. język]

Wybiera preferowany język napisów.

# [Preferowany dodatk. język]

Wybiera drugi w kolejności preferowany język napisów.

# Uwagi

Dostępność funkcji [Ustawienia napisów] zależy od regionu/kraju.

<span id="page-101-0"></span>Dostępność opcji [Preferowany podst. język] i [Preferowany dodatk. język] zależy od regionu i kraju.

- 1. Naciśnij przycisk HOME i wybierz opcję **B** [Ustawienia].
- 2. Wybierz opcje  $\blacksquare$  [Ustawienia cyfrowe]  $\rightarrow$  [Ustawienia audio]  $\rightarrow$  żądana opcja.

### Dostępne opcje

# [Typ audio]

Po wybraniu opcji [Dla słabo słyszących] przełącza na emisję sygnału dla osób niedosłyszących.

# [Preferowany podst. język]

Ustawia preferowany język. W przypadku niektórych kanałów cyfrowych dla danego programu dostępnych może być kilka wersji językowych.

#### [Preferowany dodatk. język]

Ustawia drugi w kolejności preferowany język.

### [Audiodeskrypcja]

Zapewnia opis głosowy (narrację) informacji wizualnych, jeśli takie informacje są dostępne.

### [Poziom miksowania]

Reguluje poziom głównego wyjścia audio oraz wyjścia [Audiodeskrypcja].

#### [Zakres dynamiki]

Kompensuje różnice w poziomie audio między różnymi kanałami (tylko dla dźwięku Dolby Digital). (Efekty tego ustawienia mogą się różnić w zależności od programu).

# [Poziom dźwięku MPEG]

Reguluje poziom dźwięku w plikach MPEG.

#### [Poziom dźwięku HEAAC]

Reguluje poziom dźwięku w plikach HE-AAC.

### Uwagi

Dostępne opcje mogą się różnić w zależności od regionu/kraju.

<span id="page-102-0"></span>W zależności od rodzaju dźwięku, funkcja [Audiodeskrypcja] może nie działać podczas korzystania z funkcji Oglądanie ze znajomymi.

- 1. Sprawdź, czy kabel antenowy jest dobrze podłączony do telewizora.
- 2. Naciśnij przycisk HOME i wybierz opcję **1 [Ustawienia**].
- 3. Wybierz opcje  $\blacksquare$  [Ustawienia cyfrowe]  $\rightarrow$  [Autoprogramowanie cyfrowe].
- 4. Postępuj zgodnie z instrukcjami wyświetlanymi na ekranie w celu dostrojenia wszystkich dostępnych kanałów cyfrowych i zapisania ich ustawień w telewizorze.

# Aby zmienić zakres strojenia (dostępne w zależności od regionu/kraju)

Naciśnij przycisk HOME i wybierz opcje **a [Ustawienia] → <sub>D</sub>if** [Ustawienia cyfrowe] → [Zakres autoprogramowania] → [Domyślny]/[Pełny].

[Domyślny]: wyszukuje dostępne kanały w danym regionie lub kraju.

[Pełny]: wyszukuje dostępne kanały niezależnie od regionu lub kraju.

# Wskazówki

<span id="page-103-0"></span>Funkcję [Autoprogramowanie cyfrowe] można włączyć po przeprowadzce lub zmianie usługodawcy albo w celu wyszukania nowych kanałów.

- 1. Sprawdź, czy kabel antenowy jest dobrze podłączony do telewizora.
- 2. Naciśnij przycisk HOME i wybierz opcję **2.** [Ustawienia].
- 3. Wybierz opcje  $\blacksquare$  [Ustawienia cyfrowe]  $\rightarrow$  [Cyfrowe programow. ręczne].
- 4. Wybierz opcję [Rodzaj przeszukiwania] a następnie [Kanał] lub [Częstotliwość].
- 5. Ustaw odpowiednio wartości innych pozycji.
- <span id="page-104-0"></span>6. Wybierz opcję [Przeszukiwanie do przodu] lub [Przeszukiwanie do tyłu].

- 1. Naciśnij przycisk HOME i wybierz opcję **2.** [Ustawienia].
- 2. Wybierz opcje  $\blacksquare$  [Ustawienia cyfrowe]  $\rightarrow$  [LNA]  $\rightarrow$  [Wł.].

# Uwagi

<span id="page-105-0"></span>Funkcja [LNA] może nie być dostępna w niektórych sytuacjach.

- 1. Naciśnij przycisk HOME i wybierz opcję **B** [Ustawienia].
- 2. Wybierz opcje  $\mathbf{p}^*$  [Ustawienia cyfrowe]  $\rightarrow$  [Automat. aktualizacja kanałów cyfr.]  $\rightarrow$  [Wł.].

# Wskazówki

Zaleca się, aby ustawić opcję [Automat. aktualizacja kanałów cyfr.] na [Wł.], dzięki czemu nowe usługi cyfrowe będą dodawane automatycznie po ich pojawieniu się. Po wybraniu ustawienia [Wył.] nowe usługi cyfrowe nie będą automatycznie dodawane. (W zależności od kraju lub regionu powiadomienia o nowych usługach mogą być wyświetlane w postaci komunikatów ekranowych). Dostępność tej funkcji zależy od regionu/kraju. Jeśli funkcja jest niedostępna, należy wykonać [Autoprogramowanie cyfrowe] w celu dodania nowych usług.

# Uwagi

<span id="page-106-0"></span>Dostępność funkcji [Automat. aktualizacja kanałów cyfr.] zależy od regionu/kraju.

- 1. Naciśnij przycisk HOME i wybierz opcję **B** [Ustawienia].
- 2. Wybierz opcje [Ustawienia cyfrowe] → [Sortowanie programów cyfrowych.] → wybierz program, który chcesz przenieść do nowej pozycji → wybierz nową pozycję, do której chcesz przenieść wybrany program.

# Uwagi

Dostępne opcje mogą się różnić w zależności od regionu/kraju.

<span id="page-107-0"></span>Dostępność funkcji [Sortowanie programów cyfrowych.] zależy od regionu/kraju.
Listę zaprogramowanych programów można skopiować do innego telewizora albo edytować za pomocą komputera.

- 1. Podłącz urządzenie USB do telewizora w celu zaimportowania/wyeksportowania listy zaprogramowanych programów.
- 2. Naciśnij przycisk HOME i wybierz opcję [Ustawienia].
- 3. Wybierz opcje **n i** [Ustawienia cyfrowe] → [Przesyłanie listy programów], a następnie opcję [Import] lub [Eksport].
- 4. Postępuj zgodnie z instrukcjami wyświetlanymi na ekranie w celu zakończenia transferu.

- 1. Sprawdź, czy kabel antenowy jest dobrze podłączony do telewizora.
- 2. Naciśnij przycisk HOME i wybierz opcję **2.** [Ustawienia].
- 3. Wybierz opcje  $\blacksquare$  [Ustawienia cyfrowe]  $\rightarrow$  [Autoprogramow. z satelity].
- 4. Postępuj zgodnie z instrukcjami wyświetlanymi na ekranie w celu dostrojenia wszystkich dostępnych kanałów satelitarnych i zapisania ich ustawień w telewizorze.

## Wskazówki

Funkcję [Autoprogramow. z satelity] można włączyć po przeprowadzce lub zmianie usługodawcy albo w celu wyszukania nowych kanałów.

- 1. Naciśnij przycisk HOME i wybierz opcję **B** [Ustawienia].
- 2. Wybierz opcje **ni** [Ustawienia cyfrowe] → [Sortowanie programów satelit.] → wybierz program, który chcesz przenieść do nowej pozycji → wybierz nową pozycję, do której chcesz przenieść wybrany program.

#### Aby usunąć niepożądane kanały

Wybierz program do usunięcia, a następnie naciśnij niebieski przycisk.

(Jeśli używasz panelu dotykowego zdalnego sterowania, naciśnij pasek sterowania ( ···· ), przesuń palec po panelu dotykowym, aby wybrać niebieski przycisk, a następnie naciśnij panel dotykowy).

Dostępność tej funkcji zależy od regionu/kraju.

#### Uwagi

[Sortowanie programów satelit.] może nie być dostępna u niektórych usługodawców lub w niektórych regionach.

- 1. Naciśnij przycisk HOME i wybierz opcję **2.** [Ustawienia].
- 2. Wybierz opcje n [Ustawienia cyfrowe] → [Automat. aktualizacja kanałów sat.], a następnie opcję [Preferowany satelita] lub [Ogólny satelita].
- 3. Wybierz ustawienie [Wł.].

- 1. Naciśnij przycisk HOME i wybierz opcję **B** [Ustawienia].
- 2. Wybierz opcje **zi** [Ustawienia analogowe] → [Autoprogramowanie kanałów].
- 3. Postępuj zgodnie z instrukcjami wyświetlanymi na ekranie w celu dostrojenia wszystkich dostępnych kanałów analogowych i zapisania ich ustawień w telewizorze.

## Wskazówki

Funkcję [Autoprogramowanie kanałów] można włączyć po przeprowadzce lub zmianie usługodawcy albo w celu wyszukania nowych kanałów.

- 1. Naciśnij przycisk HOME i wybierz opcję **B** [Ustawienia].
- 2. Wybierz opcje **zi** [Ustawienia analogowe] → [Programowanie ręczne] → żądana opcja.

#### Dostępne opcje

#### [Program]

Wybiera numer programu, aby dostroić go ręcznie.

## [System telewizyjny]

Wybiera system nadawania sygnału telewizyjnego.

#### [Kanał]

- Wybierz ustawienie [S]/[Z]\* dla programów kablowych lub [C]/[DS]\* dla programów naziemnych.
- \* Nazwy opcji mogą się różnić w zależności od regionu/kraju.

## [ARC]

Pozwala precyzyjnie dostroić programy analogowe w celu ustawienia jakości obrazu.

#### [Filtracja dźwięku]

Poprawia dźwięk wybranego kanału nadawanego monofonicznie.

#### [Pomiń]

Pomija nieużywane kanały analogowe.

#### [LNA]

Poprawia jakość obrazu wybranych kanałów, gdy nadawany sygnał jest słaby. (Funkcja [LNA] może nie być dostępna w niektórych sytuacjach).

#### [System kolorów]

Ustawia system koloru zgodny z danym kanałem.

#### [Poziom sygnału]

Wyświetla poziom sygnału dla bieżącego programu.

#### Uwagi

Nie można wybrać numeru programu, który jest ustawiony na [Pomiń]. Dostępne opcje mogą się różnić w zależności od regionu/kraju.

- 1. Naciśnij przycisk HOME i wybierz opcję **1.** [Ustawienia].
- 2. Wybierz opcje  $\blacksquare$  [Ustawienia analogowe]  $\rightarrow$  [Przyciski jednocyfrowe]  $\rightarrow$  [Wł.].

## Uwagi

Nie można wybrać kanałów o numerach 10 i wyższych, wprowadzając dwie cyfry na pilocie, jeśli opcja [Przyciski jednocyfrowe] jest ustawiona na [Wł.]

- 1. Naciśnij przycisk HOME i wybierz opcję **2.** [Ustawienia].
- 2. Wybierz opcje **ni** [Ustawienia analogowe] → [Sortowanie programów] → wybierz program, który chcesz przenieść do nowej pozycji → wybierz nową pozycję, do której chcesz przenieść wybrany program.

- 1. Naciśnij przycisk HOME i wybierz opcję **1.** [Ustawienia].
- 2. Wybierz opcje a [Ustawienia analogowe] → [Nazwy programów] → program, którego nazwę chcesz edytować.
- 3. Wpisz nową nazwę i naciśnij przycisk  $\bigoplus$  (lub panel dotykowy na panelu dotykowym zdalnego sterowania).

- 1. Naciśnij przycisk HOME i wybierz opcję **2.** [Ustawienia].
- 2. Wybierz opcje  $\blacksquare$  [Ustawienia analogowe]  $\rightarrow$  [Wyświetl listę programów]  $\rightarrow$  [Wł.].

## Uwagi

Dostępność funkcji [Wyświetl listę programów] zależy od regionu/kraju.

- 1. Naciśnij przycisk HOME i wybierz opcję **B** [Ustawienia].
- 2. Wybierz opcje  $\Xi$  [Ustawienia systemowe]  $\rightarrow$  [Pasek informacyjny]  $\rightarrow$  żądana opcja.

#### Wskazówki

To ustawienie nie wpływa na działanie przycisku ... który pozwala wyświetlić pełne informacje na temat obecnie oglądanych treści.

#### Dostępne opcje

#### [Ukryty]

Ukrywa informacje o aktualnie oglądanym kanale telewizyjnym, programie i wejściu zewnętrznym w przypadku zmiany kanału/programu/wejścia.

#### [Mały]

Pokazuje wybrane informacje o aktualnie oglądanym kanale telewizyjnym, programie i wejściu zewnętrznym w przypadku zmiany kanału/programu/wejścia.

#### [Duży]

Pokazuje pełne informacje o aktualnie oglądanym kanale telewizyjnym, programie i wejściu zewnętrznym w przypadku zmiany kanału/programu/wejścia (z wyjątkiem programów analogowych).

- 1. Naciśnij przycisk HOME i wybierz opcję **2.** [Ustawienia].
- 2. Wybierz opcje [Ustawienia systemowe] → [Radio wyświetlanie] → żądany wzór tapety lub [Pokaz slajdów].

- 1. Naciśnij przycisk HOME i wybierz opcję **1.** [Ustawienia].
- 2. Wybierz opcje  $\blacksquare$  [Ustawienia cyfrowe]  $\rightarrow$  [Zamiana usług]  $\rightarrow$  [Wł.]. Kanał zostanie automatycznie zmieniony, jeśli nadawca przestawi transmisję oglądanego programu na inny kanał.

Możesz uzyskać dostęp do płatnych usług telewizyjnych po wykonaniu odpowiednich ustawień na telewizorze. Włóż moduł dostępu warunkowego (CAM) i specjalną kartę do telewizora, następnie wykonaj ustawienia. Dostępność tego ustawienia zależy od regionu/kraju.

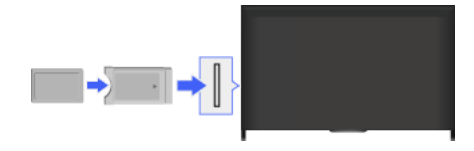

#### Kroki

- 1. Naciśnij przycisk HOME i wybierz opcję **2** [Ustawienia].
- 2. Wybierz opcje **ni** [Ustawienia cyfrowe] → [Ustawienia modułu CA].
- 3. Postępuj zgodnie z instrukcjami wyświetlanymi na ekranie w celu zakończenia konfiguracji.

## Uwagi

Niektóre funkcje CAM mogą być niedostępne podczas korzystania z funkcji Oglądanie ze znajomymi.

- 1. Naciśnij przycisk HOME i wybierz opcję **B** [Ustawienia].
- 2. Wybierz opcje **ni** [Ustawienia cyfrowe] → [Konfiguracja aplikacji interaktywnej] → żądana opcja.

## Dostępne opcje

## [Aplikacja interaktywna]

Pozwala na oglądanie programów zawierających usługi interaktywne. (Dotyczy tylko wybranych programów).

#### [Automatyczny start aplikacji]

Automatycznie uruchamia aplikacje związane z nadawaniem.

## [Aplikacja dla (bieżący program)]

Włącza usługę aplikacji interaktywnej dla bieżącego programu.

#### Uwagi

Dostępność opcji [Konfiguracja aplikacji interaktywnej] zależy od modelu telewizora, regionu i kraju.

Ustaw 4cyfrowe hasło blokady rodzicielskiej. Hasło będzie wymagane w przypadku zmiany ustawień blokady rodzicielskiej.

#### Kroki

1. Naciśnij przycisk HOME i wybierz opcję **1.** [Ustawienia].

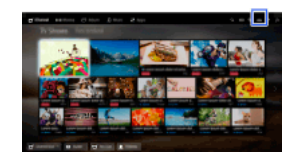

- 2. Wybierz opcje [Ustawienia systemowe] → [Kontrola rodzicielska] → [Kod PIN] → wprowadź hasło.
- 3. Ponownie wprowadź hasło za pomocą przycisków numerycznych w celu potwierdzenia, a następnie naciśnij przycisk  $\bigoplus$ (Używając panelu dotykowego zdalnego sterowania, naciśnij pasek sterowania (...), przesuń palec po panelu dotykowym, aby wybrać przyciski numeryczne do ponownego wprowadzenia hasła, a następnie naciśnij panel dotykowy).

#### Wskazówki

Informacje o haśle można znaleźć w rozdziale Rozwiązywanie problemów w wydrukowanym podręczniku dołączonym do telewizora.

Możesz zablokować dowolne zdarzenie oznaczone jako nieodpowiednie dla danego przedziału wiekowego. (Dostępność tej funkcji zależy od regionu/kraju).

## Kroki

1. Naciśnij przycisk HOME i wybierz opcję **2.** [Ustawienia].

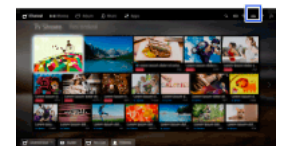

- 2. Wybierz opcje $\Xi$  [Ustawienia systemowe]  $\rightarrow$  [Kontrola rodzicielska].
- 3. Naciśnij przycisk  $\oplus$  w obszarze [Kod PIN], wpisz hasło, wybierz opcję [Ocena rodzicielska]  $\to$  ustaw wiek. (Jeśli używasz panela dotykowego zdalnego sterowania, naciśnij panel dotykowy w obszarze [Kod PIN]).

Możesz zablokować programy, podając numer programu.

#### Kroki

1. Naciśnij przycisk HOME i wybierz opcję **1.** [Ustawienia].

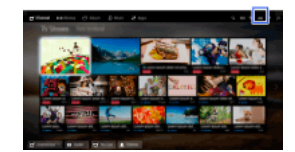

- 2. Wybierz opcje $\boxdot$  [Ustawienia systemowe]  $\rightarrow$  [Kontrola rodzicielska].
- 3. Naciśnij przycisk  $\oplus$  w obszarze [Kod PIN], wpisz hasło, następnie wybierz opcję [Blokada programów cyfrowych] lub [Blokada programów satelitarnych] → program, który ma zostać zablokowany → [Zablokowany]. (Jeśli używasz panela dotykowego zdalnego sterowania, naciśnij panel dotykowy w obszarze [Kod PIN]). Możesz również wybrać program, wprowadzając numer programu za pomocą przycisków numerycznych.

Możesz zablokować kanały interaktywne poprzez wyświetlenie podpowiedzi wymagającej podania hasła w celu uzyskania dostępu.

## Kroki

1. Naciśnij przycisk HOME i wybierz opcję **1.** [Ustawienia].

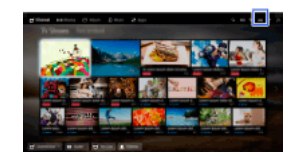

- 2. Wybierz opcje $\boxdot$  [Ustawienia systemowe]  $\rightarrow$  [Kontrola rodzicielska].
- 3. Naciśnij przycisk ⊕ w obszarze [Kod PIN], wpisz hasło i wybierz opcję [Blokada interaktywnych serwisów] → [Nadzór]. (Jeśli używasz panela dotykowego zdalnego sterowania, naciśnij panel dotykowy w obszarze [Kod PIN]). Wybierz [Nigdy], aby nie wyświetlać podpowiedzi.

Możesz zablokować nagraną zawartość poprzez wyświetlenie podpowiedzi wymagającej podania hasła w celu uzyskania dostępu.

## Kroki

1. Naciśnij przycisk HOME i wybierz opcję **1.** [Ustawienia].

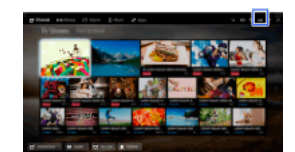

- 2. Wybierz opcje $\boxdot$  [Ustawienia systemowe]  $\rightarrow$  [Kontrola rodzicielska].
- 3. Naciśnij przycisk w obszarze [Kod PIN], wpisz hasło i wybierz opcję [Blokada rodzic. dla nagr. tytułów] → [Wł.]. (Jeśli używasz panela dotykowego zdalnego sterowania, naciśnij panel dotykowy w obszarze [Kod PIN]).

- 1. Naciśnij przycisk HOME i wybierz opcję **2.** [Ustawienia].
- 2. Wybierz opcje (1) [Dźwięk] → [Dźwięk przycisków] → [Wył.].

- 1. Naciśnij przycisk HOME i wybierz opcję **2.** [Ustawienia].
- 2. Wybierz opcje [Ustawienia systemowe] → [Konfiguracja funkcji ogólnych] → [Logo przy inicjalizacji] → [Wył.].

- 1. Naciśnij przycisk HOME i wybierz opcję **B** [Ustawienia].
- 2. Wybierz opcje [Ustawienia systemowe] → [Konfiguracja funkcji ogólnych] → [Dioda podświetlenia LED] → żądana opcja.

## Dostępne opcje

#### [Demo]

Lampka miga przez cały czas, gdy telewizor jest włączony.

#### [Autoregulacja jasności]

Dostosowuje jasność do światła otoczenia.

## [Ciemne]

Obniża jasność lampy.

#### [Prosta reakcja]

Podświetlenie LED u dołu ekranu zaświeca się w reakcji na wykonywane czynności. Zaświeca się ono wyłącznie w reakcji na czynności wykonywane przez użytkownika, nie świeci się jako wskaźnik timera (timera, timera nagrywania\* lub przypomnienia\*). \* Dostępność tej funkcji zależy od regionu/kraju.

#### [Wył.]

Lampka nie świeci się podczas normalnego użytkowania.

Możesz uruchomić tę funkcję, aby otrzymywać powiadomienia od aplikacji i usług. Podświetl aplikację lub usługę w obszarze powiadomień, aby wyświetlić jej powiadomienie.

(Powiadomienia różnią się w zależności od modelu/regionu/kraju.)

- 1. Naciśnij przycisk HOME i wybierz opcje [Ustawienia] → [Ustawienia systemowe] → [Ustawienia powiadamiania].
- 2. Postępuj zgodnie z instrukcjami wyświetlanymi na ekranie w celu zakończenia konfiguracji.

## Uwagi

Otrzymane powiadomienie może zasłonić napisy lub inne informacje.

- 1. Naciśnij przycisk HOME i wybierz opcję **2.** [Ustawienia].
- 2. Wybierz opcje $\blacksquare$  [Ustawienia systemowe] → [Język/Language] → żądany język.

- 1. Naciśnij przycisk HOME i wybierz opcję **1.** [Ustawienia].
- 2. Wybierz opcje [Ustawienia systemowe] → [Konfiguracja funkcji ogólnych] → [Ustawienia fabryczne] → [Tak] → [Tak]. Po zakończeniu procesu wyświetlany jest ekran konfiguracji wstępnej.

- 1. Naciśnij przycisk HOME i wybierz opcję **2.** [Ustawienia].
- 2. Wybierz opcje  $\Box$ ) [Dźwięk]  $\rightarrow$  [Głośnik]  $\rightarrow$  [Głośnik TV] lub [System audio].

## Uwagi

Aby korzystać z dźwięku wielokanałowego, podłącz się do przy użyciu kabla optycznego do zewnętrznego systemu audio obsługującego standard Dolby Digital i wybierz opcję [System audio].

Opcję [System audio] należy wybrać, aby słuchać dźwięku wielokanałowego 5.1.

- 1. Naciśnij przycisk HOME i wybierz opcję **B** [Ustawienia].
- 2. Wybierz opcje [Dźwięk] → [Słuchawki/Wyjście audio] → [Słuchawki], [Wyjście audio] lub [Subwoofer]. Aby odtwarzać dźwięk przez słuchawki, wybierz opcję [Słuchawki]. Aby odtwarzać dźwięk przez system audio podłączony do telewizora, wybierz opcję [Wyjście audio]. Aby odtwarzać dźwięk przez subwoofer, wybierz opcję [Subwoofer].

1. Naciśnij przycisk HOME i wybierz opcję **2.** [Ustawienia].

Wybierz [Stałe], aby ustawiać głośność przy użyciu pilota podłączonego systemu audio. Wybierz [Regulowane], aby ustawiać głośność przy użyciu pilota telewizora, gdy używany jest zewnętrzny system audio.

<sup>2.</sup>  Wybierz opcje [Dźwięk] → [Słuchawki/Wyjście audio] → [Wyjście audio] → [Wyjście audio] w menu ustawień dźwięku → [Stałe] lub [Regulowane].

- 1. Naciśnij przycisk HOME i wybierz opcję **sk** [Ustawienia].
- 2. Wybierz opcje (1) [Dźwięk] → [Cyfrowe wyjście audio] → [Automat.] lub [PCM]. Wybierz [Automat.], jeśli urządzenie podłączone poprzez DIGITAL AUDIO OUT (OPTICAL) jest kompatybilne z Dolby Digital. Wybierz [PCM], jeśli urządzenie nie jest kompatybilne z Dolby Digital.

- 1. Naciśnij przycisk HOME i wybierz opcję **sk** [Ustawienia].
- 2. Wybierz opcje (1) [Dźwięk] → [Wył. głośn. po podł. słuch.] → [Wł.] lub [Wył.]. Wybierz [Wł.], aby dźwięk nie wydobywał się z wbudowanych głośników telewizora po podłączeniu słuchawek do telewizora. Wybierz [Wył.], aby dźwięk wydobywał się zarówno z wbudowanych głośników telewizora, jak i ze słuchawek.

Można podłączyć telewizor do Internetu i korzystać z gotowych aplikacji dla systemów audio (np. Sound Bars).

- 1. Naciśnij przycisk HOME i wybierz opcję **in [Ustawienia**].
- 2. Wybierz opcje (1) [Dźwięk] → [Sterowanie kinem domowym].

#### Wskazówki

Aby ustawić tę funkcję i korzystać z niej wymagane jest połączenie internetowe.

- 1. Naciśnij przycisk HOME i wybierz opcję **B** [Ustawienia].
- 2. Wybierz opcje **+ [**Wejścia zewnętrzne] → [Ustawienia AV] → wejście → [Automat.] lub [Zawsze]. Wybierz [Automat.], aby wyświetlać ikony lub nazwy jedynie po podłączeniu urządzeń albo [Zawsze], aby wyświetlać je bez względu na stan połączenia.
- 3. Wybierz nazwę urządzenia.

Wybierz [Edycja], aby wprowadzić preferowaną nazwę. Po wprowadzeniu nazwy naciśnij przycisk (lub, jeśli używasz panelu dotykowego zdalnego sterowania, przesuń palec po panelu dotykowym w prawo), a następnie wybierz ikonę.

#### Uwagi

W przypadku połączenia SCART nie można wybrać pominięcia.

- 1. Naciśnij przycisk HOME i wybierz opcję **2.** [Ustawienia].
- 2. Wybierz opcje  $\bigoplus$  [Wejścia zewnętrzne] → [Wejście AV2/Component] → żądana opcja.

## Dostępne opcje

## [Automat.]

Automatycznie przełącza wejście na [Component] lub [AV2] po wykryciu podłączenia do złącza.

## [Component]

Przełącza na komponentowe wejście wideo.

## [AV2]

Przełącza na kompozytowe wejście wideo.

### Uwagi

Nie można równocześnie używać złączy [Component] i [AV2].

- 1. Naciśnij przycisk HOME i wybierz opcję **sku** [Ustawienia].
- 2. Wybierz opcje  $\blacksquare$  [Ekran]  $\rightarrow$  [Ustawienia wejścia wideo]  $\rightarrow$  żądana opcja.

#### Dostępne opcje

#### [Przestrz. kolorów wideo (x.v.Colour)]

Dostosowuje przestrzeń barw oryginalnego obrazu wideo do jakości obrazu odpowiedniej dla źródła.

[x.v.Colour]: jest to przestrzeń barw wideo zgodna z międzynarodowymi standardami xvYCC, zapewniająca szerszą gamę kolorystyczną w celu uzyskania bardziej żywego odwzorowania kolorów naturalnych, takich jak jaskrawe odcienie kwiatów czy szerokie spektrum odcieni błękitu oceanu.

#### [Przestrzeń barw dla zdjęć]

Dostosowuje przestrzeń barw zdjęcia do jakości obrazu odpowiedniej dla źródła.

[sRGB]: przestrzeń barw dla zdjęć zdefiniowana przed Exif w wersji 2.1; sRGB to międzynarodowy standard cechujący się węższą reprodukcją gamy kolorystycznej niż Adobe RGB i sYCC.

[sYCC]: przestrzeń barw dla zdjęć zdefiniowana po Exif w wersji 2.2; sYCC to międzynarodowy standard, obejmujący niemal wszystkie widzialne kolory, przy jednoczesnym zachowaniu kompatybilności z przestrzenią barw sRGB.

[Adobe RGB]: przestrzeń barw dla zdjęć zdefiniowana w Exif w wersji 2.21; Adobe RGB to międzynarodowy standard, obejmujący gamę kolorystyczną dla urządzeń drukujących.

#### [Matryca kolorów]

Odzwierciedla sygnały różnicowe kolorów. Zaleca się pozostawienie domyślnych wartości fabrycznych tego ustawienia.

#### [Zakres dynamiki]

Daje w efekcie naturalny obraz, zmieniając sposób odzwierciedlania sygnałów wejściowych. Do standardowego użytkowania wejścia HDMI zalecany jest wybór [Automat.], automatycznie zmieniający sposób odzwierciedlania. Do użytkowania wejścia w trybie Kopia lustrzana zalecany jest wybór opcji [Ograniczony]. Wybierz opcję [Pełny], jeśli kolory białe i czarne są rozmazane.

#### [SBM]

Tworzy przejścia przy użyciu technologii mapowania Super Bit Mapping.

#### [System kolorów]

Ustawia system kolorów zgodny z sygnałem ze źródła wejściowego.

#### Uwagi

Dostępność opcji [Przestrz. kolorów wideo (x.v.Colour)], [Przestrzeń barw dla zdjęć] i [System kolorów] zależy od modelu telewizora, regionu i kraju.

- 1. Naciśnij przycisk HOME i wybierz opcję **2.** [Ustawienia].
- 2. Wybierz opcje $\boxdot$  [Ustawienia systemowe]  $\rightarrow$  [Automat. inicjalizacja].
- 3. Postępuj zgodnie z instrukcjami wyświetlanymi na ekranie w celu uruchomienia ustawień wstępnych, które były wyświetlane po pierwszym podłączeniu telewizora.

## Wskazówki

Ta funkcja jest przydatna, gdy należy zmienić ustawienia po przeprowadzce lub gdy chcesz wyszukać nowe kanały.
- 1. Naciśnij przycisk HOME i wybierz opcję ? [Pomoc].
- 2. Wybierz opcje  $\bigcirc$  [Pomoc techniczna]  $\rightarrow$  [Informacje o systemie]. Wyświetlane są informacje związane z telewizorem, takie jak numer seryjny i wersja oprogramowania.

- 1. Naciśnij przycisk HOME i wybierz opcję ? [Pomoc].
- 2. Wybierz opcje  $\bigcirc$  [Pomoc techniczna]  $\rightarrow$  [Prześlij dane o użyciu TV i statystyki]  $\rightarrow$  [Wł.].

# Wskazówki

Załadowane informacje zostaną użyte do kontroli jakości oprogramowania, ulepszania i wzbogacania poszczególnych funkcji.

# Uwagi

Ta funkcja może nie być dostępna w niektórych regionach/krajach.

- 1. Naciśnij przycisk HOME i wybierz opcję ? [Pomoc].
- 2. Wybierz opcję  $\bigcirc$  [Pomoc techniczna]  $\to$  [Automat. pobieranie oprogram.]  $\to$  [Wł.]  $\to$  [Czas pobrania oprogr.]  $\to$  czas sprawdzania dostępności aktualizacji oprogramowania.

Po zakończeniu pobierania i włączeniu telewizora pojawi się komunikat z potwierdzeniem rozpoczęcia aktualizacji.

# Uwagi

Oprogramowanie jest pobierane, gdy telewizor jest w trybie czuwania.

- 1. Naciśnij przycisk HOME i wybierz opcję ? [Pomoc].
- <span id="page-147-0"></span>2. Wybierz opcje $\bigcirc$  [Pomoc techniczna]  $\rightarrow$  [Aktualizacja oprogramowania]. Zostanie wyświetlony komunikat z potwierdzeniem rozpoczęcia aktualizacji. Jeśli oprogramowanie nie zostało pobrane, telewizor rozpocznie jego wyszukiwanie przez Internet (jeśli jest dostępny).

# Rozwiązywanie problemów

# **[Autodiagnostyka](#page-148-0)**

[Zasilanie: problemy](#page-149-0)

[Obraz i ekran: problemy](#page-150-0)

[Odbiór transmisji: problemy](#page-152-0)

[Dźwięk: problemy](#page-154-0)

[Połączone urządz.: problemy](#page-155-0)

[Nagrywanie na USB: problemy](#page-157-0)

[Wyniki testów połączenia z siecią](#page-158-0)

[Sieć lub aplikacje: problemy](#page-159-0)

[Sieć domowa: problemy](#page-161-1)

[Pilot: problemy](#page-161-0)

Kopia lustrzana - problemy

[TV SideView, objawy](#page-163-0)

**[Oznaki Photo Share](#page-164-0)** 

<span id="page-148-0"></span>**[Notes](#page-165-0)** 

Do początku strony

Jak sprawdzić, czy telewizor działa prawidłowo.

# Jak sprawdzić, czy telewizor działa prawidłowo.

<span id="page-149-0"></span>Naciśnij przycisk HOME i wybierz opcje ? [Pomoc] → **O** [Pomoc techniczna] → [Diagnozowanie problemów] → [Automatyczna diagnostyka].

Telewizor wyłącza się automatycznie.

Telewizor włącza się automatycznie.

# Telewizor wyłącza się automatycznie.

Sprawdź, czy funkcja [Timer wyłączania] jest aktywna albo sprawdź ustawienie opcji [Czas trwania] w funkcji [Timer włączania]. Sprawdź, czy funkcja [Tryb czuwania po bezczynności.] w opcji [Eco] jest aktywna.

# Telewizor włącza się automatycznie.

<span id="page-150-0"></span>Sprawdź, czy funkcja [Timer włączania] jest aktywna.

Jakość obrazu jest gorsza niż w sklepie.

Obraz jest zniekształcony.

Brak kolorów/ciemny obraz/błędne kolory/zbyt jasny obraz

Ciemny ekran. Jak rozjaśnić ekran.

Kolory są nieprawidłowe. Jak dopasować tonację kolorów.

Występuje opóźnienie pomiędzy obrazem a dźwiękiem.

Format obrazu / tryb panoramiczny zmienia się automatycznie.

Obraz nagle zmniejsza się.

Na brzegach ekranu pojawiają się czarne pasy.

Na ekranie pojawia się tryb demonstracyjny.

Pojawia się powiadomienie, a napisy lub inne informacje zostają ukryte.

Napisy lub inne informacje są zasłonięte przez ekran Oglądanie ze znajomymi.

### Jakość obrazu jest gorsza niż w sklepie.

Jakość obrazu zależy od sygnału. Aby uzyskać najlepszy możliwy obraz dla danego sygnału, zapoznaj się z informacjami technicznymi.

### Obraz jest zniekształcony.

Sprawdź podłączenie anteny/telewizji kablowej.

Utrzymuj podłączenie anteny/telewizji kablowej z dala od innych kabli.

Podczas instalowania urządzenia opcjonalnego pozostaw nieco wolnej przestrzeni pomiędzy tym urządzeniem a telewizorem.

Ustaw opcję [Motionflow] na [Standardowe] lub [Wył.]. (Dotyczy wyłącznie modeli kompatybilnych z [Motionflow]).

Zmień bieżące ustawienie [Tryb filmu] na inne ustawienie. (Nazwy opcji mogą się różnić w zależności od regionu/kraju.)

Ustaw opcję [LNA] na [Wył.] w celu poprawy jakości odbieranego obrazu. (Funkcja [LNA] może nie być dostępna w niektórych sytuacjach/regionach/krajach).

Aby poprawić odbiór obrazu w przypadku sygnału analogowego, uruchom funkcję [ARC] w [Programowanie ręczne].

Upewnij się, że antena jest podłączona za pomocą 75-omowego kabla koncentrycznego.

### Brak kolorów/ciemny obraz/błędne kolory/zbyt jasny obraz

Aby wprowadzić regulację, naciśnij przycisk OPTIONS i wybierz opcję [Obraz].

Wybierz polecenie [Zerowanie] w opcji [Obraz].

Po ustawieniu opcji [Oszczędzanie energii] na [Słabe] lub [Intensywne], poziom czerni zostanie zwiększony.

# Ciemny ekran. Jak rozjaśnić ekran.

Dopasuj ustawienia opcji [Podświetlenie] lub [Kontrast] w obszarze [Obraz].

Sprawdź ustawienie opcji [Oszczędzanie energii]. Jeśli wybrano wartość [Słabe] lub [Intensywne], ekran ciemnieje. Aby rozjaśnić ekran, wybierz w opcji [Oszczędzanie energii] wartość [Wył.].

### Kolory są nieprawidłowe. Jak dopasować tonację kolorów.

Dopasuj ustawienia opcji [Odcień] lub [Temperatura barw] w obszarze [Obraz].

Aby pogłębić tonację kolorów, dopasuj ustawienia opcji [Nasycenie] lub [Żywy kolor] w obszarze [Obraz].

### Występuje opóźnienie pomiędzy obrazem a dźwiękiem.

Podczas korzystania z funkcji Karaoke za pomocą podłączonego urządzenia, w opcji [Wybór sceny] wybierz pozycję [Gra].

### Format obrazu / tryb panoramiczny zmienia się automatycznie.

Podczas zmiany kanału lub wejścia wideo, jeśli ustawienie [Format ekranu] w opcji [Ustawienia ekranu] jest ustawione na [Wł.], bieżące ustawienie [Format ekranu] jest automatycznie zmieniane odpowiednio do sygnału wejściowego. Aby zablokować ustawienie [Format ekranu], wybierz w opcji [Autoformatowanie] wartość [Wył.].

Sprawdź ustawienie [Autoformatowanie] w opcji [Ustawienia ekranu].

#### Obraz nagle zmniejsza się.

przełączana na rozdzielczość SD (w trakcie reklam), obraz może być mniejszy oraz być wyświetlany w czarnej ramce.

Funkcja [Autoformatowanie] nie spowoduje rozszerzenia obrazu w momencie przełączania zawartości. Informacje o zawartości są sterowane przez dostawcę sygnału. Możesz ręcznie zmienić ustawienie [Format ekranu]. Będzie ono obowiązywać do momentu zmiany kanału lub wejścia albo ponownej ręcznej zmiany ustawienia opcji [Format ekranu].

### Na brzegach ekranu pojawiają się czarne pasy.

Niektóre obrazy panoramiczne są rejestrowane w proporcjach większych niż 16:9 (dotyczy to w szczególności filmów, które były emitowane w kinach). W takim przypadku na górze i na dole ekranu będą widoczne czarne pasy. Aby uzyskać więcej informacji, zapoznaj się w dokumentacją dołączoną do dysku DVD (lub skontaktuj się z dostawcą zawartości).

Programy o proporcjach obrazu 4:3 będą wyświetlane z pasami po lewej i prawej stronie ekranu.

Programy nadawane w formatach HD (720p i 1080i) o proporcjach obrazu 4:3 będą zazwyczaj miały czarne pasy po lewej i prawej stronie obrazu dodane przed nadawcę.

Gdy czarne pasy zostały dodane przez nadawcę, wybranie opcji [Autoformatowanie] nie spowoduje rozszerzenia obrazu. Możesz ręcznie zmienić ustawienie [Format ekranu] na [Rozszerzony] lub [Zoom]. Będzie ono obowiązywać do momentu zmiany kanału lub wejścia albo ponownej ręcznej zmiany ustawienia opcji [Format ekranu].

Niektóre przystawki telewizji kablowej lub satelitarnej również umożliwiają sterowanie wielkością obrazu. Jeśli używana jest taka przystawka, skontaktuj się z jej producentem w celu uzyskania dodatkowych informacji.

#### Na ekranie pojawia się tryb demonstracyjny.

Naciśnij przycisk OPTIONS na pilocie i wybierz opcję [Wstrzymaj demo]. Następnie naciśnij przycisk HOME na pilocie i wybierz opcję [Ustawienia] → [Ustawienia systemowe] → [Konfiguracja funkcji ogólnych] → [Ustaw. wyświetlania na wystawie sklepowej]. Ustaw opcje [Tryb Demo] i [Tryb resetowania obrazu] na [Wył.].

### Pojawia się powiadomienie, a napisy lub inne informacje zostają ukryte.

Wyłączenie wyświetlania powiadomień Naciśnij przycisk HOME i wybierz opcje [Ustawienia] → [Ustawienia systemowe] → [Ustawienia powiadamiania].

### Napisy lub inne informacje są zasłonięte przez ekran Oglądanie ze znajomymi.

<span id="page-152-0"></span>Zmień układ ekranu Oglądanie ze znajomymi. Naciśnij przycisk SOCIAL VIEW, aby otworzyć pasek menu, następnie wybierz [Układ widoku]  $\rightarrow$  [Ustawienia ekranu:]  $\rightarrow$  [Obok siebie].

Aby rozwiązać problem z odbiorem sygnały telewizyjnego, sprawdź najpierw poniższe kwestie.

Widoczne są cienie lub rozdwojony obraz.

Na ekranie widać wyłącznie śnieżenie lub czarny obraz.

Zaszumiony obraz/dźwięk w kanale telewizyjnym.

Obraz jest zaszumiony.

Niektóre kanały są puste.

Słaby odbiór lub niska jakość obrazu cyfrowej telewizji naziemnej.

Nie możesz oglądać kanałów cyfrowych.

Słaby odbiór lub niska jakość obrazu telewizji satelitarnej. (Tylko modele odbierające sygnał telewizji satelitarnej).

Nie można oglądać kanałów sat. (Tylko modele z TV satelitarną)

Nie wszystkie kanały zostały zaprogramowane.

### Aby rozwiązać problem z odbiorem sygnały telewizyjnego, sprawdź najpierw poniższe kwestie.

Sprawdź, czy kabel antenowy jest dobrze podłączony do telewizora.

Sprawdź, czy kabel antenowy nie jest poluzowany albo odłączony.

Sprawdź, czy środkowy bolec wtyczki kabla antenowego nie jest zgięty.

### Widoczne są cienie lub rozdwojony obraz.

Sprawdź podłączenie anteny/telewizji kablowej.

Sprawdź lokalizację i ustawienie anteny.

Ustaw opcję [Motionflow] na [Standardowe] lub [Wył.]. (Dotyczy wyłącznie modeli kompatybilnych z [Motionflow]).

### Na ekranie widać wyłącznie śnieżenie lub czarny obraz.

Sprawdź, czy nie jest wykonywane automatyczne strojenie.

Sprawdź, czy antena nie jest uszkodzona lub wygięta.

Sprawdź, czy nie skończył się okres eksploatacji anteny (3–5 lat w przypadku normalnego użytkowania, od 1 roku do 2 lat w okolicach nadmorskich).

# Zaszumiony obraz/dźwięk w kanale telewizyjnym.

Aby uzyskać lepszy odbiór obrazu, przeprowadź operację [Fine Tune]/[ARC] (Nazwy opcji mogą się różnić w zależności od regionu/kraju.) Ustaw opcję [Filtracja dźwięku] na [Wył.], [Słaba] lub [Mocna] w celu poprawy jakości odbieranego dźwięku analogowego. (Funkcja [Filtracja dźwięku] może nie być dostępna w niektórych regionach/krajach).

Ustaw opcję [LNA] na [Wył.] w celu poprawy jakości odbieranego obrazu. (Funkcja [LNA] może nie być dostępna w niektórych sytuacjach/regionach/krajach).

### Obraz jest zaszumiony.

Upewnij się, że antena jest podłączona za pomocą 75-omowego kabla koncentrycznego.

Poprowadź kabel antenowy z dala od innych kabli łączących.

Aby uniknąć interferencji z telewizorem, upewnij się, że kabel antenowy nie jest uszkodzony.

#### Niektóre kanały są puste.

Kanał jest zakodowany lub podlega subskrypcji. Musisz wykupić subskrypcję na usługę telewizyjną. Kanał jest używany wyłącznie dla celów transmisji danych (brak dźwięku lub obrazu). Skontaktuj się z nadawcą, aby uzyskać szczegółowe informacje na temat przekazu.

### Słaby odbiór lub niska jakość obrazu cyfrowej telewizji naziemnej.

Zmień pozycję, kierunek i kąt anteny telewizji naziemnej, aby zmaksymalizować jakość odbioru. Sprawdź, czy kierunek anteny nie został przypadkiem zmieniony (np. przez wiatr).

Jeśli używasz wzmacniacza sygnału telewizyjnego, ponownie dostosuj wzmocnienie sygnału.

Jeśli między anteną a telewizorem podłączone jest inne urządzenie (np. dystrybutor sygnału telewizyjnego), może to wpływać na odbiór sygnału. Podłącz antenę bezpośrednio do telewizora, aby sprawdzić, czy jakość odbioru się poprawi.

### Nie możesz oglądać kanałów cyfrowych.

Zapytaj lokalnego instalatora, czy przekaz cyfrowy jest dostępny w Twoim regionie. Zamontuj wyższą antenę.

# Słaby odbiór lub niska jakość obrazu telewizji satelitarnej. (Tylko modele odbierające sygnał telewizji satelitarnej).

Złe warunki pogodowe mogą wpływać na systemy transmisji satelitarnej. Poczekaj, aż pogoda się poprawi.

# Nie można oglądać kanałów sat. (Tylko modele z TV satelitarną)

Zapytaj lokalnego instalatora, czy przekaz satelitarny jest dostępny w Twoim regionie.

Sprawdź urządzenie LNB i ustawienia.

Jeśli telewizor jest wyposażony w gniazda (złącza) "MAIN" i "SUB" i nie jest ustawiony na tryb podwójnego tunera satelitarnego za pomocą opcji [Wybór trybu tunera satelitarnego], gniazdo (złącze) z oznaczeniem "SUB" nie może być używane. W takim przypadku podłącz antenę satelitarną do gniazda (złącza) z oznaczeniem "MAIN".

# Nie wszystkie kanały zostały zaprogramowane.

<span id="page-154-0"></span>Spróbuj ręcznie zaprogramować kanały, konfigurując ustawienia w funkcji [Programowanie ręczne]. (Dostępność funkcji [Programowanie ręczne] i jej opcji może się różnić w zależności od regionu/kraju/sytuacji).

# Dźwięk: problemy

Nie ma dźwięku, a obraz jest dobry.

Dźwięk jest zaszumiony.

Brak dźwięku lub słaby dźwięk w kinie domowym.

Dźwięk jest zniekształcony.

# Nie ma dźwięku, a obraz jest dobry.

Sprawdź ustawienie głośności.

Naciśnij przycisk  $M$ lub  $\angle$  +, aby wyłączyć wyciszenie.

Ustaw opcję [Głośnik] na wartość [Głośnik TV] w ustawieniu [Dźwięk]. Po wybraniu opcji [System audio] dźwięk nie będzie emitowany z głośników telewizora bez względu na ustawienie głośności.

W przypadku używania wejścia HDMI z Super Audio CD lub DVDAudio, wyjście DIGITAL AUDIO OUT (OPTICAL) nie będzie przesyłać sygnałów audio.

## Dźwięk jest zaszumiony.

Upewnij się, że antena jest podłączona za pomocą 75-omowego kabla koncentrycznego.

Poprowadź kabel antenowy z dala od innych kabli łączących.

Aby uniknąć interferencji z telewizorem, upewnij się, że kabel antenowy nie jest uszkodzony.

### Brak dźwięku lub słaby dźwięk w kinie domowym.

Ustaw opcję [Głośnik] na wartość [System audio] w ustawieniu [Dźwięk].

W obszarze [Dźwięk] w opcji [Słuchawki/Wyjście audio] ustaw wartość [Wyjście audio] a w opcji [Wyjście audio] ustaw wartość [Stałe].

Jeśli wybierzesz kanał analogowy (RF) i obraz jest wyświetlany prawidłowo, zmień system nadawania telewizora. Naciśnij przycisk HOME i wybierz opcje **B** [Ustawienia] →  **"** [Ustawienia analogowe] → [Programowanie ręczne] → [System telewizyjny]. (Dostępność funkcji [Programowanie ręczne] lub nazwy opcji mogą się różnić w zależności od regionu/kraju/sytuacji).

### Dźwięk jest zniekształcony.

Sprawdź podłączenie anteny/telewizji kablowej.

Utrzymuj podłączenie anteny/telewizji kablowej z dala od innych kabli.

Ustaw telewizor z dala od źródeł szumu elektrycznego, takich jak samochody, suszarki do włosów, urządzenia WiFi, telefony komórkowe lub urządzenia optyczne.

Podczas instalowania urządzenia opcjonalnego pozostaw nieco wolnej przestrzeni pomiędzy tym urządzeniem a telewizorem.

Aby poprawić odbiór dźwięku w przypadku sygnału analogowego, uruchom funkcję [ARC] w [Programowanie ręczne].

<span id="page-155-0"></span>Ustaw opcję [Filtracja dźwięku] na wartość [Słaba] lub [Mocna], aby poprawić odbiór dźwięku w przypadku sygnału analogowego. (Funkcja [Filtracja dźwięku] może nie być dostępna w niektórych regionach/krajach).

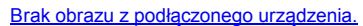

- Nie można wybrać urządzenia z menu głównego.
- Niektóre źródła wejściowe nie mogą być wybrane.
- Niektóre programy cyfrowe mają niski poziom szczegółów.
- Zdjęcia wyświetlane na ekranie są małe.

Wyświetlenie zdjęć lub folderów wymaga zbyt dużo czasu.

Brak obrazu z urządzenia podłączonego przez SCART.

Nie można znaleźć podłączonego urządzenia HDMI BRAVIA Sync.

Nie można sterować drugim odbiornikiem AV.

Telewizor nie wyświetla obrazu i/lub nie odtwarza dźwięku z urządzenia MHL.

### Brak obrazu z podłączonego urządzenia.

Włącz podłączone urządzenie.

Sprawdź połączenie kablowe pomiędzy urządzeniem i telewizorem.

Naciśnij przycisk  $\bigoplus$ , aby wyświetlić listę wejść, następnie wybierz żądane wejście.

(Używając panela dotykowego zdalnego sterowania, naciśnij pasek sterowania (\*\*\*\*), przesuń palec po panelu dotykowym, aby wybrać przycisk  $\bigoplus$  ), a następnie naciśnij panel dotykowy).

Podłącz poprawnie urządzenie USB.

Upewnij się, że urządzenie USB zostało prawidłowo sformatowane.

Prawidłowe działanie może nie być możliwe w przypadku wszystkich urządzeń USB. Działanie może też różnić się w zależności od funkcji urządzenia USB albo odtwarzanych filmów.

## Nie można wybrać urządzenia z menu głównego.

Sprawdź połączenie kablowe.

### Niektóre źródła wejściowe nie mogą być wybrane.

Wybierz opcję [Ustawienia AV] i potwierdź ustawienie [Zawsze] dla źródeł wejściowych. (Nazwy opcji mogą się różnić w zależności od regionu/kraju.)

### Niektóre programy cyfrowe mają niski poziom szczegółów.

Z powodu kompresji cyfrowej sygnału źródłowego stosowanej przez niektórych nadawców oraz na części płyt DVD obraz może zawierać mniej szczegółów lub mogą być na nim widoczne artefakty (jednokolorowe bloki, kropki lub piksele). Ilość artefaktów zależy od jakości obrazu i rozdzielczości telewizora.

### Zdjęcia wyświetlane na ekranie są małe.

Zdjęcia o określonych proporcjach czy rozdzielczości nie będą wyświetlane na całym ekranie.

### Wyświetlenie zdjęć lub folderów wymaga zbyt dużo czasu.

Czas ładowania zdjęć lub folderów zależy od rozmiarów obrazu, rozmiaru pliku oraz liczby plików w folderze. Po pierwszym podłączeniu urządzenia USB do telewizora przy użyciu kabla USB wyświetlenie zdjęć może wymagać kilku minut.

### Brak obrazu z urządzenia podłączonego przez SCART.

W niektórych modelach może być konieczne wykonanie następującej czynności: naciśnij przycisk OPTIONS i wybierz opcję [Nagryw. SCART wł.].

## Nie można znaleźć podłączonego urządzenia HDMI BRAVIA Sync.

Upewnij się, że urządzenie obsługuje funkcję BRAVIA Sync.

Sprawdź, czy w urządzeniu zgodnym z funkcją BRAVIA Sync skonfigurowano opcję [Sterowanie przez HDMI] a w telewizorze ustawiono opcję [BRAVIA Sync — sterowanie].

# Nie można sterować drugim odbiornikiem AV.

Można używać tylko jednego odbiornika AV zgodnego z funkcją BRAVIA Sync.

<span id="page-157-0"></span>Odłącz kabel MHL, a następnie podłącz go ponownie. Można także wyłączyć urządzenie MHL, a następnie włączyć je ponownie i odblokować ekran w urządzeniu.

Nie można użyć dysku USB.

Nie można nagrać./Nagrywanie nie powiodło się.

Nagrana zawartość zniknęła.

Tryb wstrzymania został niechcący wyłączony.

Dysk USB działa, choć nie został włączony.

# Nie można użyć dysku USB.

Sprawdź, czy dysk USB jest:

prawidłowo podłączony.

włączony.

zarejestrowany w telewizorze.

Podłączanie dysku USB przez koncentrator USB nie jest możliwe.

Wykonaj [Test sprawności HDD] w celu sprawdzenia, czy specyfikacja dysku USB spełnia wymagania.

### Nie można nagrać./Nagrywanie nie powiodło się.

Sprawdź pozostałą ilość wolnego miejsca na twardym dysku. Jeśli pozostało niewiele miejsca, usuń niepotrzebne treści.

Następujące programy nie mogą być nagrywane.

Programy zabezpieczone przed kopiowaniem

- Programy analogowe
- Programy z wejść zewnętrznych (włączając w to programy z podłączonych przystawek telewizyjnych)
- Szerokopasmowe materiały wideo

Nagrywanie z timerem może nie być możliwe w przypadku zmiany czasu nadawania programu.

# Nagrana zawartość zniknęła.

Nagrywanie nie może być wykonywane, jeśli kabel zasilający prądem zmiennym lub kabel łączący zostanie odłączony podczas nagrywania. Nie odłączaj żadnych kabli podczas nagrywania. W przeciwnym razie może dojść do utraty nagrywanych treści albo wszystkich nagranych treści.

# Tryb wstrzymania został niechcący wyłączony.

Tryb zatrzymania zostanie anulowany w przypadku naciśnięcia następujących przycisków pilota, a nagrana tymczasowo treść zostanie usunięta.

RETURN, GUIDE, i-MANUAL, HOME, PROG +/-, -O, przyciski numeryczne.

# Dysk USB działa, choć nie został włączony.

<span id="page-158-0"></span>Gdy telewizor pobiera dane EPG w trybie gotowości, podłączony dysk USB może się obracać a dioda LED urządzenia może się świecić.

Wyniki testów: "Zakończone niepowodzeniem"/"Zakończone niepowodzeniem"/ Zakończone niepowodzeniem".

Wyniki testów mają wartości "OK"/"Zakończone niepowodzeniem"/"Zakończone niepowodzeniem".

Wyniki testów mają wartości "OK"/"OK"/"Zakończone niepowodzeniem" lub "OK"/"OK (tylko IPv6)"/"Zakończone niepowodzeniem".

Wyniki testów mają wartości "OK"/"OK (tylko IPv6)"/"OK (tylko IPv6)" lub "OK"/"OK"/"OK (tylko IPv6)".

## Wyniki testów: "Zakończone niepowodzeniem"/"Zakończone niepowodzeniem"/"Zakończone niepowodzeniem".

Używając przewodowej sieci LAN, sprawdź, czy kabel jest dobrze podłączony.

Używając bezprzewodowej sieci LAN, odłącz telewizor od gniazdka zasilania, poczekaj chwilę i podłącz go ponownie.

### Wyniki testów mają wartości "OK"/"Zakończone niepowodzeniem"/"Zakończone niepowodzeniem".

Funkcja routera w używanym routerze może być wyłączona. Włącz ją i spróbuj ponownie.

Jeśli używasz bezprzewodowej sieci LAN, sprawdź następujące kwestie:

- Jeśli opcja [Urz. bezprzewodowe w TV] jest ustawiona na [Wył.], ustaw opcję [Wi-Fi (wbud.)] na [Wł.].

 Być może wprowadzono nieprawidłowy klucz zabezpieczeń (WPA lub WEP). Sprawdź, czy wprowadzony klucz zabezpieczeń jest prawidłowy.

 Sprawdź, czy z listy skanowania wybierana jest właściwa sieć (SSID). Jeśli wprowadzasz identyfikator SSID ręcznie, sprawdź, czy jest on prawidłowy.

- Aby poznać prawidłowy klucz zabezpieczeń i identyfikator SSID, zasięgnij opinii osoby, która skonfigurowała sieć lub sprawdź informacje zawarte w instrukcji obsługi lub na stronie internetowej routera bądź zasięgnij porady producenta routera.

- Jeżeli skonfigurowano funkcję bezprzewodową LAN telewizora, aby połączyć się z routerem bezprzewodowym (lub punktem dostępu) przy prędkości 5 GHz, połączenie z routerem bezprzewodowym zostaje rozłączone przy ustawieniu opcji [WiFi Direct] na [Wł.]. Po wyłączeniu opcji [Wi-Fi Direct], połączenie zostanie automatycznie wznowione.

## Wyniki testów mają wartości "OK"/"OK"/"Zakończone niepowodzeniem" lub "OK"/"OK (tylko IPv6)"/ "Zakończone niepowodzeniem".

Używany router (szerokopasmowy) może być skonfigurowany niezgodnie z ustawieniami dostawcy usług internetowych (np. mieć nieprawidłowe ustawienie PPPoE). Aby prawidłowo skonfigurować router, sprawdź informacje zawarte w instrukcji obsługi lub na stronie internetowej routera albo skontaktuj się z jego producentem. Jeśli nie znasz konfiguracji ustawień swojego połączenia internetowego (np. nazwy konta i hasła), skontaktuj się z dostawcą usług internetowych.

# Wyniki testów mają wartości "OK"/"OK (tylko IPv6)"/"OK (tylko IPv6)" lub "OK"/"OK"/"OK (tylko IPv6)".

<span id="page-159-0"></span>Do nawiązania połączenia z Internetem telewizor wykorzystuje wyłącznie protokół IPv6 i korzystanie z niektórych funkcji sieci może być niemożliwe. Używany router (szerokopasmowy) lub dostawca usług internetowych mogą obsługiwać tylko protokół IPv6. Sprawdź w instrukcji obsługi lub na stronie internetowej routera, czy obsługuje on protokół IPv4, albo skontaktuj się w tym celu z producentem routera. Jeśli nie wiesz, czy Twoja umowa obejmuje połączenie IPv4, skontaktuj się z dostawcą usług internetowych.

Czasami przy sieci bezprzewodowej jakość streamingu wideo jest niska.

Brak połączenia bezprzewodowego LAN lub słaby sygnał.

Telewizor nie może połączyć się z routerem bezp. (lub punktem dostępu) używającym technologii 5 GHz.

Słaby obraz w wideo internetowym.

Niektóre wideo internetowe mają niski poziom szczegółów.

Obraz wideo internetowego jest dobry, ale brak dźwięku.

Aplikacje są niedostępne.

Niektóre aplikacje w obszarze [Aplikacje] są niedostępne lub zniknęły z obszaru [Wszystkie aplikacje].

Przy włączonym IPv6 telewizor nie może się połączyć z Internetem.

## Czasami przy sieci bezprzewodowej jakość streamingu wideo jest niska.

Jakość połączenia z siecią bezprzewodową jest uzależniona od odległości i przeszkód (np. ścian) pomiędzy telewizorem a routerem bezprzewodowym (punktem dostępu), wpływu środowiska oraz jakości routera bezprzewodowego (punktu dostępu). W tym przypadku użyj przewodowego połączenia z Internetem lub pasma 5 GHz.

Dostępność funkcji obsługi pasma 5 GHz tej funkcji zależy od regionu/kraju. Jeśli pasmo 5 GHz nie jest obsługiwane, telewizor można połączyć z routerem bezprzewodowym (punktem dostępu), wyłącznie używając pasma 2,4 GHz.

### Brak połączenia bezprzewodowego LAN lub słaby sygnał.

Sprawdź lokalizację ustawienia telewizora i routera bezprzewodowego (punktu dostępu). Sygnał może być zakłócany z następujących powodów.

Znajdujące się w pobliżu inne urządzenia bezprzewodowe, kuchenki mikrofalowe, lampy fluorescencyjne itp.

Ściany lub podłogi pomiędzy routerem bezprzewodowym (punktem dostępu) a telewizorem.

Jeśli problem będzie dalej występował, spróbuj skonfigurować przewodowe połączenie LAN.

### Telewizor nie może połączyć się z routerem bezp. (lub punktem dostępu) używającym technologii 5 GHz.

Jeżeli opcja [WiFi Direct] jest w ustawieniu [Wł.], nie można połączyć się z routerem bezprzewodowym (lub punktem dostępu) z prędkością 5 GHz. Ustaw opcję [WiFi Direct] na [Wył.]. Naciśnij przycisk HOME i wybierz opcje [Ustawienia] → [Sieć] → [WiFi  $Direct] \rightarrow [Wy.].$ 

### Słaby obraz w wideo internetowym.

Jakość jest uzależniona od jakości materiału dostarczanego przez dostawcę filmów wideo oraz prędkości połączenia.

### Niektóre wideo internetowe mają niski poziom szczegółów.

Jakość i rozmiar obrazu zależą od prędkości połączenia oraz jakości materiału dostarczanego przez dostawcę zawartości.

# Obraz wideo internetowego jest dobry, ale brak dźwięku.

Jakość jest uzależniona od jakości materiału dostarczanego przez dostawcę filmów wideo oraz prędkości połączenia. Ze względu na charakter filmów w Internecie nie wszystkie filmy zawierają dźwięk.

### Aplikacje są niedostępne.

Sprawdź, czy kabel LAN i przewód zasilający prądem zmiennym (przewód zasilania) routera/modemu\* są podłączone prawidłowo.

\* Router/modem musi być wcześniej skonfigurowany na połączenie z Internetem. Aby uzyskać ustawienia routera lub modemu, skontaktuj się z dostawcą Internetu.

Spróbuj użyć aplikacji później. Serwer dostawcy aplikacji może nie działać.

## Niektóre aplikacje w obszarze [Aplikacje] są niedostępne lub zniknęły z obszaru [Wszystkie aplikacje].

Przeprowadź [Ustawienia fabryczne], aby przywrócić ustawienia fabryczne telewizora. Naciśnij przycisk HOME i wybierz opcje [Ustawienia] → [Ustawienia systemowe] → [Konfiguracja funkcji ogólnych] → [Ustawienia fabryczne] → [Tak] → [Tak].

### Przy włączonym IPv6 telewizor nie może się połączyć z Internetem.

Protokół IPv6 może nie być dostępny, więc ustaw opcję IPv6 jako wyłączoną. Naciśnij przycisk HOME i wybierz opcje **2 [Ustawienia]** → [Sieć] → [Ustawienia IPv6] → [Ustaw połączenie IPv6] → [Nie].

<span id="page-161-1"></span>Telewizor nie może nawiązać połączenia z serwerem.

Komunikat o braku możliwości podłączenia telewizora do sieci.

Serwer jest niedostępny.

Brak części plików multimedialnych z pamięci USB lub serwera.

Podczas wyświetlania nie można odtwarzać plików muzycznych.

Nie można znaleźć telewizora za pomocą urządzenia Wi-Fi Direct.

### Telewizor nie może nawiązać połączenia z serwerem.

Sprawdź połączenie przewodowe/bezprzewodowe LAN serwera i telewizora. Sprawdź, czy sieć została prawidłowo skonfigurowana w telewizorze.

#### Komunikat o braku możliwości podłączenia telewizora do sieci.

Sprawdź bieżące ustawienia sieci. Naciśnij przycisk HOME i wybierz opcje [Ustawienia] → [Sieć] → [Ustawienia sieci] → [Wyświetl ustawienia i stan sieci]. Sprawdź podłączenia sieci i/lub podręcznik użytkownika serwera pod kątem informacji odnośnie do podłączania lub skontaktuj się z osobą, która konfigurowała sieć (administratorem sieci).

Zmień ustawienia sieciowe, naciskając przycisk HOME i wybierając opcje [Ustawienia] → [Sieć] → [Ustawienia sieci].

Jeśli kabel LAN jest podłączony do aktywnego serwera i telewizor uzyskał adres IP, sprawdź serwer mediów pod kątem połączeń i konfiguracji. Naciśnij przycisk HOME i wybierz opcje **en** [Ustawienia] → @ [Sieć] → [Ustawienia sieci] → [Wyświetl ustawienia i stan sieci].

### Serwer jest niedostępny.

Sprawdź połączenie przewodowe/bezprzewodowe LAN albo połączenia serwera. Telewizor mógł utracić połączenie z serwerem.

Wykonaj [Diagnostyka serwera] w celu sprawdzenia, czy serwer mediów komunikuje się prawidłowo z telewizorem. Naciśnij przycisk HOME i wybierz opcje [Ustawienia] → [Sieć] → [Ustawienia sieci domowej] → [Diagnostyka serwera].

### Brak części plików multimedialnych z pamięci USB lub serwera.

Nieobsługiwane pliki mogą nie być wyświetlane.

Ograniczenie liczby plików lub folderów w jednym katalogu wynosi 1 000 dla pamięci USB i 30 000 dla serwera. Są w to wliczane pliki, które nie są obsługiwane, oraz foldery. Pliki i foldery są przedstawiane na podstawie ich sygnatur czasowych. Zdjęcia, utwory muzyczne lub foldery przekraczające to ograniczenie nie zostaną wyświetlone.

#### Podczas wyświetlania nie można odtwarzać plików muzycznych.

Podczas używania funkcji renderowania w trakcie odtwarzania muzyki niektóre aplikacje wyświetlają jednocześnie plik z załadowanym fabrycznie zdjęciem. Zależnie od załadowanego fabrycznie pliku ze zdjęciem odtwarzanie muzyki może być niemożliwe, o ile nie zmieni się pliku ze zdjęciem.

#### Nie można znaleźć telewizora za pomocą urządzenia Wi-Fi Direct.

Ustaw opcję [WiFi Direct] na [Wł.]. Naciśnij przycisk HOME i wybierz opcje [Ustawienia] → [Sieć] → [WiFi Direct] → [Wł.].

<span id="page-161-0"></span>Jeżeli nie można znaleźć telewizora nawet przy ustawieniu opcji [Wi-Fi Direct] na [Wł.], zmień ustawienie [Ustawienie pasma] na [Automat. (pasmo 2,4 GHz)]. Naciśnij przycisk HOME, następnie wybierz opcje [Ustawienia] → [Sieć] → [Ustawienia WiFi Direct] → naciśnij przycisk OPTIONS → [Ustawienie pasma] → [Automat. (pasmo 2,4 GHz)].

# Pilot: problemy

# Pilot nie działa.

## Pilot nie działa.

Naciśnij przycisk na telewizorze w celu określenia, czy problem dotyczy pilota.

Sprawdź, czy orientacja wszystkich baterii jest zgodna z symbolami bieguna dodatniego (+) i ujemnego (-) w komorze baterii.

Baterie mogą być rozładowane. Wymień baterie na nowe.

Szczegółowe informacje na temat sposobu wkładania baterii zawiera papierowa wersja instrukcji dostarczona wraz z telewizorem.

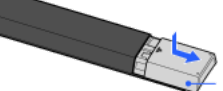

Przesuń pokrywę w celu jej otwarcia.

Skieruj pilot na czujnik pilota znajdujący się w przedniej części telewizora.

Nie zasłaniaj niczym czujnika pilota.

<span id="page-162-0"></span>Światło fluorescencyjne może zakłócać działanie pilota; spróbuj wyłączyć światło fluorescencyjne.

Jakiego typu urządzenia można podłączać w celu korzystania z funkcji Kopia lustrzana?

Nie można podłączyć telewizora do urządzenia Miracast.

Obraz wideo lub dźwięk zostaje czasami przerwany.

Nie można odtwarzać niektórej płatnej zawartości.

Funkcja Kopia lustrzana nie działa./Telewizora nie można znaleźć za pomocą urządzenia obsługującego funkcję Kopia lustrzana.

### Jakiego typu urządzenia można podłączać w celu korzystania z funkcji Kopia lustrzana?

Możliwe jest podłączenie urządzeń zgodnych z funkcją Kopia lustrzana Sony (np. niektóre modele telefonu Xperia). Funkcja Kopia lustrzana wykorzystuje technologię Miracast, która umożliwia łączenie się z urządzeniami zgodnymi z Miracast.

# Nie można podłączyć telewizora do urządzenia Miracast.

Jeśli podłączenie urządzenia zgodnego z technologią Miracast, takiego jak notebook PC, nie powiedzie się, naciśnij przycisk HOME i wybierz opcje **←** [Wejścia] → [Kopia lustrzana], aby wyświetlić ekran czuwania funkcji Kopia lustrzana.

### Obraz wideo lub dźwięk zostaje czasami przerwany.

Urządzenia emitujące fale radiowe, takie jak inne urządzenia bezprzewodowej sieci LAN lub kuchenki mikrofalowe, mogą zakłócać działanie funkcji Kopia lustrzana w bezprzewodowej sieci LAN. Trzymaj telewizor i urządzenia Sony zgodne z funkcją Sony Kopia lustrzana (np. niektóre modele telefonu Xperia) z dala od takich urządzeń, albo wyłącz je, jeśli to możliwe.

Szybkość komunikacji może się zmieniać w zależności od odległości lub przeszkód między urządzeniami, konfiguracji urządzeń, stanu fal radiowych, zatłoczenia linii albo używanego urządzenia. Komunikacja może zostać przerwana ze względu na stan fal radiowych.

### Nie można odtwarzać niektórej płatnej zawartości.

Urządzenie źródłowe musi być zgodne ze standardem HDCP (High-bandwidth Digital Content Protection) w wersji 2.0/2.1/2.2. Wyświetlanie niektórych płatnych treści za pomocą urządzeń niezgodnych ze standardem HDCP 2.0/2.1/2.2 może być niemożliwe.

## Funkcja Kopia lustrzana nie działa./Telewizora nie można znaleźć za pomocą urządzenia obsługującego funkcję Kopia lustrzana.

Jeżeli używasz funkcji Kopia lustrzana na innym urządzeniu, wyłącz najpierw funkcję Kopia lustrzana i spróbuj ponownie.

Jeżeli Twoje urządzenie nie obsługuje pasma 5 GHz i ustawiono opcję [Ustawienie pasma] na [Automat. (pasmo 5 GHz)], spróbuj zmienić ją na ustawienie [Automat.].

<span id="page-163-0"></span>Naciśnij przycisk HOME, następnie wybierz opcje ■ [Wejścia] → [Kopia lustrzana], aby wyświetlić ekran trybu czuwania funkcji Kopia lustrzana i spróbuj ponownie.

Nie można włączyć telewizora i nie można nim sterować za pomocą aplikacji TV SideView, gdy [Zdalne uruchamianie] jest ustawione na [Wł.].

Telewizora nie ma na ekranie TV SideView. Telewizora nie można zarejestrować w aplikacji TV SideView.

# Nie można włączyć telewizora i nie można nim sterować za pomocą aplikacji TV SideView, gdy [Zdalne uruchamianie] jest ustawione na [Wł.].

Jeśli w pobliżu znajdują się urządzenia powodujące zakłócenia fal radiowych (kuchenki mikrofalowe, telefony bezprzewodowe itp.), funkcja TV SideView może nie działać. W takim przypadku odsuń urządzenia tego typu od routera bezprzewodowego (punktu dostępu) lub telewizora albo wyłącz je.

Funkcja TV SideView może nie działać w następujących przypadkach. Włącz telewizor i podłącz go ponownie do routera bezprzewodowego (punktu dostępu).

Włączanie/wyłączanie zasilania routera bezprzewodowego (punktu dostępu) w trybie czuwania telewizora

Reset routera bezprzewodowego (punktu dostępu) w trybie czuwania telewizora

Zmiana kanału routera bezprzewodowego (punktu dostępu) w trybie czuwania telewizora

Funkcja TV SideView może nie działać z routerami bezprzewodowymi (punktami dostępu) wykorzystywanymi w firmie, które wymagają okresowego ponownego podłączenia.

Funkcja TV SideView może nie działać w zależności od ustawień routera bezprzewodowego (punktu dostępu) (np. tryb Multi SSID lub oszczędzania energii).

Jeśli do podłączania aplikacji TV SideView do telewizora używana jest funkcja Wi-Fi Direct, włączanie telewizora z trybu czuwania może być niemożliwe w przypadku niektórych smartfon lub tabletów.

Telewizor powinien znajdować się w trybie włączonym lub w trybie czuwania. Nie wyłączaj telewizora, odłączając jego przewód zasilania AC.

Sprawdź, czy dokonano następujących ustawień dla telewizora.

Router bezprzewodowy (punkt dostępu) i telewizor są podłączone do bezprzewodowej sieci LAN

- Używany jest model telewizora z wbudowaną bezprzewodową siecią LAN
- [WiFi (wbud.)] w [Sieć] jest ustawiona na [Wł.]
- [Zdalne uruchamianie] z [Ustawienia sieci domowej] w [Sieć] jest ustawione na [Wł.]

Telewizor jest podłączony do routera bezprzewodowego (punktu dostępu)

Router bezprzewodowy (punkt dostępu) i telewizor są podłączone do przewodowej sieci LAN

[Zdalne uruchamianie] z [Ustawienia sieci domowej] w [Sieć] jest ustawione na [Wł.]

# Telewizora nie ma na ekranie TV SideView. Telewizora nie można zarejestrować w aplikacji TV SideView.

Upewnij się, że telewizor jest włączony.

Upewnij się, że telewizor i smartfon lub tablet są połączone z tą samą siecią domową.

(Przy łączeniu za pomocą funkcji WiFi Direct łączenie się z siecią domową nie jest konieczne).

Być może osiągnięto maksymalną liczbę zarejestrowanych urządzeń. Przed zarejestrowaniem kolejnego smartfonu lub tabletu usuń zbędne zarejestrowane urządzenia.

Szczegółowe informacje można znaleźć na stronie:

<span id="page-164-0"></span>http://info.tvsideview.sony.net/faq/

# Oznaki Photo Share

# Obsługiwany format zdjęć

# Obsługiwany format zdjęć

Obsługiwane są tylko pliki jpeg.

Maksymalna wielkość zdjęć to 16384 × 16384.

Minimalna wielkość zdjęć to 16 × 16.

Nie jest obsługiwane przewijanie panoramiczne.

<span id="page-165-0"></span>Maksymalna wielkość pliku zdjęć to 10 MB.

# Notes

Niniejsza instrukcja obsługi stanowi uproszczoną wersję instrukcji iManual, która jest wbudowana w telewizor. Szczegółowe informacje zawiera ta instrukcja i-Manual.

Informacje o rozwiązywaniu problemów są wspólne dla wszystkich modeli/regionów/krajów, dlatego niektóre opisy mogą nie mieć zastosowania do danego telewizora.

Możesz zapisać często wyświetlane strony tego podręcznika. Użyj kolorowych przycisków wyświetlonych u dołu ekranu.

# Aby zapisać stronę

Na stronie, do której ma zostać dodana zakładka, naciśnij żółty przycisk, odpowiadający pozycji [Dodaj zakładkę] u dołu ekranu.

(Używając panela dotykowego zdalnego sterowania, naciśnij pasek sterowania ( • • • ), przesuń palec po panelu dotykowym, aby wybrać żółty przycisk, a następnie naciśnij panel dotykowy).

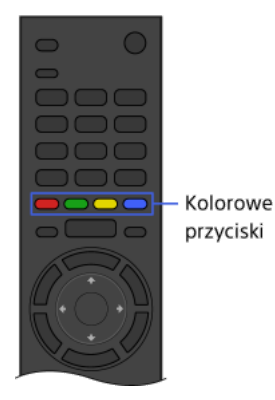

# Aby uzyskać dostęp do strony z zakładką

Naciśnij zielony przycisk, odpowiadający pozycji [Pokaż zakładkę] u dołu ekranu w celu wyświetlenia listy zakładek. (Używając panela dotykowego zdalnego sterowania, naciśnij pasek sterowania ( ... ), przesuń palec po panelu dotykowym, aby wybrać zielony przycisk, a następnie naciśnij panel dotykowy). Wybierz żądany tytuł.

Aby powrócić do poprzedniego ekranu

# Naciśnij przycisk RETURN.

Aby usunąć zakładkę

Na stronie z zakładką naciśnij żółty przycisk, odpowiadający pozycji [Usuń zakładkę] u dołu ekranu.

(Używając panela dotykowego zdalnego sterowania, naciśnij pasek sterowania ( ...), przesuń palec po panelu dotykowym, aby wybrać żółty przycisk, a następnie naciśnij panel dotykowy).

↑ Do początku strony